## **MANUAL FÖR LASTNING OCH LOSSNING AV TANKFARTYG I SIMULATORN**

Kim Kiiski

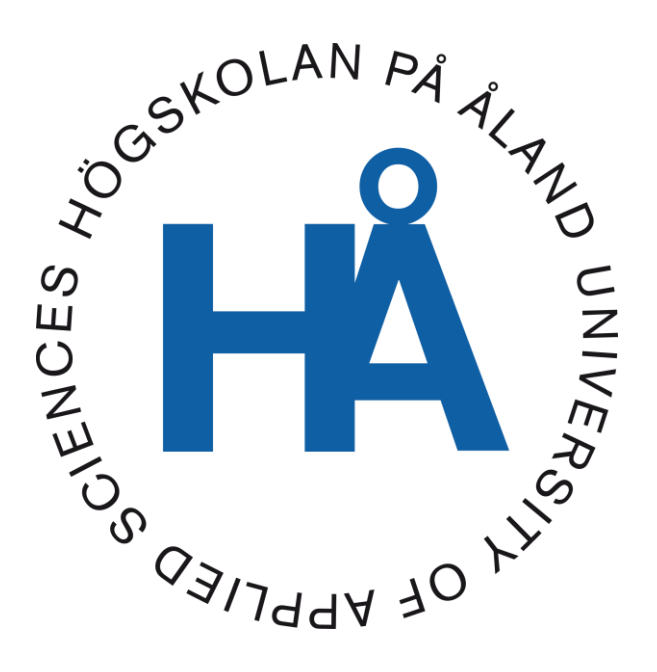

2021:45

Datum för godkännande: 05.05.2022 Handledare: Henrik Nordlund

## **EXAMENSARBETE Högskolan på Åland**

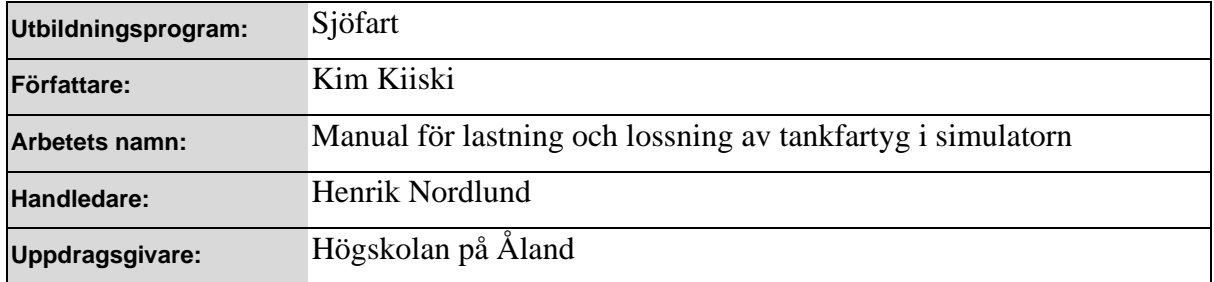

#### **Abstrakt**

I mitt examensarbete skriver jag två manualer för lastprogrammet EC-SCC i maskinrumssimulatorn som innehåller hur man lastar och lossar ett tankfartyg. Fartyget som det är frågan om är ett verkligt fartyg. Meningen med manualen är att kommande studerande skulle kunna använda detta i utbildningssyfte.

Metoden som jag använt av är att studera manualen som kommit med modellen från Kongsberg och med hjälp av detta själv använt programmet.

### **Nyckelord (sökord)**

EC-SCC, Lastning, Lossning

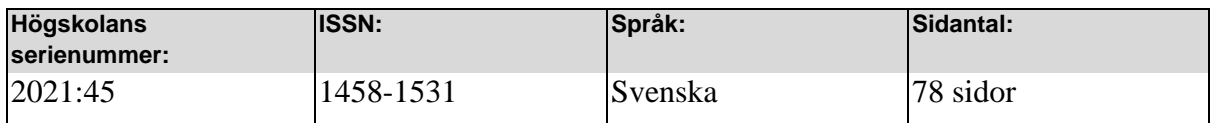

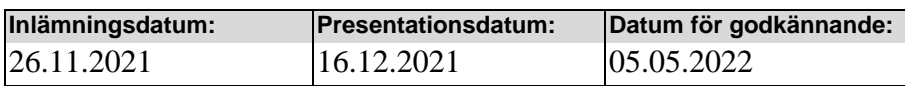

## **DEGREE THESIS Åland University of Applied Sciences**

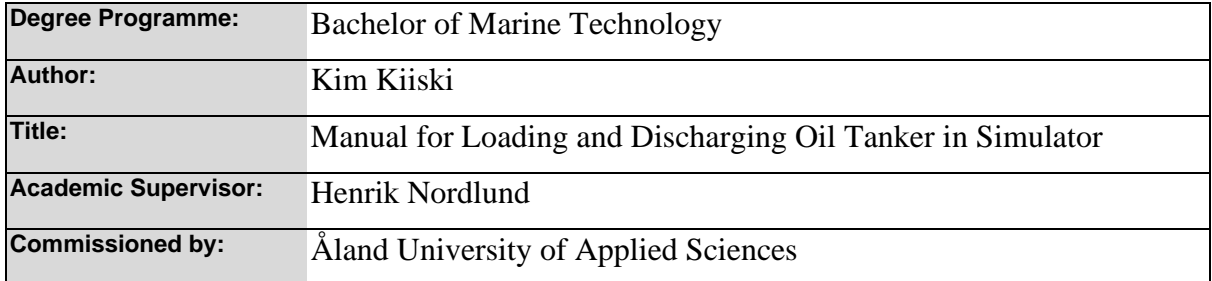

#### **Abstract**

In my thesis, I write two manuals for the cargo program EC-SCC in the engine room simulator which contains how to load and discharge an oil tanker. The purpose of the manual is that future students could use this for educational purposes.

The method I used is to study the manual that came with the model from Kongsberg and with the help of the manual I could use the program.

#### **Keywords**

EC-SCC, Lastning, Lossning

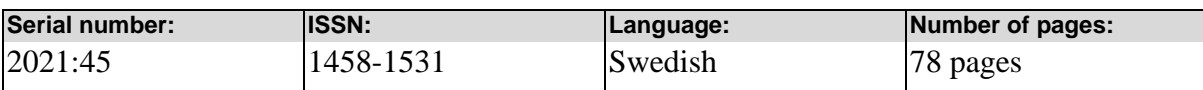

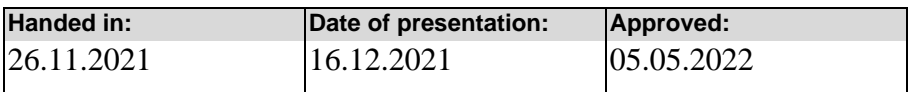

## **INNEHÅLLSFÖRTECKNING**

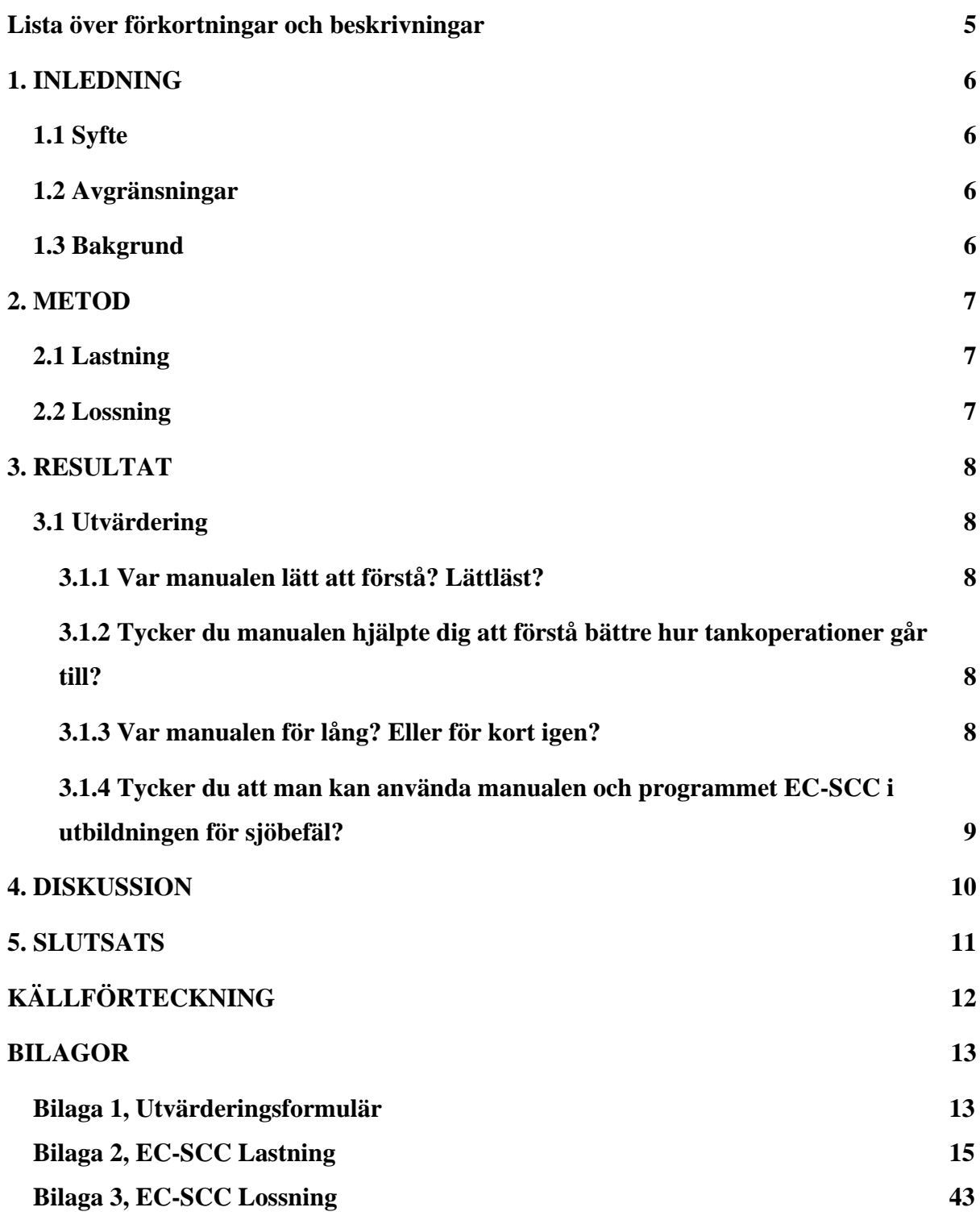

## <span id="page-4-0"></span>**Lista över förkortningar och beskrivningar**

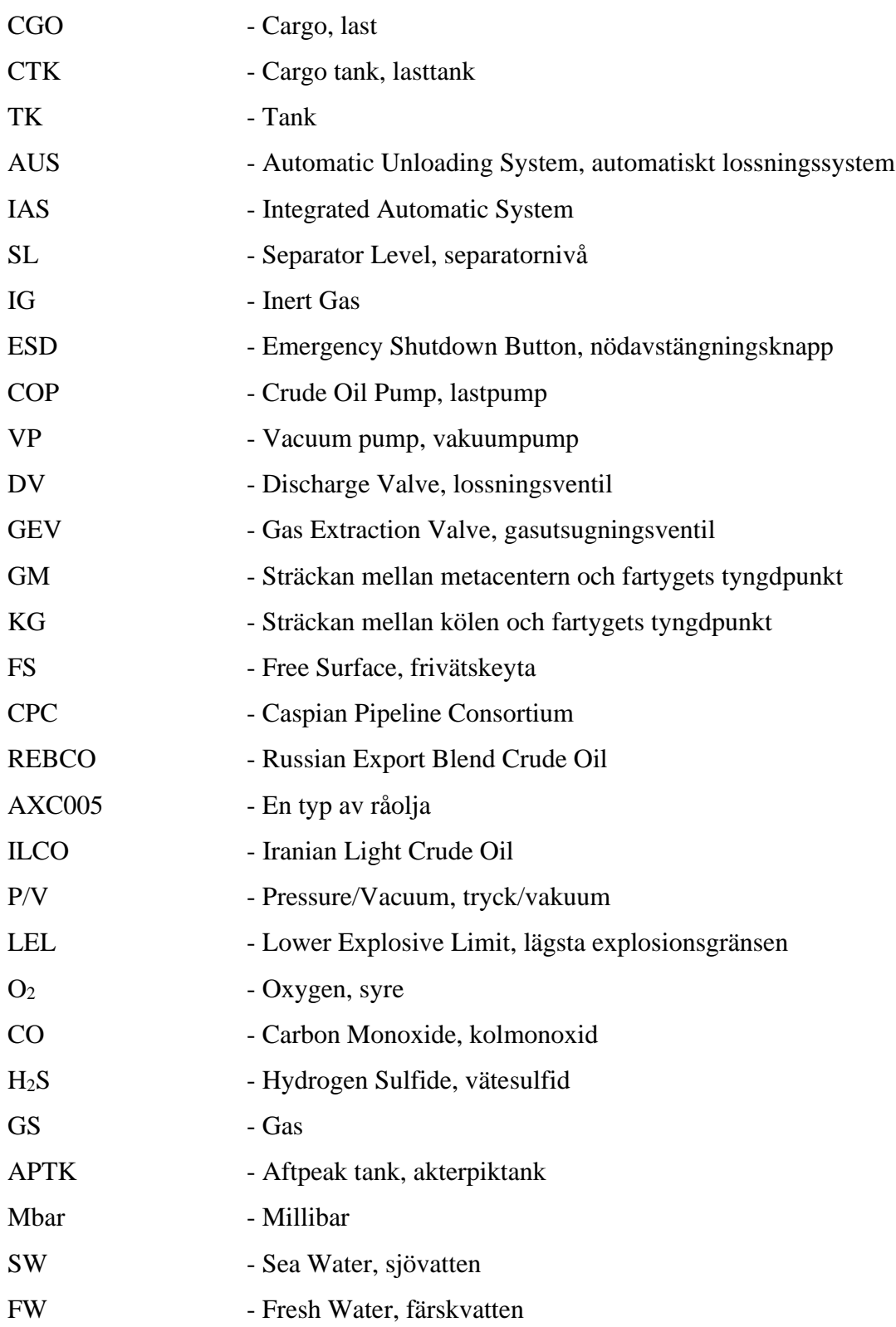

## <span id="page-5-0"></span>**1. INLEDNING**

Denna rapport är en kort beskrivning om mitt examensarbete som handlar om hur man lastar och lossar ett tankfartyg i simulator.

### <span id="page-5-1"></span>**1.1 Syfte**

Syfte med arbetet är att få en manual som är lätt att förstå och följa efter hur man lastar och lossar ett tankfartyg i simulatorn. Manualen är också tänkt att kunna användas i utbildningssyfte för de kommande studerande.

### <span id="page-5-2"></span>**1.2 Avgränsningar**

Programmet jag har arbetat med i simulatorn används inte enbart för lastning och lossning av fartyget utan det är en full modell av hela fartyget, men mitt arbete fokuserar bara på lasthantering.

### <span id="page-5-3"></span>**1.3 Bakgrund**

Uppdragsgivaren för detta arbete är Högskolan på Åland. Modellen som jag arbetat med är nytt för skolan och därför fanns det behov av en manual hur man lastar och lossar fartyget. Det finns ganska få kurser som handlar om tankfartyg så därför anser sig högskolan ha behov av manualen.

### <span id="page-6-0"></span>**2. METOD**

När skolan beställde modellen från Kongsberg för sin maskinrumssimulator kom det med en manual hur hela programmet fungerar och med hjälp av den manualen kom jag i gång med mitt examensarbete. Genom att studera den har jag fått reda på hur vissa moment fungerar.

Största hjälpen som jag har haft är att jag har jobbat på liknande tankfartyg förr som vaktman på däck och där har jag fått en bra översikt hur en lastnings- och lossningsprocess huvudsakligen går till på ett sådant fartyg.

Jag började först skriva hur man lastar fartyget för att lasta fartyget är enklare att göra än lossa fartyget. Med att göra lastningen före hann man bli bekant med modellen inför den mera invecklade lossningsdelen.

### <span id="page-6-1"></span>**2.1 Lastning**

Före jag började med själva lastningen av fartyget gjorde jag en lastplan på ett program som heter "K-Load". K-Load är direkt kopplat till själv fartygsmodellen. I K-Load kan man göra färdiga lastplaner med att använda programmet i "PLANNING"-läge. När K-Load är i PLANNING-läge visar programmet hur ens flytläge kommer att bli med de vikter som man lagt in i tankar och förråd.

När jag gjorde en lastplan fanns det flera saker som styrde hur mitt slutläge kommer att se ut för jag måste följa med hur kommer stabiliteten att bli efter lastningen och även vara uppmärksam på skärkrafter, böjmoment och stress på skrovet. Dessa följde jag inte bara när jag gjorde lastplanen utan jag måste följa efter dessa värden under hela lastnings- och lossningsprocessen kontinuerligt. Jag lastade fartyget med hjälp av tre pumpar som fanns iland.

### <span id="page-6-2"></span>**2.2 Lossning**

För att lossa fartyget finns det tre ångdrivna turbiner ombord som driven lastpumpar och med dessa kunde jag trycka bord lasten från fartyget. På fartyget finns det ett *AUS* (Auto Unloading System) - system som hjälper med lossningen av fartyget men största hjälpen får man när det handlar om strippning av lasttankar.

7

### <span id="page-7-0"></span>**3. RESULTAT**

Målet var att få gjort två manualer där det står hur man lastar och lossar fartyget och det uppnåddes. Manualerna innehåller mycket bilder som hjälper att hitta enskilda ventiler, maskiner, pumpar och så vidare. Utseendet på manualen ändrade sig under arbetets gång en hel del för jag visste inte helt från början hur upplägget skulle se ut.

### <span id="page-7-1"></span>**3.1 Utvärdering**

Jag fick 1 studerande att pröva manualen och göra en utvärdering som innehöll 4 frågor. Personen som gjorde utvärderingen har gått på klassen SK-17. Jag fick över lag bra feedback och kommentarer men när det handlar enbart om 1 person så får man ingen större helhetssyn. Svaren på frågorna kunde man ge med en skala från 1-6 utom fråga nummer 3 som har en skala på 1-5.

### <span id="page-7-2"></span>**3.1.1 Var manualen lätt att förstå? Lättläst?**

Frågan ställde jag för att enkelt få reda på om manualen är lätt att förstå och följa efter. Jag fick ett svar på 5 vilket betyder att den var lätt att förstå och som kommentar var det att manualen innehåller bra bilder och den är lätt att förstå.

### <span id="page-7-3"></span>**3.1.2 Tycker du manualen hjälpte dig att förstå bättre hur tankoperationer går till?**

Frågan ställde jag för att se om manualen ger en bättre översikt om hur tankoperationer går till än att bara prata om hur de går till och med tanke på om manualen kommer att användas i utbildningen. Svaren på frågan var 6 vilket betyder att den hjälpte mycket till att förstå hur tankoperationer går till. Som kommentar var att den förbereder bra inför yrkeslivet vilket är en positiv sak.

### <span id="page-7-4"></span>**3.1.3 Var manualen för lång? Eller för kort igen?**

Med frågan ville jag få fram om manualen var för lång så att tappar man intresse under tiden man arbetar eller om den var för kort så att det kunde vara bättre förklarat olika saker. Här är skalan mellan 1-5. Med 1 menar man att manualen är för kort och 5 igen för lång. Svaret var 3 som visar att den är passlig i längd. Som kommentar fick jag enkelt att den är passligt lång.

### <span id="page-8-0"></span>**3.1.4 Tycker du att man kan använda manualen och programmet EC-SCC i utbildningen för sjöbefäl?**

Här vill jag enkelt få reda på tycker man att programmet och manualen och programmet är tillräckligt bra för att kunna användas med i utbildningen för kommande sjöbefäl. Som svar fick jag 6 vilket betyder att absolut kan man använda sig av programmet. Kommentaren var att det skulle vara bra om det skulle vara möjligt.

Utvärderingen var positiv och jag fick bra kommentarer och enligt utvärderingen ser manualen ut så som jag vill att den skall se ut dock med små förbättringar.

## <span id="page-9-0"></span>**4. DISKUSSION**

Jag tycker själv att tankfartyg är intressanta och kommer att försöka jobba på dem i framtiden så detta arbete var perfekt för mig. Med tanke på hur lite vi har kurser i skolan som har med tankfartyg att göra och hur stora konsekvenser man kan ha om något går fel på tankfartyg tycker jag att manualen kommer att vara viktig.

Manualen kommer ju inte kunna användas för alla tankfartyg för att den handlar om ett råoljefartyg som är den enklaste varianten av tankfartyg. Alla lastningar och lossningar kommer att vara olika men den skall vara till hjälp att man förstå vad som behövs göras, kommer att göras och lite hur det går till.

Observera att detta examensarbete är gjort runt ett större arbete, se bilagorna!

## <span id="page-10-0"></span>**5. SLUTSATS**

När jag har jobbat med programmet en tid märkte jag att det fanns vissa buggar ännu i programmet. En bugg är ett fel i programvaran som kan ge ett felaktigt eller oönskat resultat. Till exempel när jag försökte lossa barlast så sjönk inte nivån i tanken fast pumparna var i gång och linjen öppen. Bortser man från buggarna i programmet ser jag ingen orsak att varför inte Högskolan på Åland skulle kunna använda programmet i utbildning. Där finns allt man behöver för att göra en fullständig lastnings- och lossningsprocess med alla viktiga moment, aspekter och så vidare.

Jag hoppas på att skolan får in i utbildningen mera om tankfartyg för i andra kurser som handlar om lastberäkningar så går man bara in på RO-RO, bulk och passagerarfartyg.

## <span id="page-11-0"></span>**KÄLLFÖRTECKNING**

K-Sim EC Simulator L11-6S70ME SCC Machinery and Cargo Operation

## <span id="page-12-0"></span>**BILAGOR**

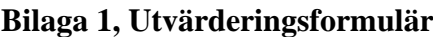

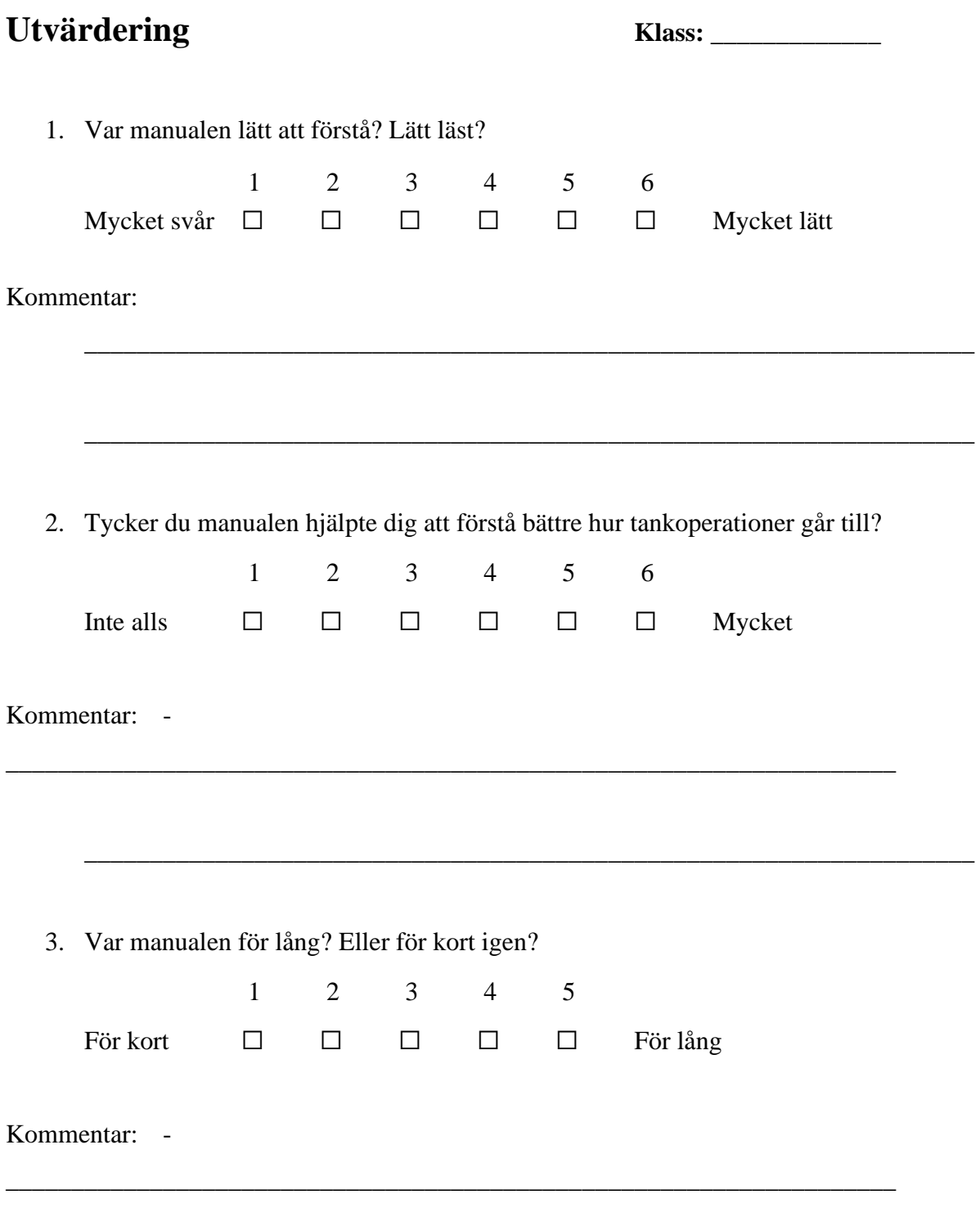

\_\_\_\_\_\_\_\_\_\_\_\_\_\_\_\_\_\_\_\_\_\_\_\_\_\_\_\_\_\_\_\_\_\_\_\_\_\_\_\_\_\_\_\_\_\_\_\_\_\_\_\_\_\_\_\_\_\_\_\_\_\_\_\_\_\_\_\_

4. Tycker du att man kan använda sig av manualen och programmet EC-SCC i utbildningen för sjöbefäl?

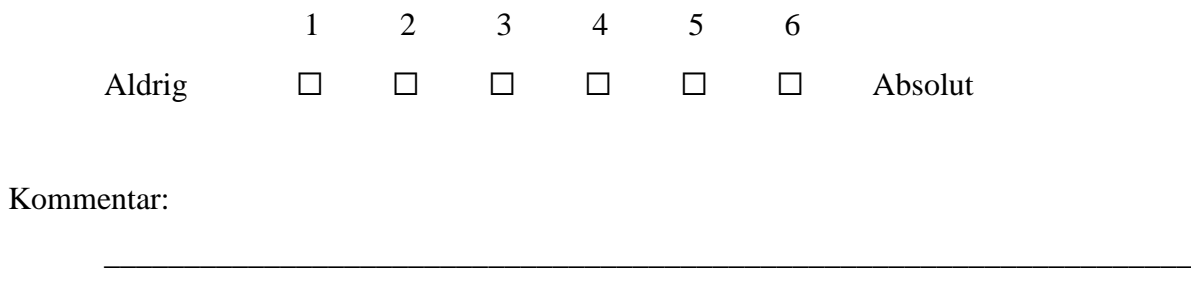

\_\_\_\_\_\_\_\_\_\_\_\_\_\_\_\_\_\_\_\_\_\_\_\_\_\_\_\_\_\_\_\_\_\_\_\_\_\_\_\_\_\_\_\_\_\_\_\_\_\_\_\_\_\_\_\_\_\_\_\_\_\_\_\_\_\_\_\_

**Bilaga 2, EC-SCC Lastning**

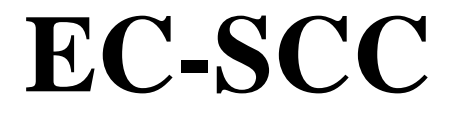

# **LASTNING**

## **Innehållsförteckning**

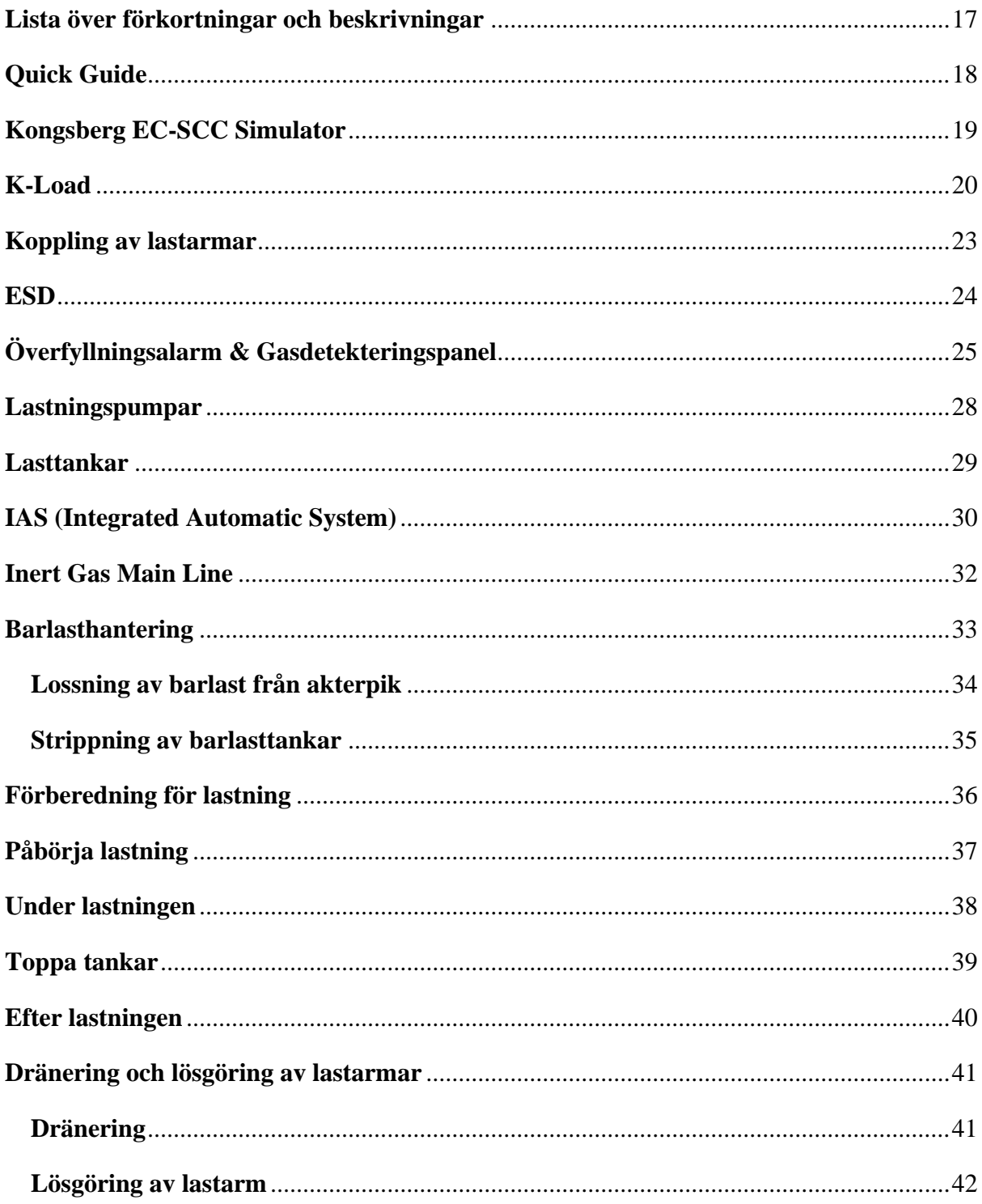

### **Lista över förkortningar och beskrivningar**

<span id="page-16-0"></span>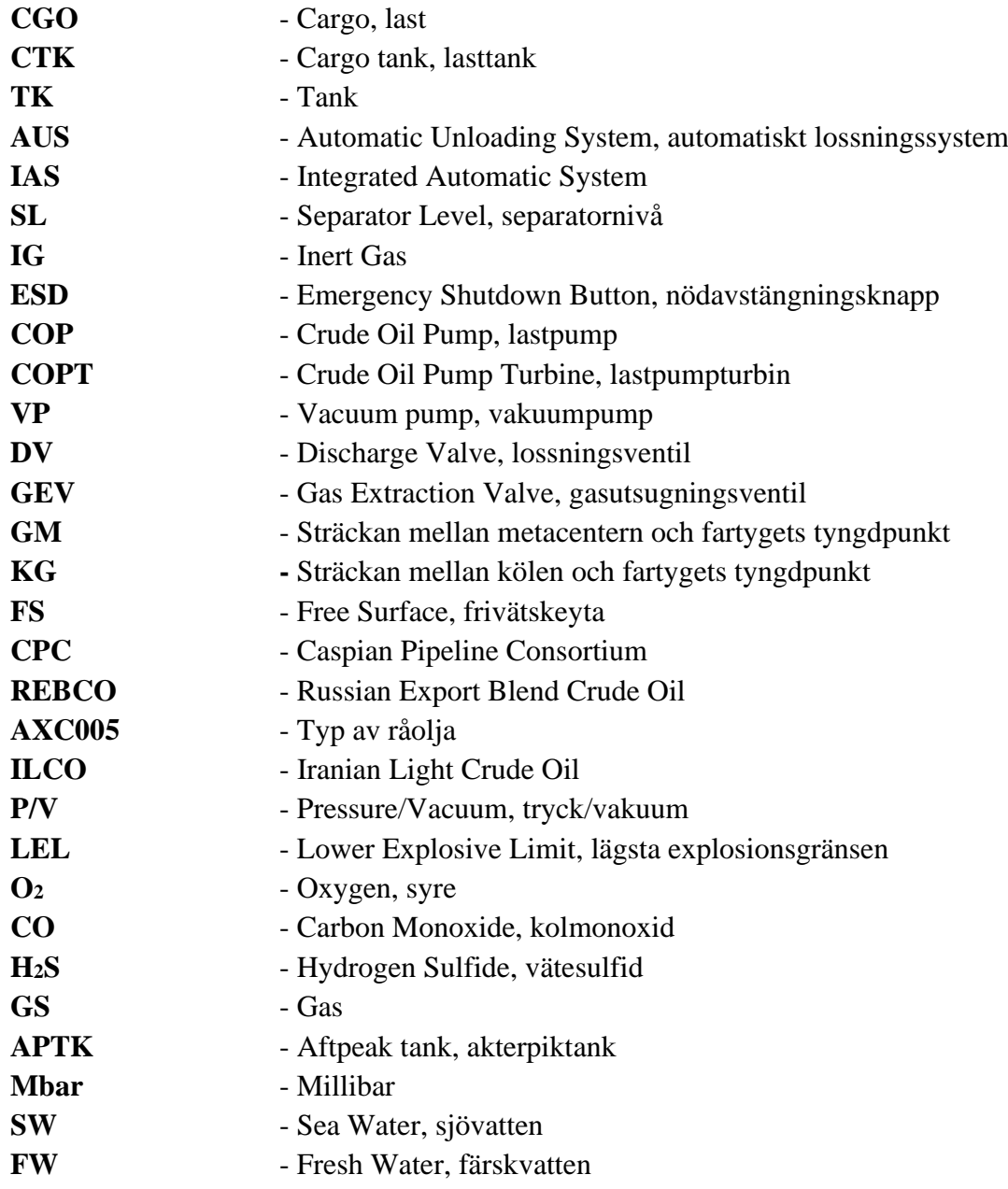

### **Quick Guide**

<span id="page-17-0"></span>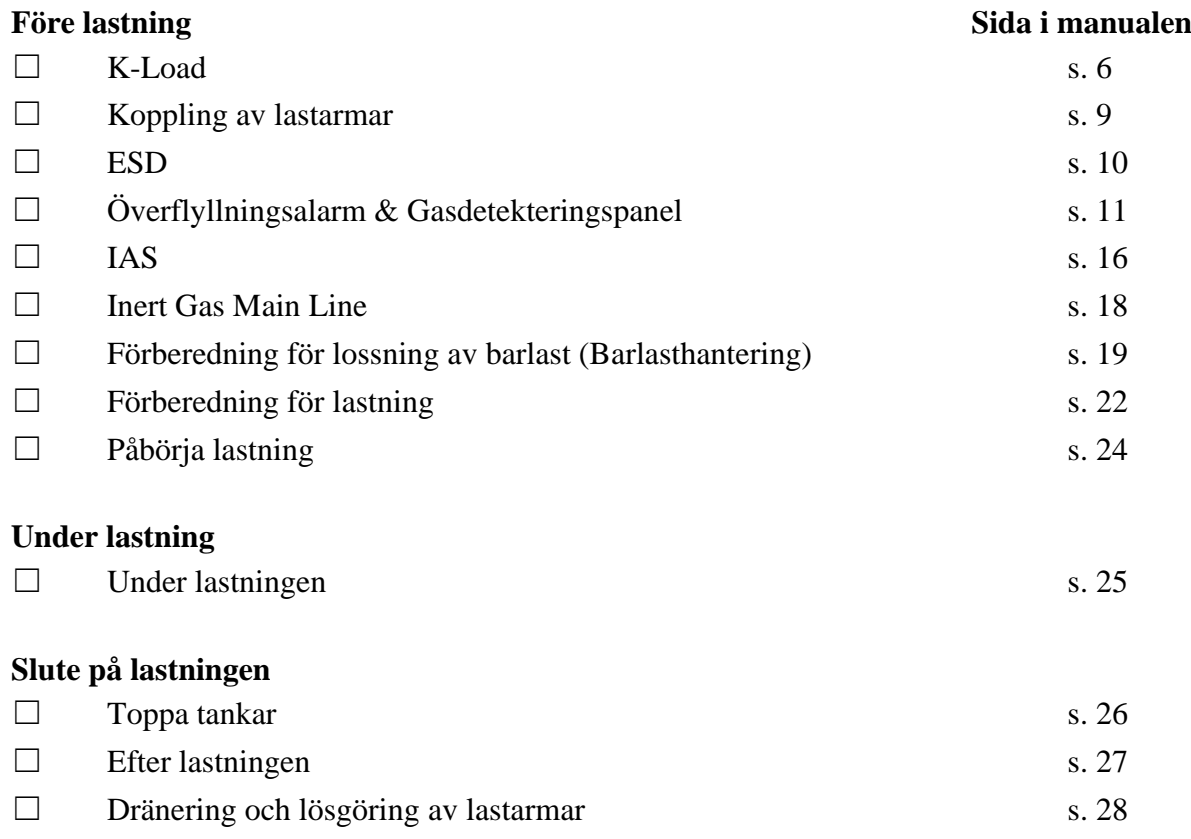

### **Kongsberg EC-SCC Simulator**

<span id="page-18-0"></span>Kongsberg EC-SCC-simulatorprogrammet är den första som i sin helhet har överförts till en simulatormodell från ett verkligt fartyg. Det betyder att fartyget och simulatormodellen är exakt lika, alla linjer, pumpar, maskiner och lasthanteringssystem. Fartyget som modellen är gjord ifrån heter "OTTOMAN SINCERITY".

#### Fakta om OTTOMAN SINCERITY

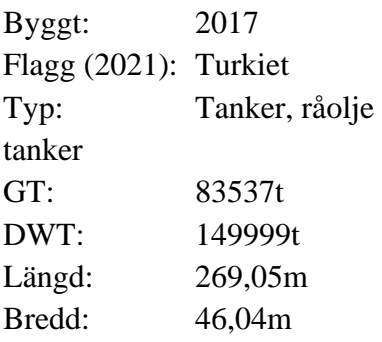

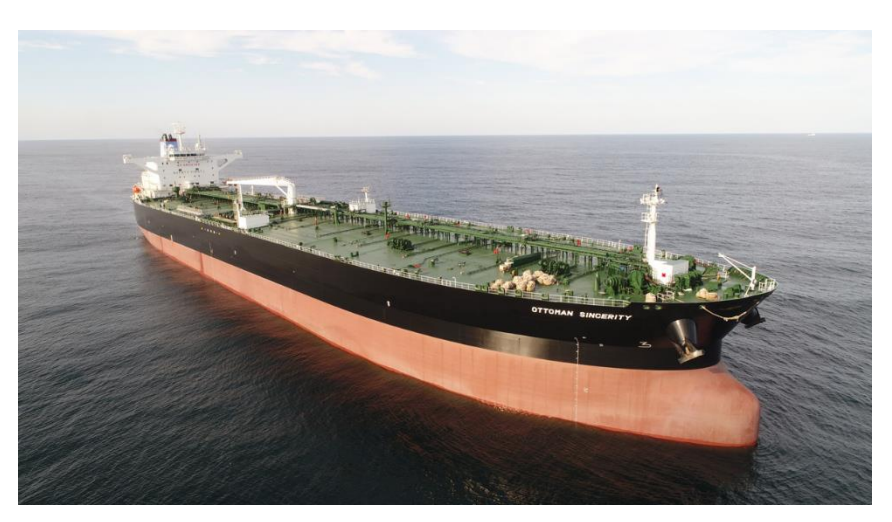

### **K-Load**

<span id="page-19-0"></span>*K-Load* är ett lastprogram som hörs ihop med själva simulatorn och programmet startar automatiskt när simulatorn laddas upp. I *K-Load* kan du göra en lastplan om hur du vill lasta fartyget.

*K-Load* kan användas i två olika lägen *"ONLINE"* eller *"OFFLINE".*

I *ONLINE* tar programmet data från simulatorn direkt och visar hur man just nu ligger till med last, barlast, förråd, bunker osv.

I *OFFLINE* eller som det heter i programmet *"PLANNING"* kan du lasta/lossa last, bunker, barlast och förråd helt som man vill.

**Conditions:** 

Online Condition

Planning Condition

Uppe i vänstra hörnet kan man byta mellan *OFFLINE* och *ONLINE* läge.

Till höger om var du kan byta lägen kan du se ett sammandrag med all nödvändig information.

I *PLANNING CONDITION* under *Result Summary* finns det en rad där det står *"Evaluation".* " Evaluation" är en utvärdering på stabiliteten, skärkrafter,

böjmoment och så vidare. Utvärderingen görs med att trycka på den orange rutan. Alla justeringar efter utvärderingen måste utvärderas på nytt.

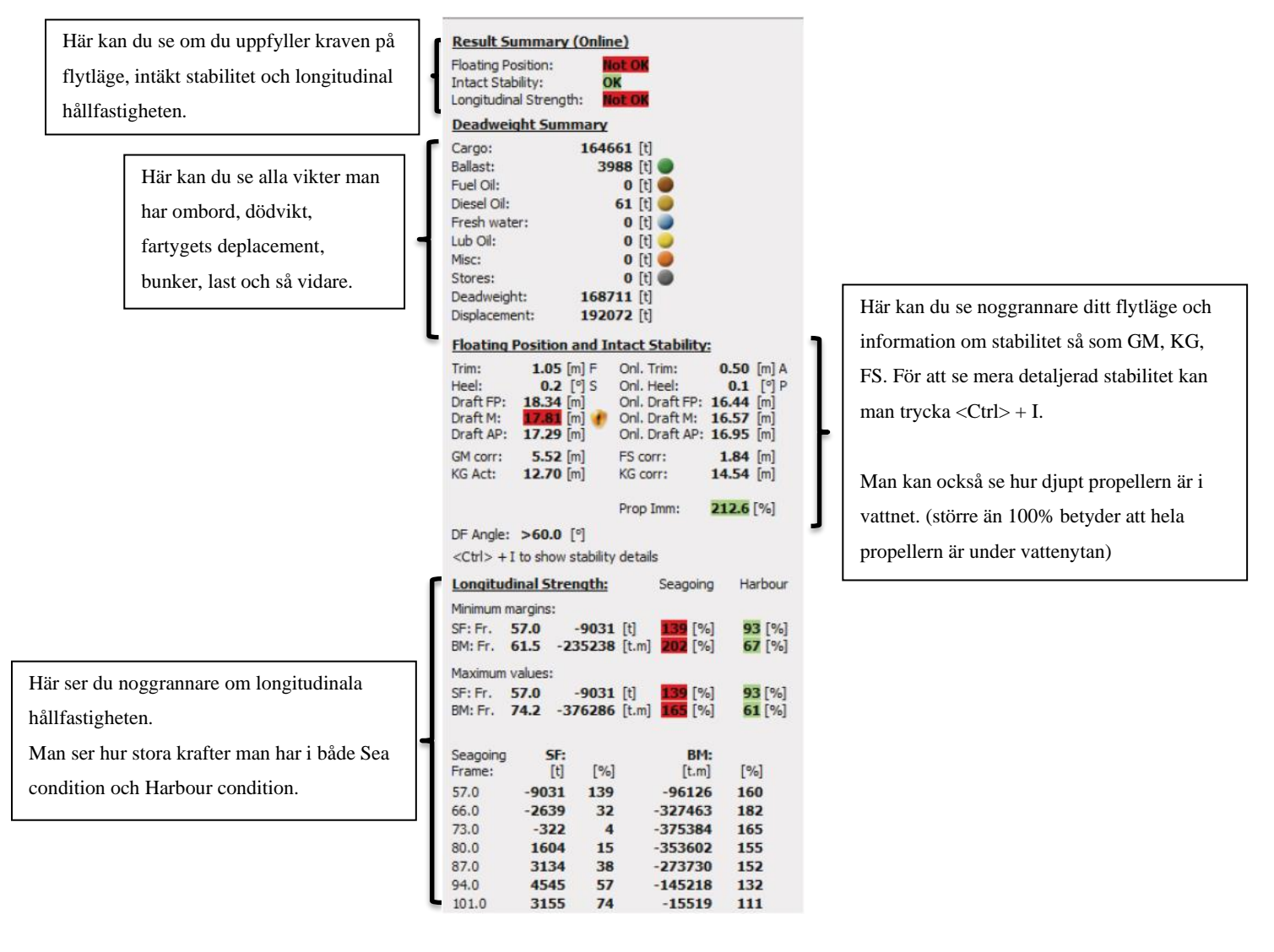

I mitten på K-load sidan ser du en tabell om alla tankar och förråd som finns.

Uppe i vänstra hörnet kan man byta vilken tabell man vill se; *Cargo Tanks, Other Tanks, Selected Tanks* och *Stores***.**

- I *Cargo Tanks* ser du dina lasttankar och båda sloptankarna.
- I *Other Tanks* ser du barlasttankarna.
- I *Selected Tanks* kan du se tankar du har specifikt valt.

I *Stores* ser du alla förråd ombord.

För att välja en specifik tank högerklickar du på tanken du valt och sedan tryck på *Add to selected tanks*. Add to selected tanks

I OFFLINE läge kan du göra din lastplan med att tillägga/ta bort last, barlast och sedan se vid sammandraget åt vänster om man fyller kraven.

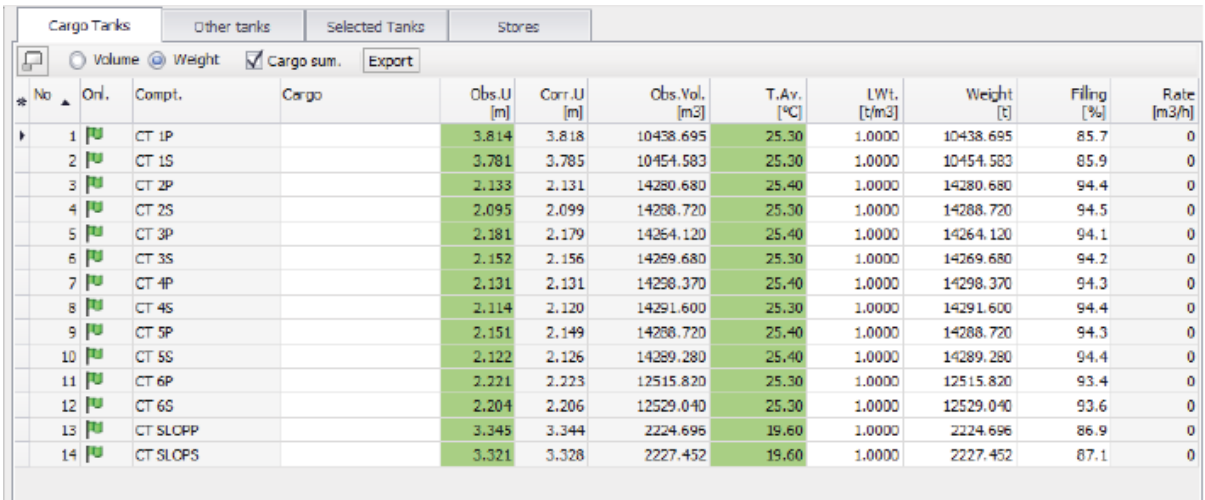

Höger om tank tabellen kan du även se en 3D-vy på fartyget.

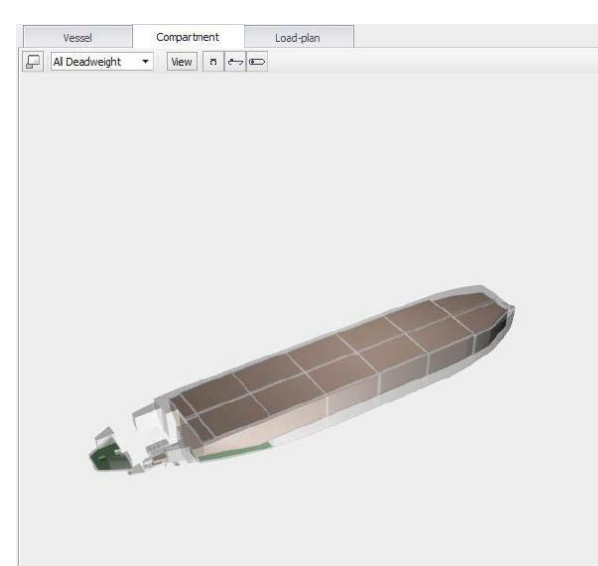

Uppe i vänstra hörnet överom 3Dmodellen finns det tre olika flikar.

Add by grade to selected tanks

Export **C** Disable online

*Vessel*-fliken visar hur fartyget ligger i vattnet.

*Compartment* visar igen hur dina tankar ser ut och fyllnaden.

*Load-plan* visar tankfyllnaden i procent.

Det går att rotera runt modellen och zooma in och ut.

Rotera  $\rightarrow$  håll in högra musknappen. Zooma  $\rightarrow$  scrolla på hjulet.

Nere på sidan ser du skärkraft och böjmomentskurvorna. Uppe i vänstra hörnet kan du ändra mellan Sea och Harbour kurvor.

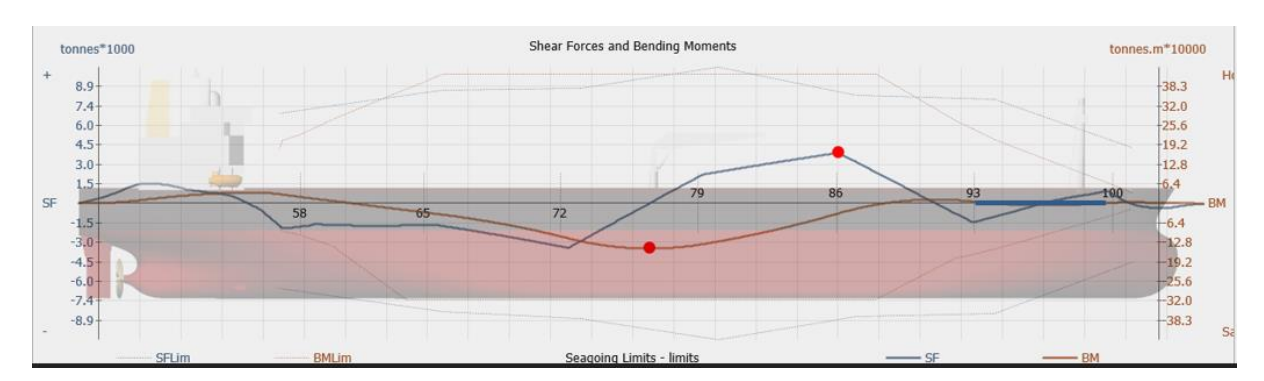

Till höger om skärkraft och böjmomentskurvorna ser du din GZ-kurva, både styr- & babordskurvan.

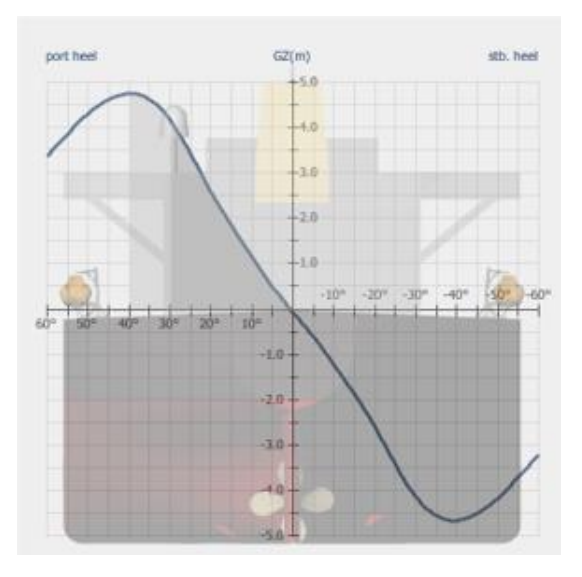

### **Koppling av lastarmar**

<span id="page-22-0"></span>Lastarmarna hittar du under *Main Directory 2* → *Cargo Systems* → *Deck Lines*.

För att kunna börja lasta fartyget måste du först koppla lastarmarna och då börjar du med att ta bort blindflänsen. Flänsen får du bort genom att klicka i den prickade rutan. Då kommer Flange det upp en ruta där du klickar på "Remove Flange".

 $\vert \mathbf{x} \vert$ 

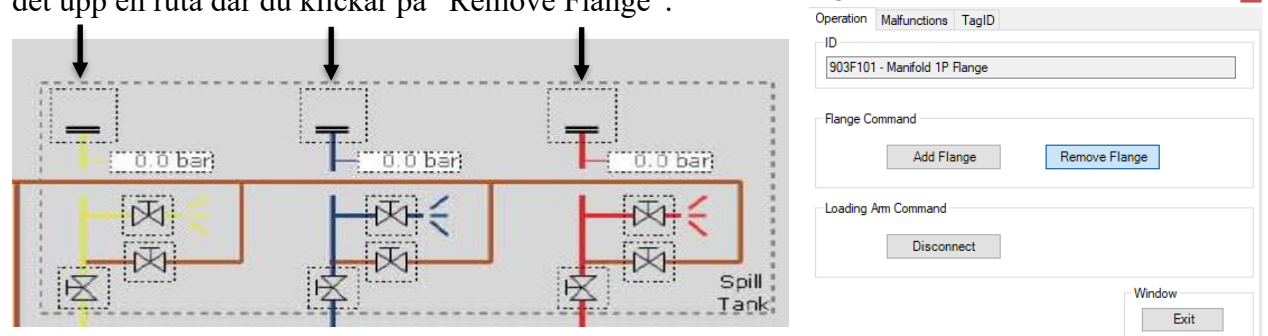

Efter att blindflänsen har tagits bort kan du dra lastarmen till den önskade manifolden.

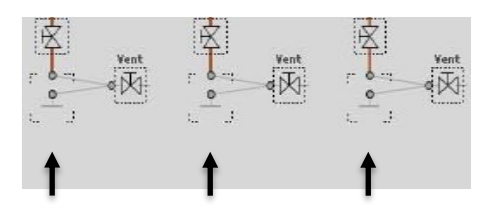

När du klickar och håller i lastarmen kommer ramen runt tillgängliga manifolden att blinka. Dra armen till den och då kopplas de ihop.

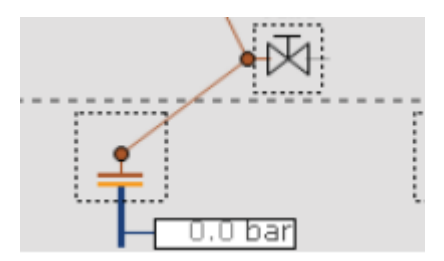

När de är fullständigt kopplade kommer manifoldens fläns och lastarmens fläns att ändra färg till grönt.

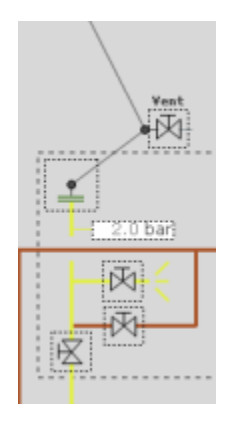

### **ESD**

<span id="page-23-0"></span>ESD-knappen hittar du i högra kanten på sidan *Deck Lines*. ESD (*Emergency Shutdown Button*) finns vid manifolderna ute på däck på fartyget så att däcksvakten kan stänga av pumparna iland vid en nödsituation. Till exempel om lastarmen skulle lossa från manifolden eller man skulle få läckage på däck.

Knappen högst upp (**ESD CABLE**) kopplar en ESD från land till fartyget vilket kommer att stänga av lastningspumparna och stoppa lastningen direkt. För att koppla den tryck på gröna knappen *Connect*.

Knappen i mitten (*SHORE ESD*) kommer att stänga av pumparna iland.

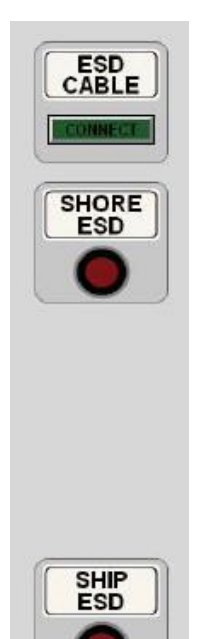

### **Överfyllningsalarm & Gasdetekteringspanel**

<span id="page-24-0"></span>I varje tank finns det flera sensorer och en av dem är överfyllningssensorer. Överfyllningssensorer följer efter hur full tanken är i procent. Det finns två olika överfyllningsalarm på detta fartyg och de är 95% alarm och 98% alarm. Det betyder att den ena ger ett alarm när tanken är 95% full och andra kommer igen vid 98% tankfyllnad.

Dessa alarm får du i gång på sidan *Overfilling Alarm & Gas Detection Panel* där 98% alarmet har en egen panel och 95%-alarmet en egen. Man behöver inte ha på båda alarmen men åtminstone 98%-alarmet skall vara i gång. Du får på alarmet från panelen genom att trycka på brytaren så att den går från *OFF* till *ON*.

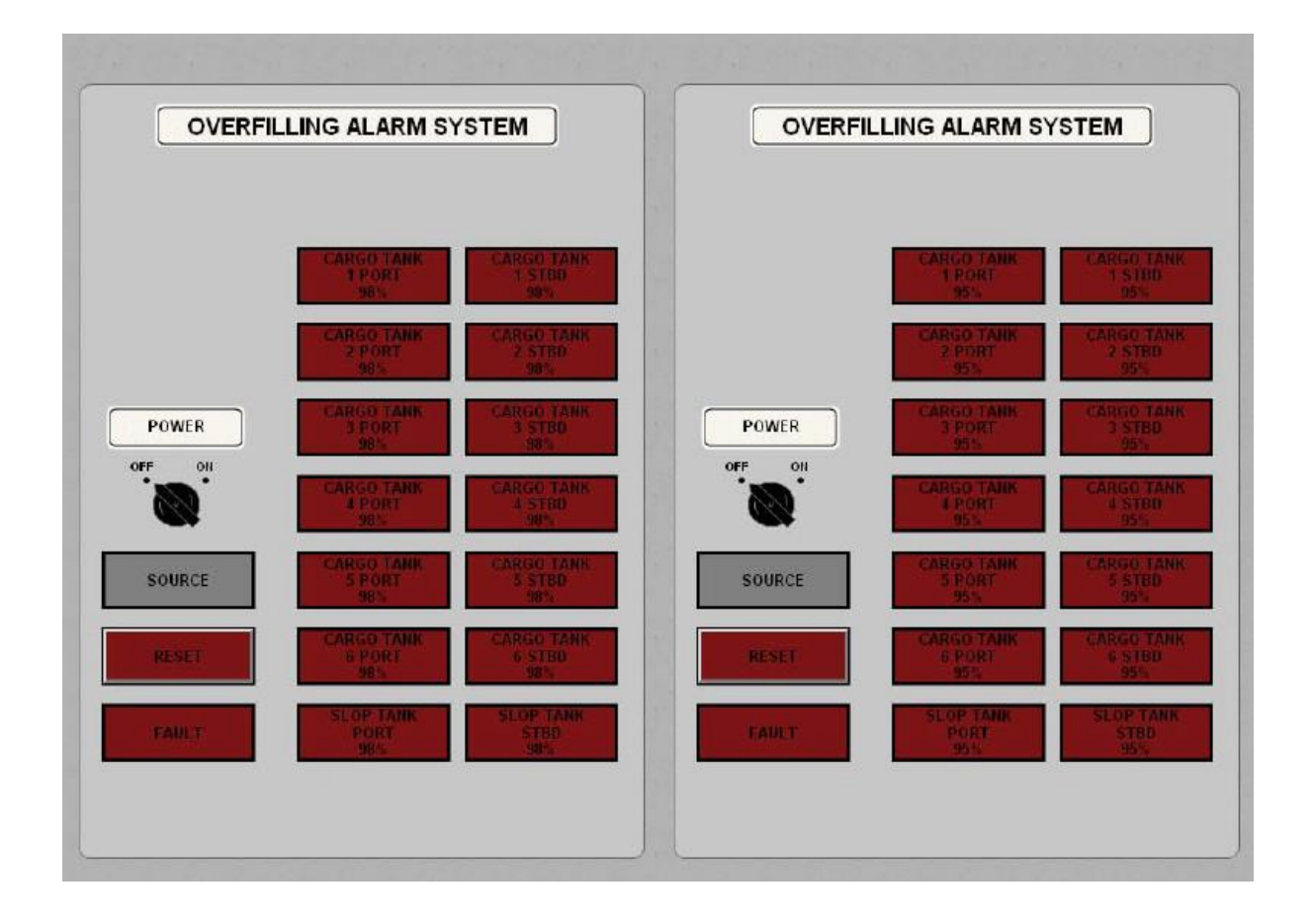

Gasdetekteringspanelen finns på samma sida och den "luktar" på barlasttankar och tomrummet under pumprummet. Idén med detta är att får man läckage i lastlinjen och det skulle läcka olja i barlastvattnet så märker systemet att det finns giftiga gaser i utrymmet och då ger det ett alarm. I gång får man systemet genom att klicka på brytaren så att den går från *OFF* till *ON*.

Systemet kan dock bara "lukta" på ett utrymme åt gången och på högra sidan av panelen ser man i vilket utrymme systemet känner efter just nu. En grön lampa lyser bredvid det utrymmet som den känner efter.

Det går att ha systemet på *MANUAL* eller *AUTO. V*id *MANUAL* måste du själv byta mellan vilket utrymme du vill känna efter. Det går att ändra vilket utrymme man känner efter genom att trycka på knappen *INCREASE, DECREASE*.

Har du systemet på *AUTO* kommer den att känna efter ett utrymme i 60 sekunder och sedan automatiskt byta till nästa och den fortsätter så länge tills man stänger av systemet.

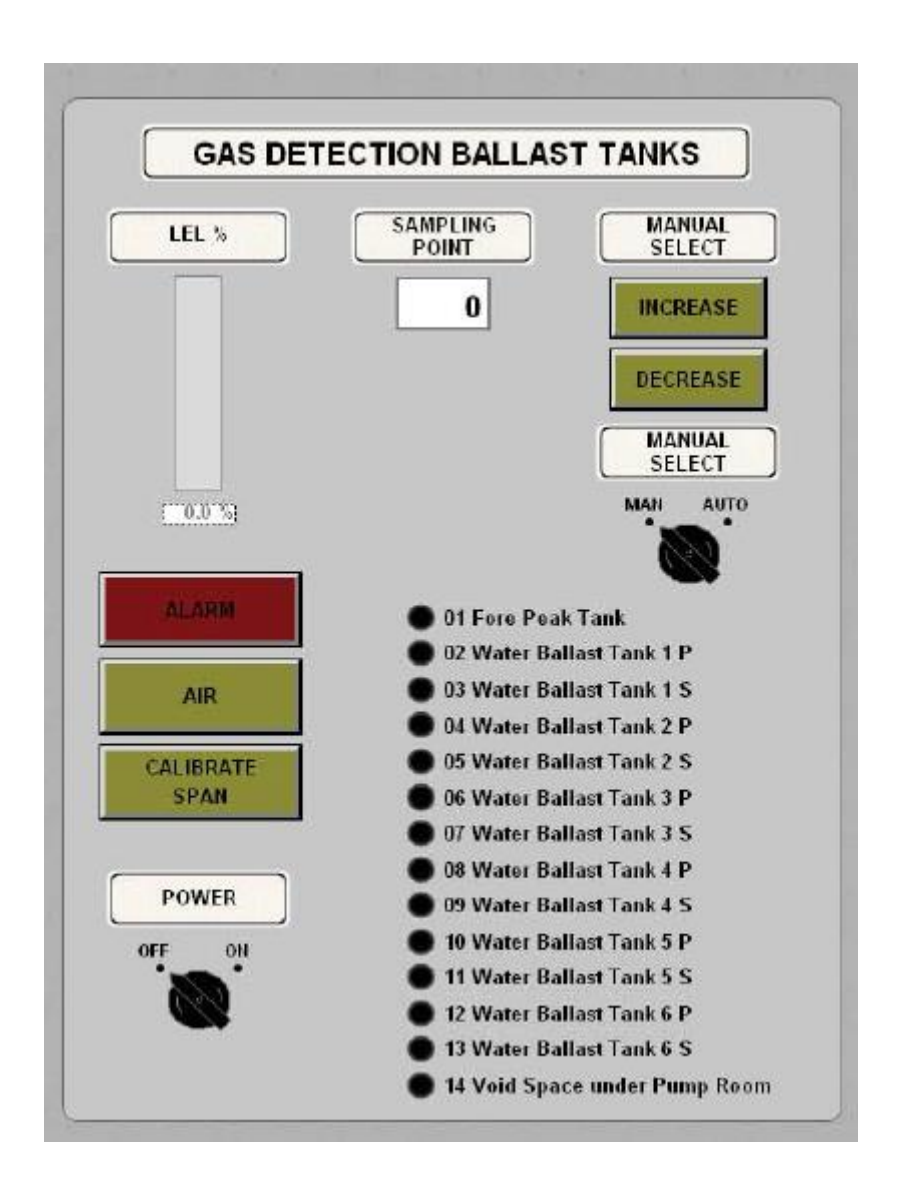

Det finns även en gasdetektering i pumprummet ombord som du får i gång med att klicka på *ON* vid strömbrytaren.

Den hittar du på samma sida, *Overfilling Alarm & Gas Detection Panel*.

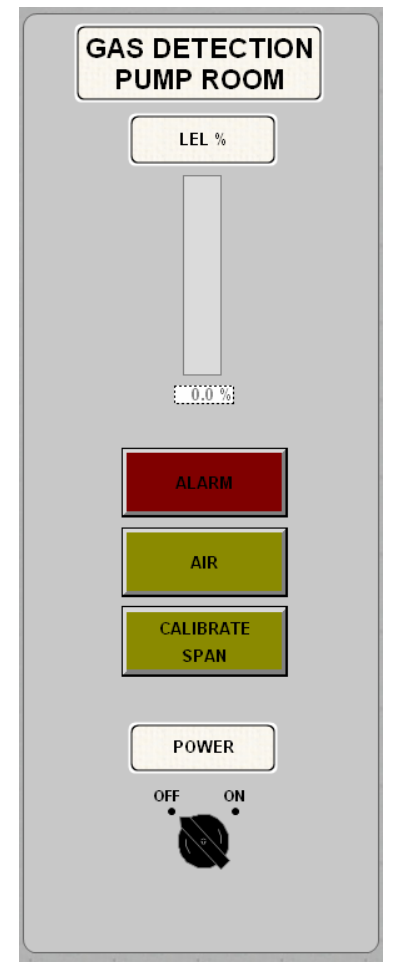

### **Lastningspumpar**

<span id="page-27-0"></span>I modellen finns det fem lastarmar men fartyget har bara tre manifolds, vilket betyder att det går att lasta enbart via de tre mittersta armarna.

Det finns en pump för varje lastarm som kommer att trycka lasten ombord.

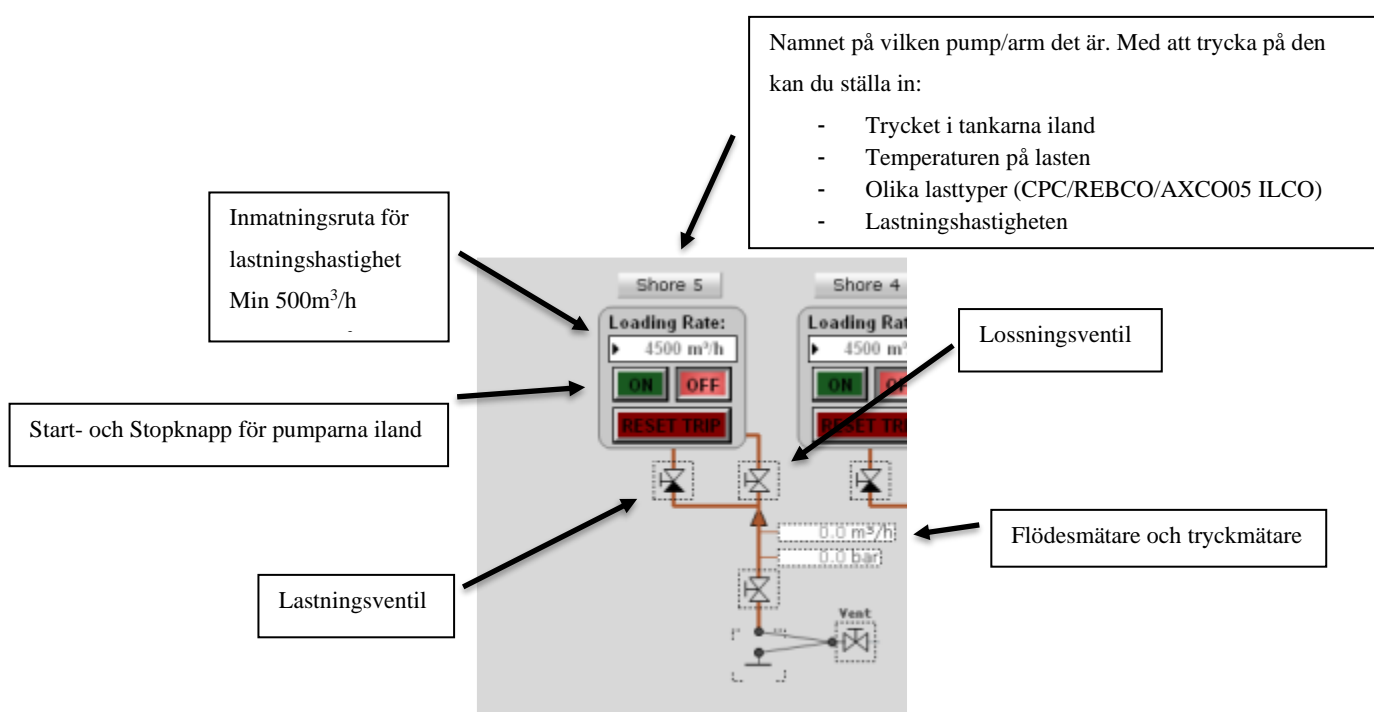

### **Lasttankar**

<span id="page-28-0"></span>Fartyget har 12st lasttankar plus 2st sloptankar.

Skillnaden mellan lasttankarna och sloptanken är liten. Sloptankarna har bara en ventil för fyllning, sugning och strippning medan lasttankarna har en skild ventil för strippning av lasttanken.

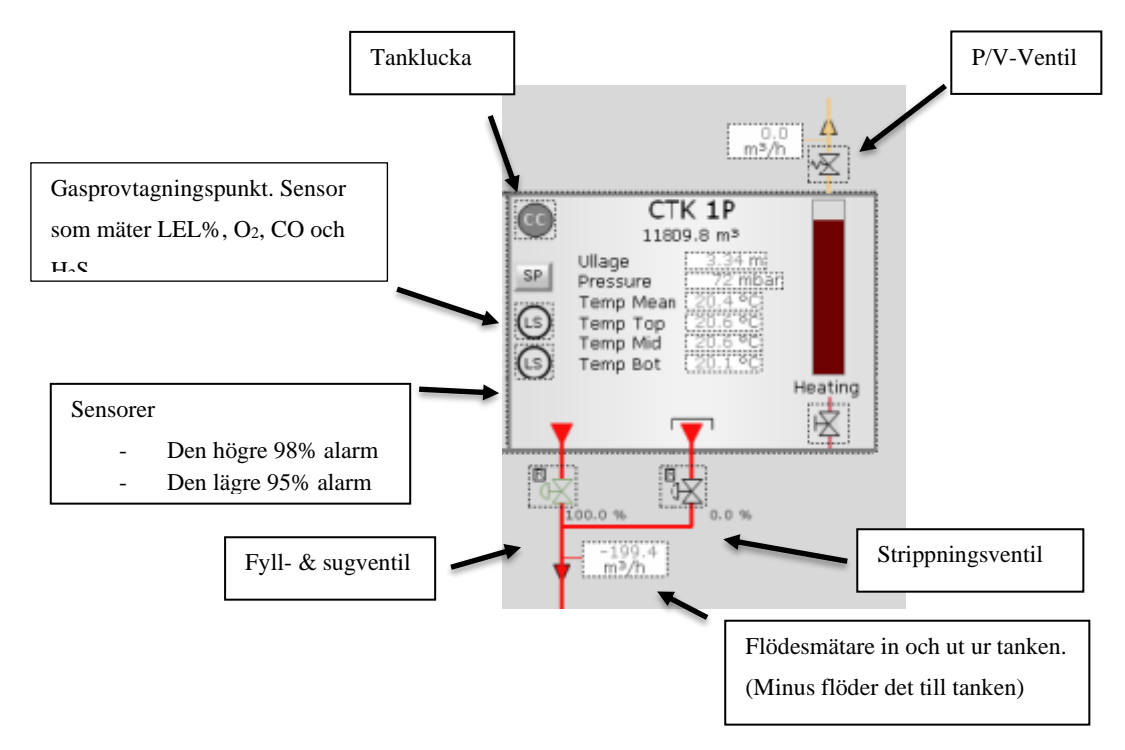

För att öppna tankventilen trycker du på den önskade ventilen och då kommer det upp en ruta där du kan öppna ventilen helt till 100% direkt med att trycka på *Open.* Genom att trycka på *Close* stänger ventilen helt men du kan även ställa in en önskad öppningsprocent på ventilen allt mellan 0–100%. Det gör du med att skriva in i rutan vilken öppningsprocent du vill ha.

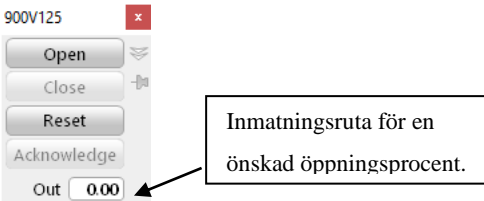

Ventiler som har ett litet R eller L i övre vänstra hörnet kan du ställa in som *Local* eller *Remote.* Om ventilen är på *Remote* kan du bara köra ventilen via IAS-panelen och om du har på *Local* så kan du direkt öppna eller stänga ventilen genom att trycka på den. I samma ruta var du öppnar och stänger ventilen kan du byta mellan *Local* och *Remote*.

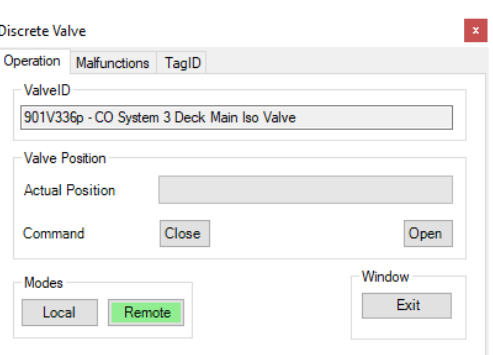

### **IAS (Integrated Automatic System)**

<span id="page-29-0"></span>IAS-panelen är med andra ord en *Remote Operator Station* som innehåller larmövervakning, styrsystem, övervakning på lasthantering o.s.v.

Via IAS-panelen öppnar du ventiler som är i *Remote* läge även pumpar som är i *Remote* läge måste startas via IAS-panelen.

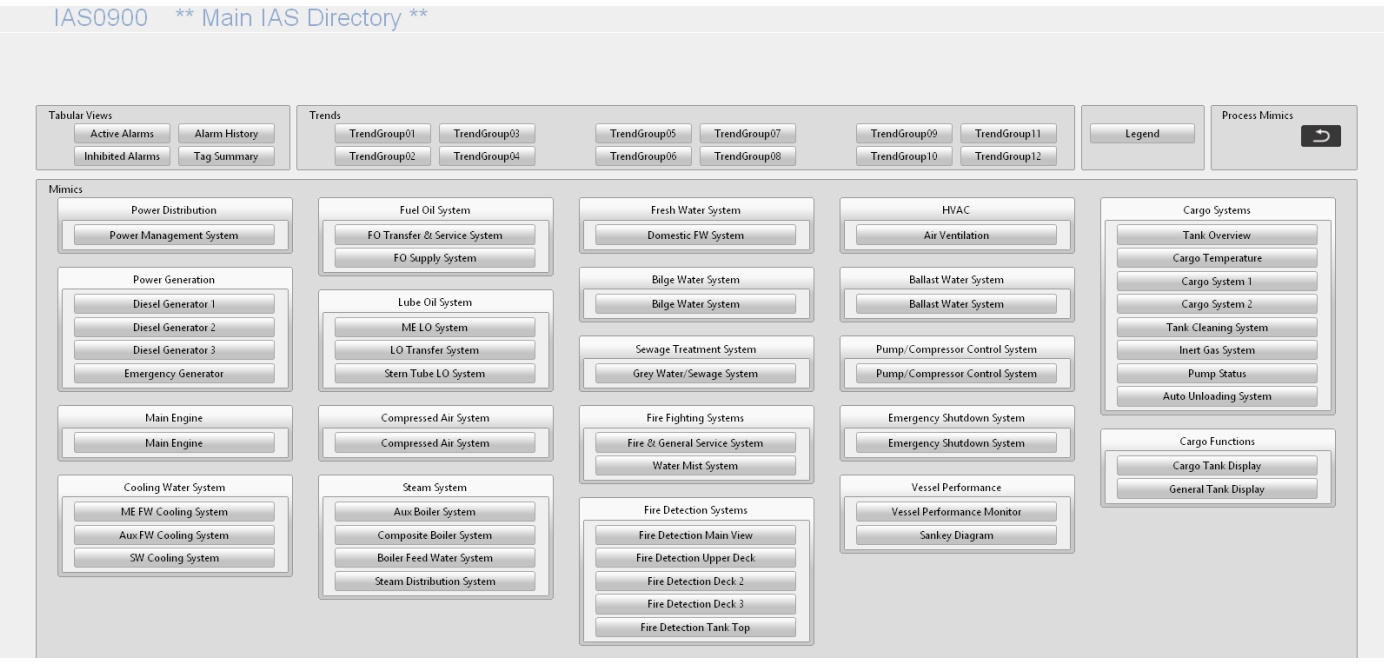

På alla sidor finns högs upp på sidan en *"Top bar"* vart du kommer att se alla alarm som kommer och vilken tid alarmet har kommit. Där beskrivs alarmet kort och en det finns en *Shortcut* vart du kan hoppa direkt till denna sida vilket alarmet hörs till.

Får du flera alarm på samma gång kommer inte alla synas på en gång utan du måst trycka på pilen till höger för att få upp en lista på alla alarm.

Det finns en färg och bokstavs kod om alarmet är kritisk, en varning eller ett "normalt" alarm.

Till vänster var du ser tiden på alarmet finns det en liten ruta med en bokstavskod som beskriver vilken typ av alarm det handlar om.

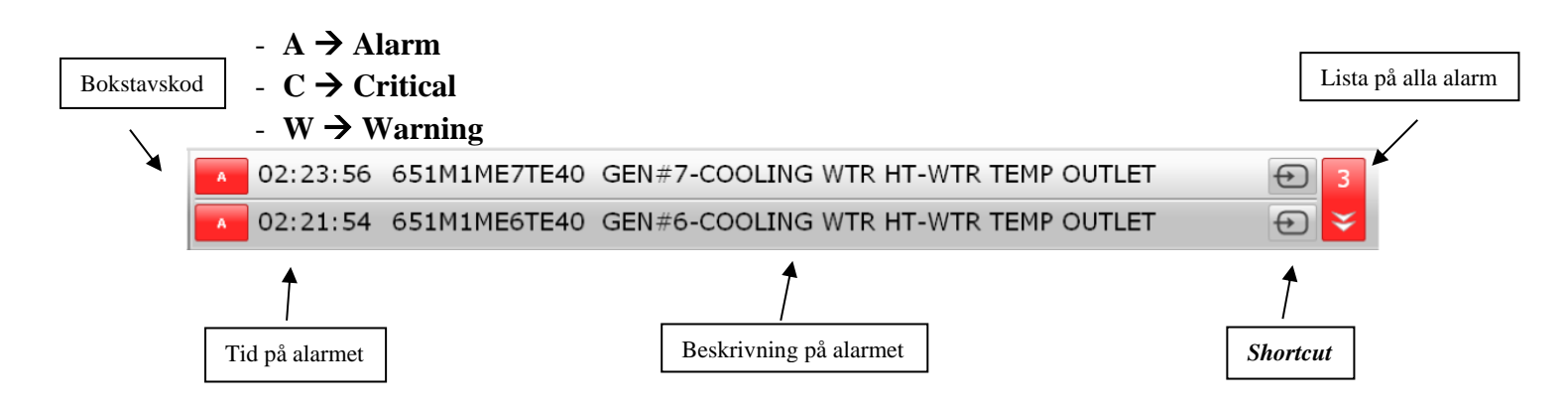

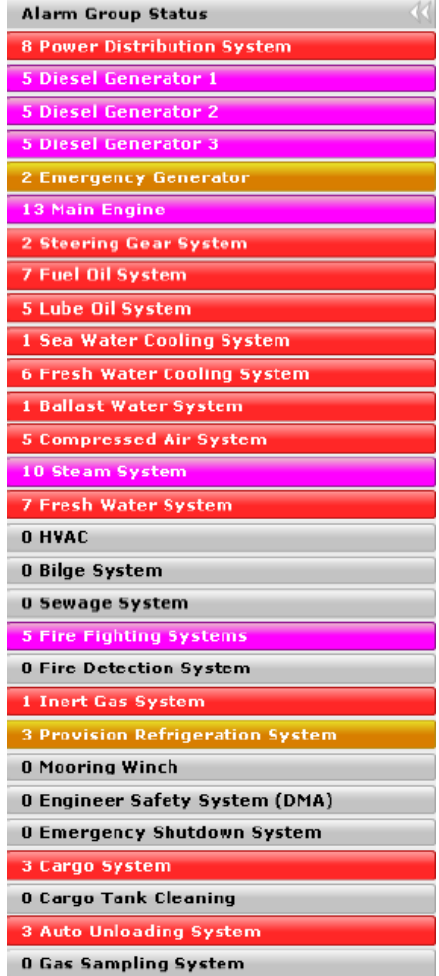

Det finns även en sidopanel var du ser samma sak som i *Top bar*. Den finns bara i IAS-panelen.

Olika färger används på alarm för att skilja mellan larmtillståndet.

- **Steady yellow colour: Warning, acknowledged**
- **Flashing yellow colour: Warning, not acknowledged**
- **Steady red colour: Alarm, acknowledged**
- **Flashing red colour: Alarm, not acknowledged**
- **Steady pink colour: Emergency alarm, acknowledged**
- **Flashing pink colour: Emergency alarm, not acknowledged**

### **Inert Gas Main Line**

<span id="page-31-0"></span>På inertgassidan ser du hur inertgas linjerna är kopplade ihop mellan varje tank. Inert gas har man för en enkel orsak och det är att få ut syret från lasttankarna, vilket gör att antändningsrisk minimeras.

När man lastar behöver man bara släppa ut gaserna från tanken så att inte trycket blir för högt. Detta gör man via *Vent Riser*.

Varje tank har även en *P/V (Preassure/Vaccuum)* -ventil, vilken är fjäderbelastad och helt mekanisk. Ventilen släpper ut gaser ur tanken om trycket blir för högt samt suger in syre i tanken om det skulle bli vakuum i tanken. P/V-ventilen är ett säkerhetstillägg och du skall inte använda P/V-ventilerna som ett primärt sätt på att minska på trycket i tanken utan du skall använda *Vent Riser* i istället.

Varje tank har också en tankventil så att du kan stänga inertgasen för den tanken men man gör inte detta normalt utan man har alla tankar kopplade ihop med varandra för att hålla jämnt tryck över hela fartyget.

Modellen har två *Vent Riser* vilka har justerbara ventiler. Detta betyder att du kan själv välja hur många procent de är öppna allt från 0 %-100 %.

När du börjar lasta så öppna inte *Vent Riser*-ventilen helt för då försvinner det mera inertgas från tanken än vad det kommer last. Det är mycket viktigt att följa med trycket och om trycket ökar så öppnar man ventilen lite mera samt om man märker att trycket igen minskar fort så stryper man på ventilerna.

Man skall försöka hålla trycket mellan **30-80mbar** (millibar).

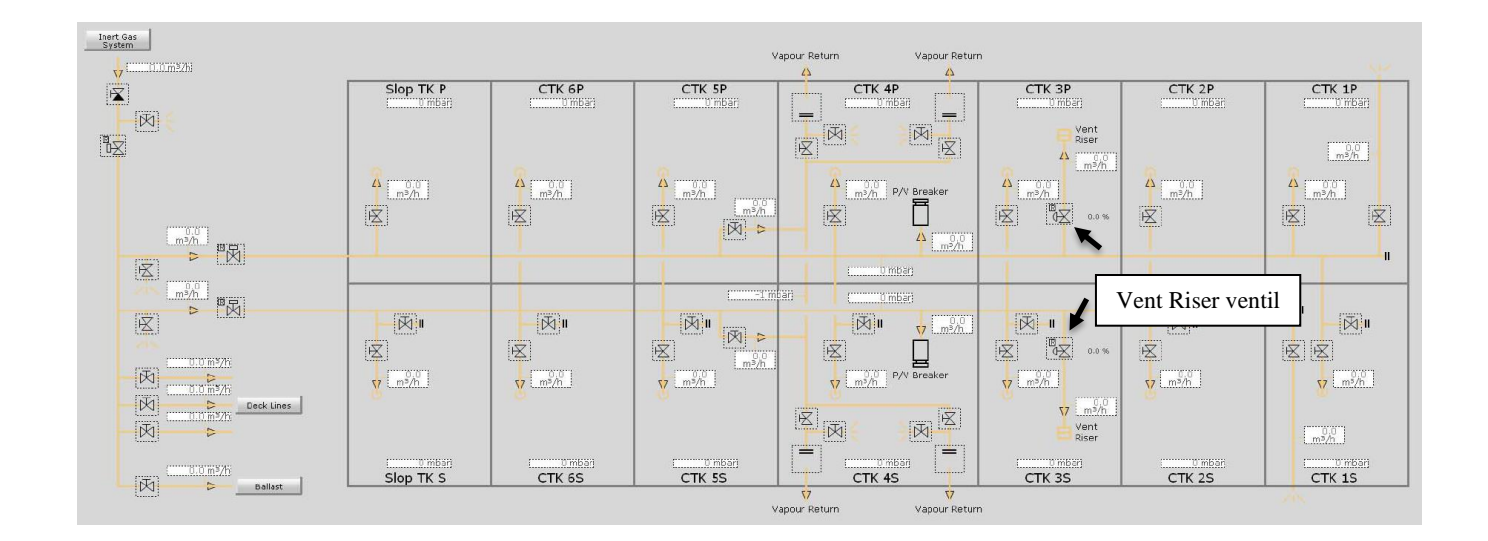

### **Barlasthantering**

<span id="page-32-0"></span>Barlast systemet hittar du på sidan *Ballast Water System*.

I alla vingtankar finns det skild fyll- och sugventil samt en strippningsventil.

Förpiken och akterpiken har bara en ventil som sköter allt.

Barlastpumparna finns också under *Ballast Water System.* De är eldrivna pumpar som går lätt att starta genom att klicka på pumpen och trycka på *Start.* För att stoppa pumpen klickar

du bara på *Stop*. Dock det går bara att göra det direkt om pumpen är på *Local*, annars måste du starta pumpen från IAS-panelen.

En pump har en kapacitet på ca 3000m<sup>3</sup>/h.

Det är bra att veta pumparnas kapacitet så att du kan räkna ut hur länge det tar för att få ut barlasten och tankarna är färdig för strippning.

Detta för att då du börjar toppa lasttankarna hinner du inte sköta båda samtidigt. Om det händer att strippning av barlasttankar och toppning av lasttankar kommer samtidigt måste man avbryta någondera operation.

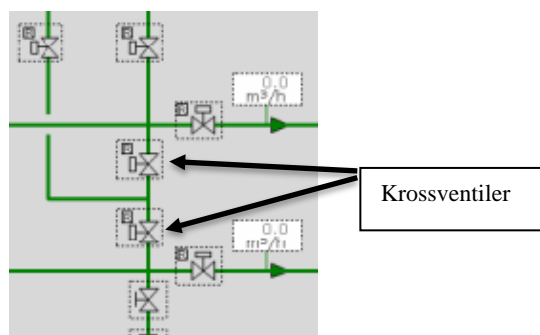

Du kan även använda bara ena pumpen för att lossa barlast men då måste du öppna krossventilerna mellan linjerna.

Du kan förbereda dig för lossning av barlast genom att öppna färdigt linjen via den ena eller båda pumparna ända till den yttersta ventilen vid bordläggningen. Lämna ännu tankventilen oöppnad för öppnar du flera än en kan det börja flöda vatten mellan tankarna.

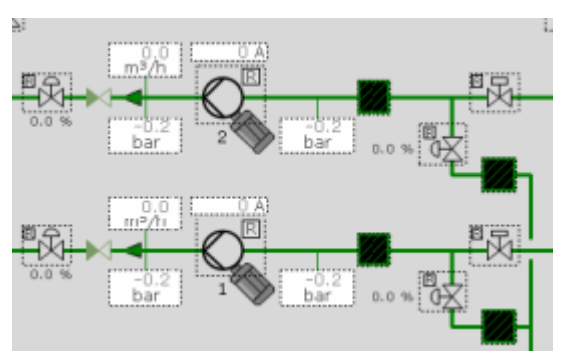

WBTK 6P 4425.2 m<sup>3</sup>

 $1.2227m$ 

Strippningsventil

Fyll- & sugventil

### **Lossning av barlast från akterpik**

<span id="page-33-0"></span>För att kunna lossa barlastvatten från APTK måste man gå in på sidan *Fire & GS,* vilken man hittar smidigast genom att klicka på *Fire & GS* bredvid APTK till höger på sidan *Ballast Water System*.

Modellen har ingen direkt koppling till APTK via barlastpumparna utan här måste man lossa APTK med brandpumparna.

Här går det också att välja kör man med en pump eller båda.

En pump har en kapacitet på ca 200m<sup>3</sup>/h.

När du lossar barlast från APTK skall du öppna bordsventilen, tankventilen och en *Nonreturn*-ventil bakom ena pumpen (eller båda om man kör med båda pumparna). Öppna tryckventilen framför pumpen och stäng krossventilen i mitten.

Kör man med pump nr.1 skall man öppna linjeventilen bredvid krossventilen. Kör man med pump nr.2 behöver inte linjeventilen öppnas. Kör man med båda skall ventilen vara öppen.

När linjen är öppen från APTK överbord är det bara att starta pumpen genom att klicka på den och trycka på *Start*.

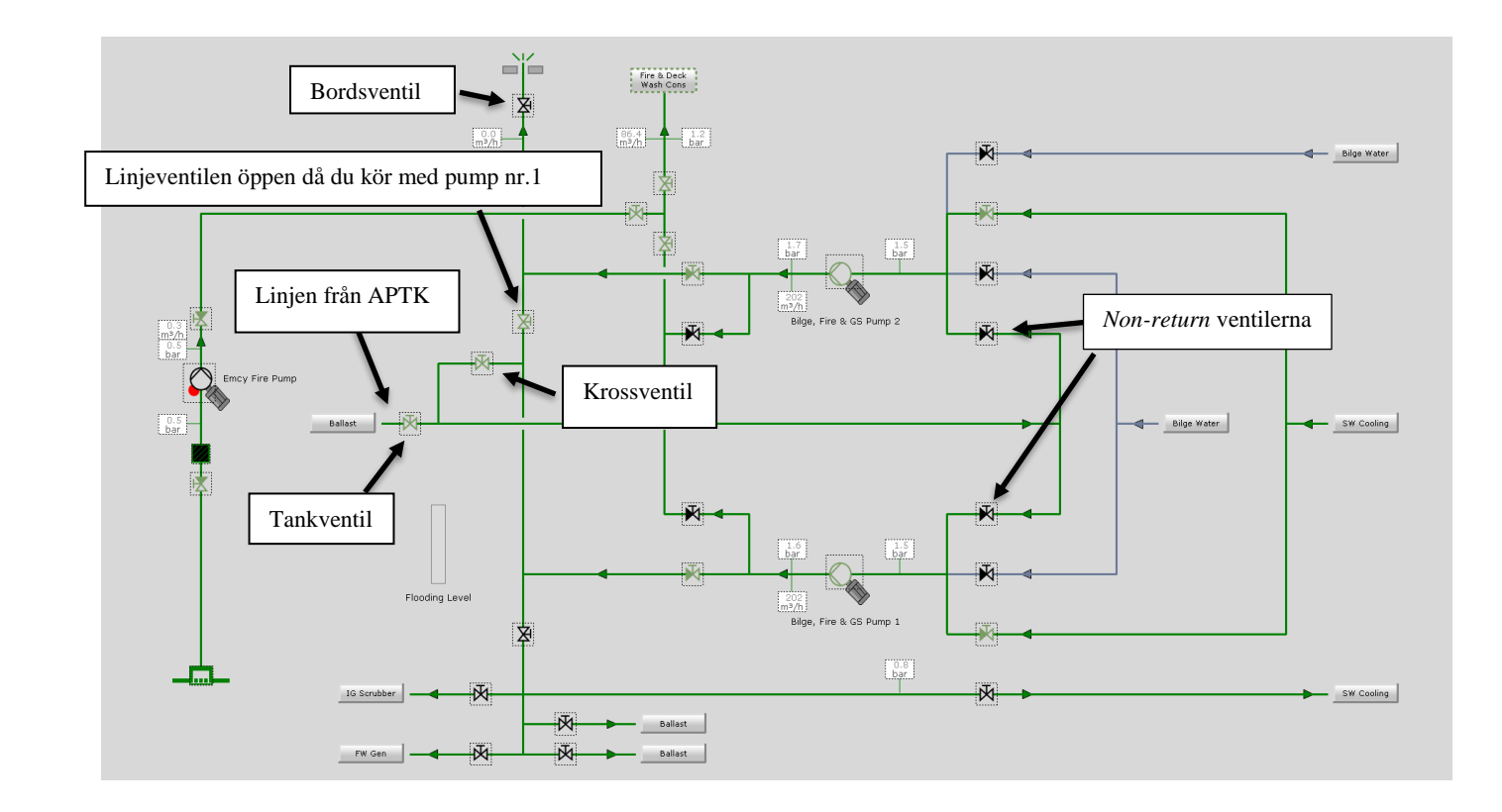

### **Strippning av barlasttankar**

<span id="page-34-0"></span>Med strippning av barlasttankar menar man att då suger man bort de sista "skvätten" vatten som ligger kvar i tanken. Modellen har en skild strippningsventil till tanken så man sköter strippningen med barlastpumparna direkt.

När en barlasttank börjar närma sig tom (vid ca 150m<sup>3</sup> kvar) öppna strippningsventilen till tanken och när den är öppen stäng sugventilen.

När tanken är tom så stäng strippningsventilen.

Det går att strippa en tank samtidigt som man lossar ballast från andra tankar men då måste du ha ett akterligt trim på minst 1m och då börjar man strippa från fören och går akteröver.

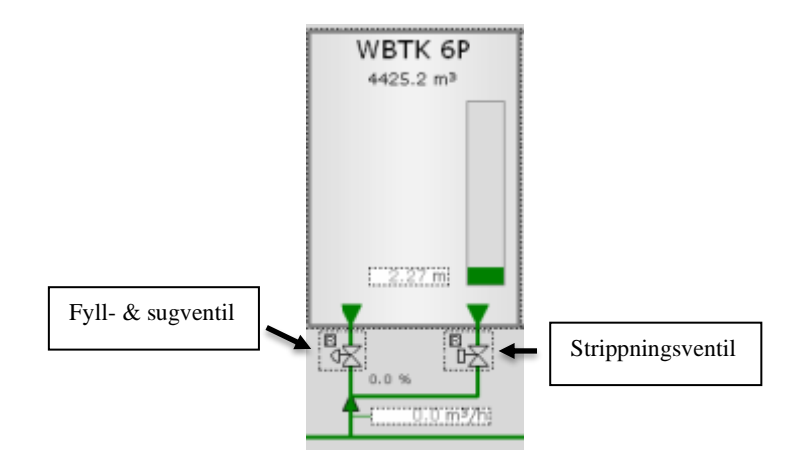

### **Förberedning för lastning**

<span id="page-35-0"></span>Efter att du har kopplat armarna kan du börja förbereda tankarna för lastning. Först öppnar du dropventilen på sidan *Deck Lines* för alla tre linjer.

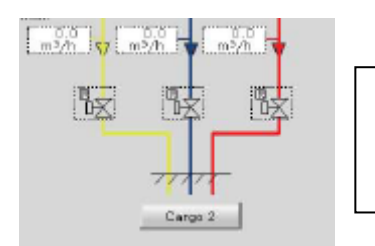

Drop ventil för Main Line 1 (röd) Drop ventil för Main Line 2 (blå) Drop ventil för Main Line 3 (gul)

Kolla att ventilerna i alla tre linjer till pumprummet är stängda så att inte lasten går till pumprummet.

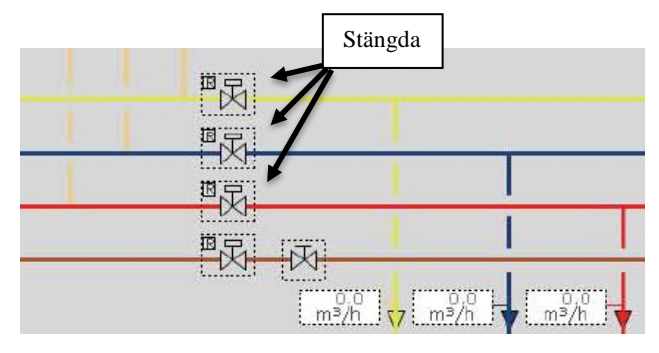

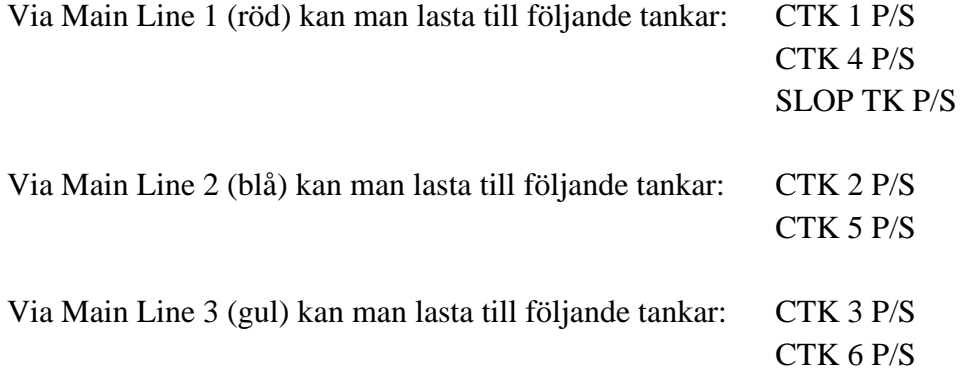

När dropventilerna är öppna och ventilerna till pumprummet är stängda kan du öppna fyllningsventilerna till tankarna som du vill börja lasta i.

**OBS!** Kolla att minst en tank finns öppen för lastning i varje linje annars bildar det högt tryck i linjen.
## **Påbörja lastning**

För varje lastlinje finns det en manifoldventil som finns på fartyget strax efter lastarmen. När du har kontrollerat att linjen är öppen ända till tankarna så kan du öppna manifoldventilerna och trycka på *ON* vid lastpumparna, som finns på land för att påbörja lastning.

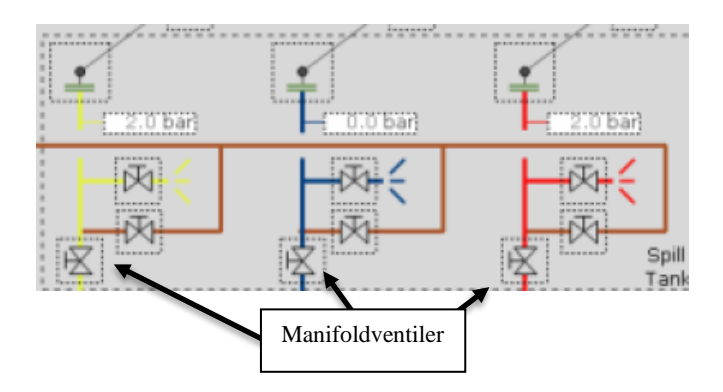

När du påbörjat är det viktigt att kontrollera att du får flöde till det önskade tankar. Nu kommer trycket i tankarna öka för lasten pressar undan inertgas. Du kan nu sakta börja öppna på *Vent Riser* för att minska på trycket. Kontrollera att trycket hålls mellan 30–80 mbar.

Efter att du börjat lossa barlast kan du öka sakta på lastningsfarten vid alla tre pumpar steg för steg ända till maxfart 4500 m<sup>3</sup>/h. Passliga steg är till exempel att först öka från 500m<sup>3</sup>/h till 1500m<sup>3</sup>/h sedan 3000m<sup>3</sup>/h och till sist 4500 m<sup>3</sup>/h. Viktigt är att man ökar på ventilen i *Vent Riser* för trycket kommer annars att öka väldigt fort. Därför är det viktigt att du ökar lastningsfarten segvis så att du hinner öppna på *Vent Riser* och kontrollera att lasten går till de önskade tankarna.

## **Under lastningen**

När du har full lastningsfart och lossning av barlast på samma gång är det kontinuerlig övervakning som gäller. Viktiga saker att följa med är till exempel trim, slagsida, trycket i tankarna, fyllnad i tankarna, skärkrafter, böjmoment och barlasthanteringen.

Får du mycket trim är CTK 5 P/S och CTK 2 P/S bra tankar att minska på trimmet. Enklaste metoden för det är att man stryper på det andra tankparet för att få mera last i de andra.

Kommer det slagsida och du har ett tankpar öppet på samma linje kan det börja flöda mera last till den sidan man har slagsida på. Detta ser du genom att kontrollera vad flödesmätaren visar. För att kompensera detta går det att strypa på ventilerna till de tankar som slagsidan är mot så får du mera flöde till motsatta sidan.

## **Toppa tankar**

När en lasttank börjar bli full så går det bra att strypa på fyllningsventilen så att ändringen i nivån saktar ner. Vid ca 5% före den önskade fyllnadsprocenten kan du börja strypa på ventilerna. Om du har flera tankar som närmar sig önskad fyllningsgrad samtidigt i samma linje kan du sakta ner lastningsfarten men kom ihåg att när du stänger ena tanken kommer nivån att ändra fortare i de andra tankarna.

Sänkning av farten vill man helst undvika ända tills lastningen för den linjen börjar vara färdig.

När den sista tanken i linjen börjar närma sig önskad fyllningsgrad så stryper man inte på tankventilen utan saktar ner på farten till 500m<sup>3</sup>/h och till sist stänger du av lastningen för den armen.

#### **OBS! När du stänger av pumpen på land kommer det ännu att flöda ca 0,4 m<sup>3</sup> last som finns kvar i linjen.**

Om flera tankar i samma linje blir färdiga samtidigt kan det bli lite bråttom. Därför är det viktigt att man inte har strippning av barlasttankar samtidigt som man toppar tankar. Kom även ihåg att minska på *Vent Riser* för annars minskar trycket snabbt i tankarna.

## **Efter lastningen**

När lastningen är klar och du har inget flöde mera till någon tank så finns det en hel del ventiler som skall stängas.

På lasthanterings sidan finns det följande ventiler som skall vara stängda;

- *Vent Riser*
- Manifoldventiler
- Dropventiler
- Tankventiler

Stäng av 98% och 95% tankfyllnadsalarmen och även gasdetekteringen.

Koppla loss ESD.

När du inte behöver mera hantera barlast skall alla ventiler vara stänga på sidan *Ballast Water System* utom ballastpumparnas tryck- & sugventiler som ligger på båda sidorna om pumpen.

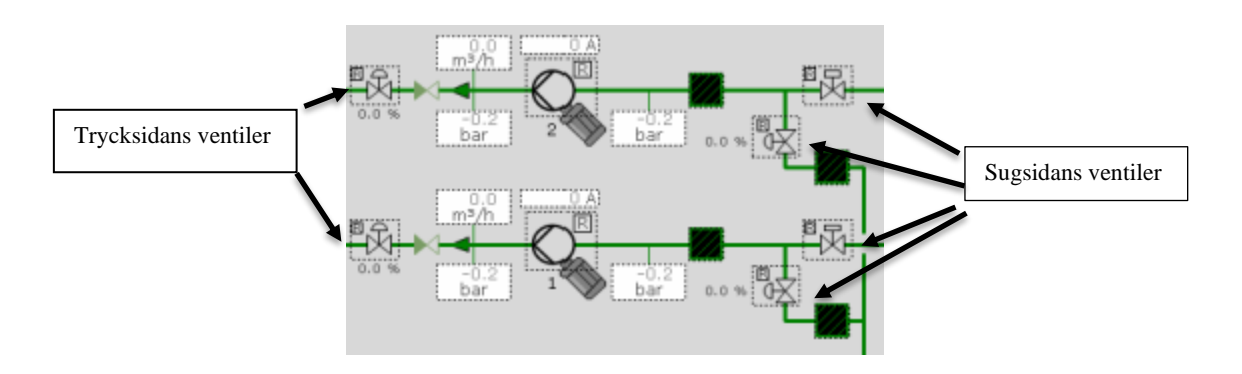

## **Dränering och lösgöring av lastarmar**

#### **Dränering**

När lastningen är färdig kommer det ännu att ligga last och även tryck kvar i armarna så det är ytterst viktigt att dränera bort lasten som ligger kvar där.

Dräneringen sker via strippningslinjen (brun) och i denna process behövs inga pumpar. Du kan välja vill du dränera lasten till nåndera CTK 5 eller CTK 4. Det är ingen skillnad vilken man dränerar till för det handlar generellt om mycket småa volymer. Dräneringen skalla göras på alla tre manifoldrar.

Öppna manifold dräneringsventilen vid varje manifold.

Öppna nåndera dropventiler till CTK 5 eller CTK 4.

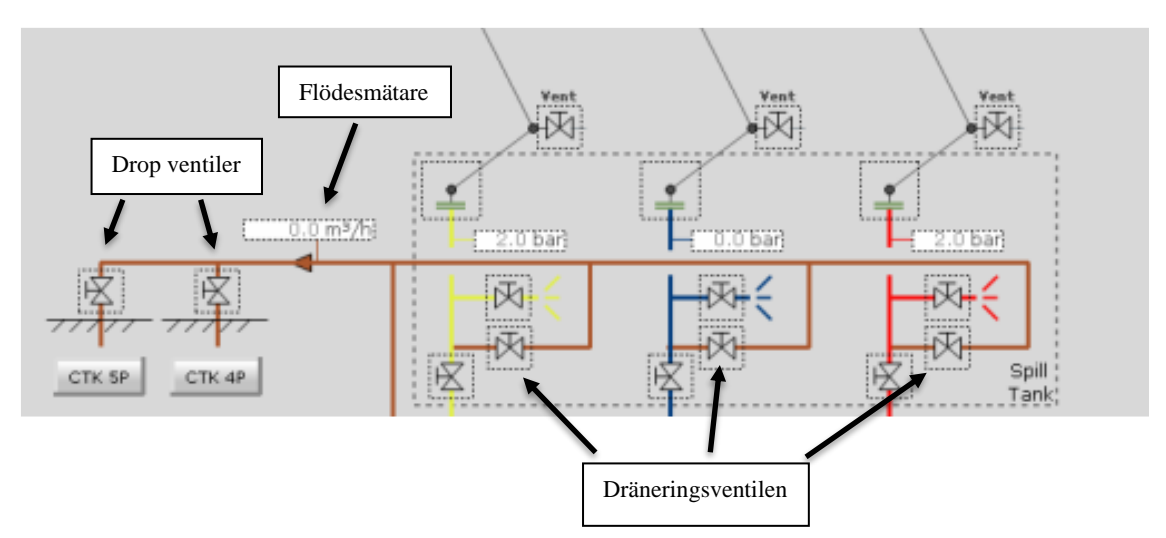

När ventilerna är öppna kommer det att synas ett flöde vid mätaren på linjen och håll så länge dräneringen öppen tills flödet är noll, dock kan flödet vara ojämnt men det slutar när linjen är tom.

När det inte finns ett flöde kvar så stänger du dropventilen och dräneringsventilerna. Stäng även lastningsventilerna vid pumpen.

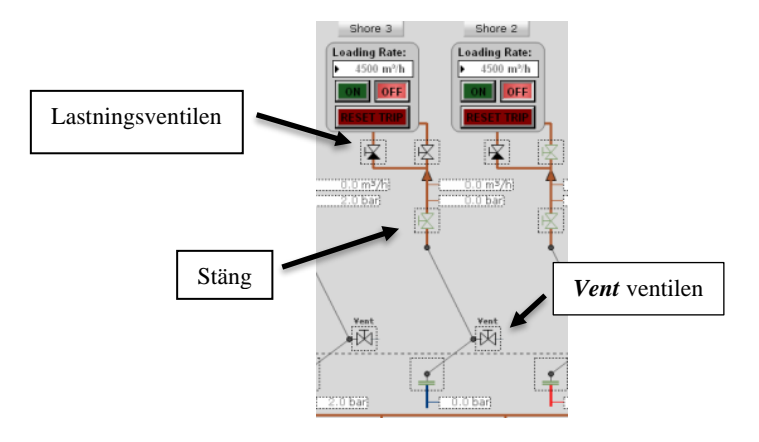

Det kan bli tryck kvar i armen fast det inte finns någon last där och det kan man släppa ut med att öppna *Vent*-ventilen uppe på armen.

#### **Lösgöring av lastarm**

Efter att dräneringen är gjord och armen är tryckfri kan man koppla loss lastarmarna. Klicka på den prickade rutan vid manifolden och då får du fram en ruta med *Loading arm command. T*ryck på *Disconnect* och armen kommer att kopplas loss.

När alla tre armar är kopplade loss så lägg till blindflänsen med att rycka på

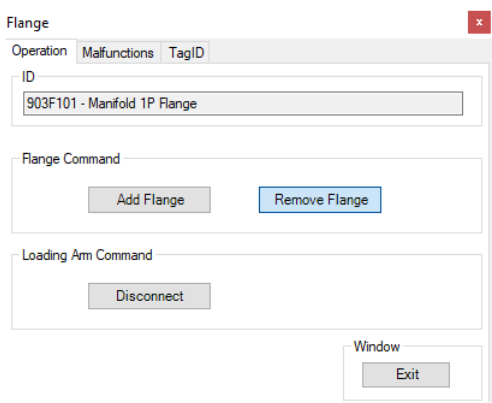

**Bilaga 3, EC-SCC Lossning**

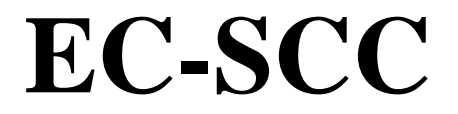

# **LOSSNING**

#### Innehållsförteckning

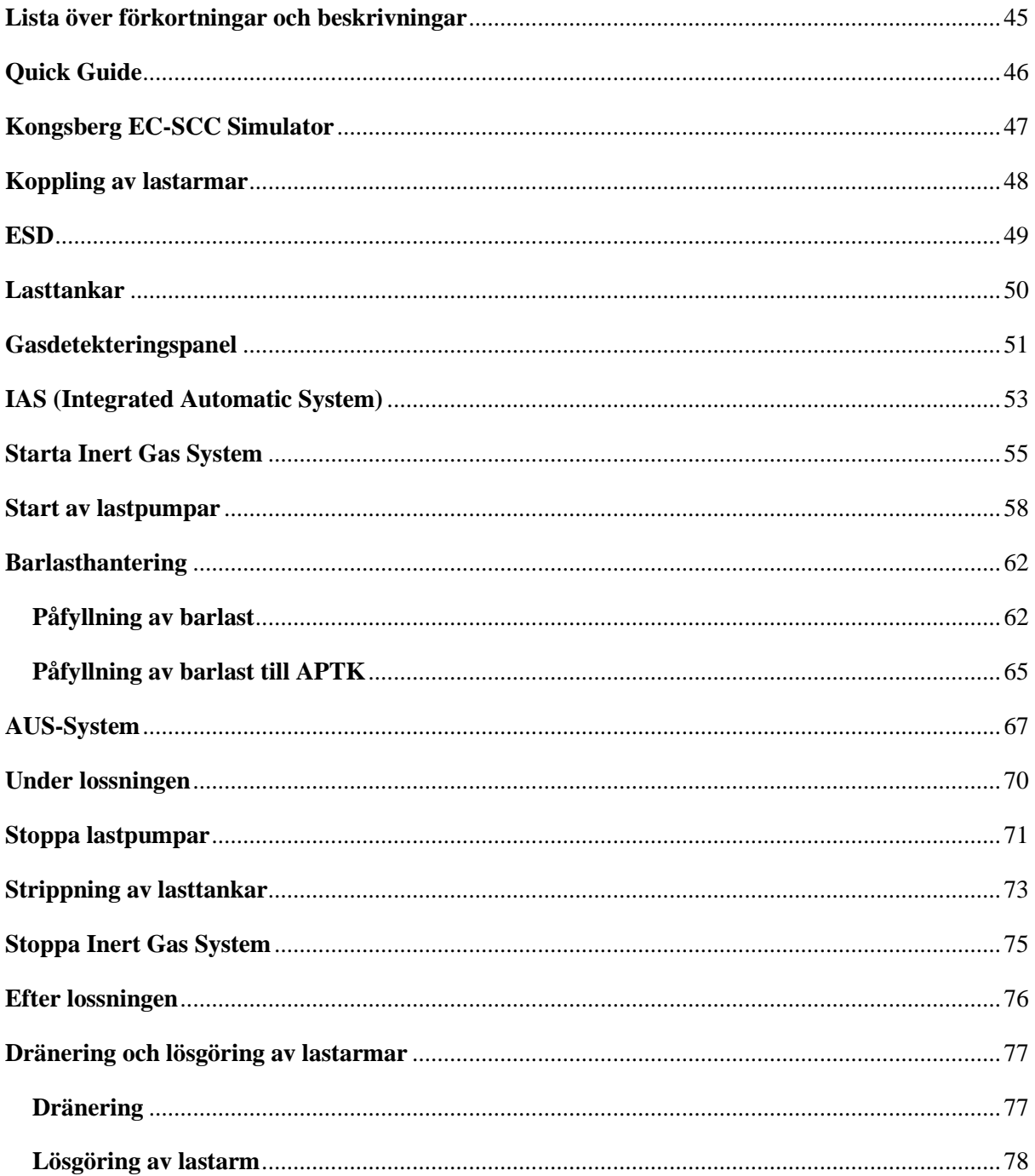

# **Lista över förkortningar och beskrivningar**

<span id="page-44-1"></span><span id="page-44-0"></span>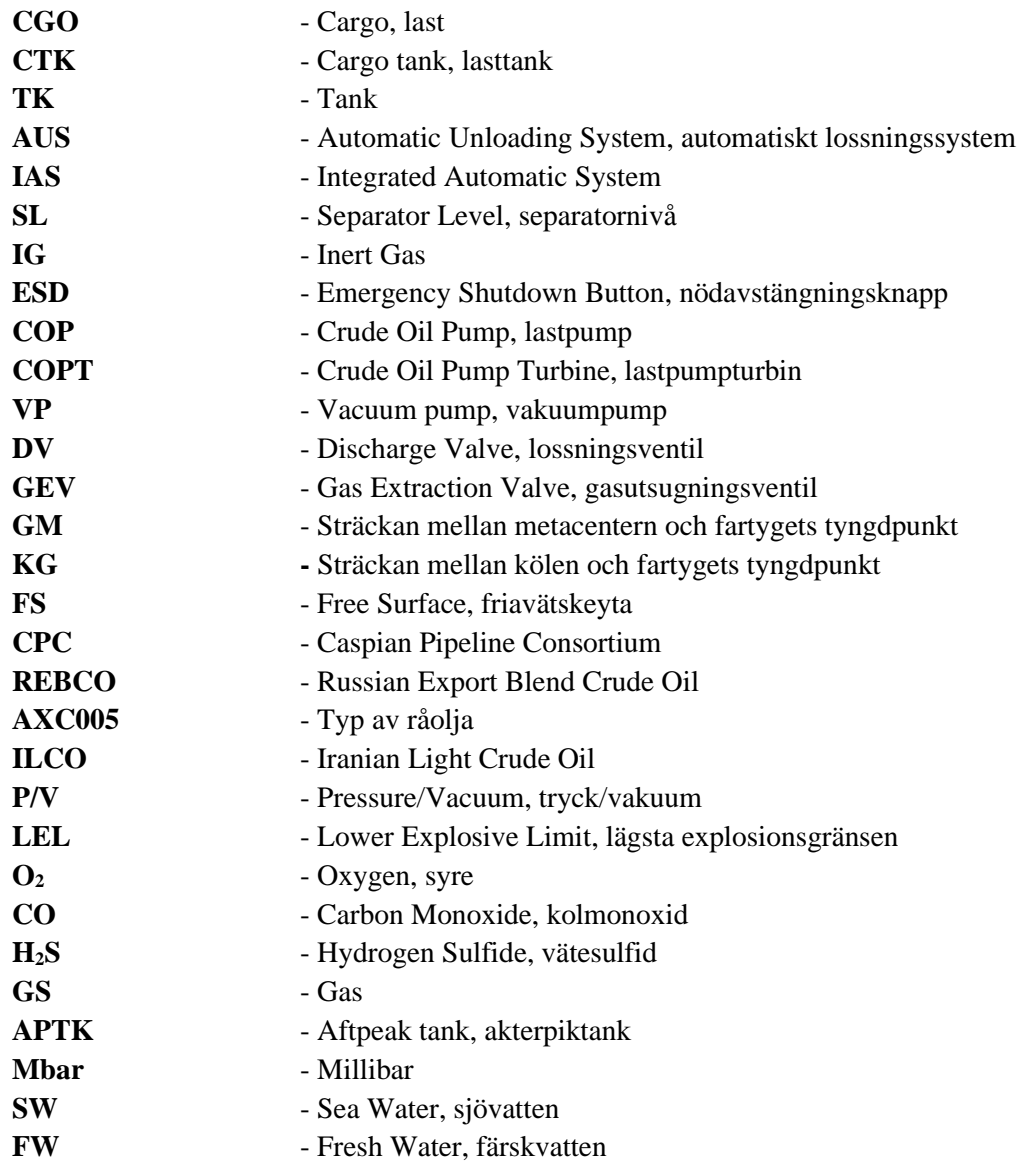

# **Quick Guide**

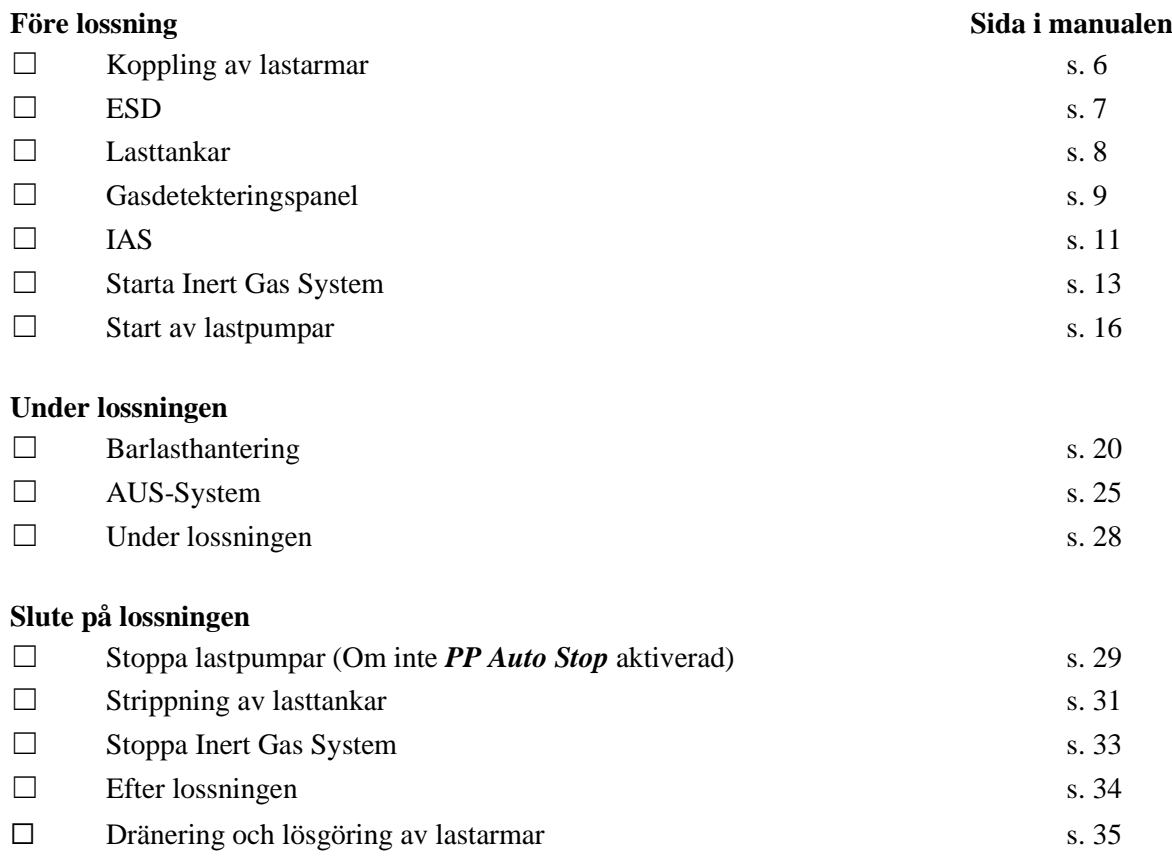

## **Kongsberg EC-SCC Simulator**

<span id="page-46-0"></span>Kongsberg EC-SCC-simulatorprogrammet är den första som i sin helhet har överförts till en simulatormodell från ett verkligt fartyg. Det betyder att fartyget och simulatormodellen är exakt lika, alla linjer, pumpar, maskiner och lasthanteringssystem. Fartyget som modellen är gjord ifrån heter "OTTOMAN SINCERITY".

#### Fakta om OTTOMAN SINCERITY

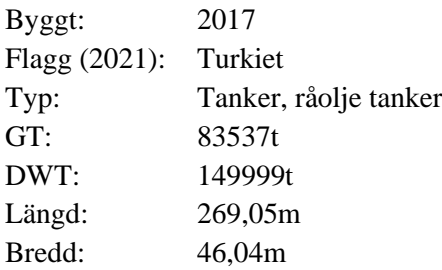

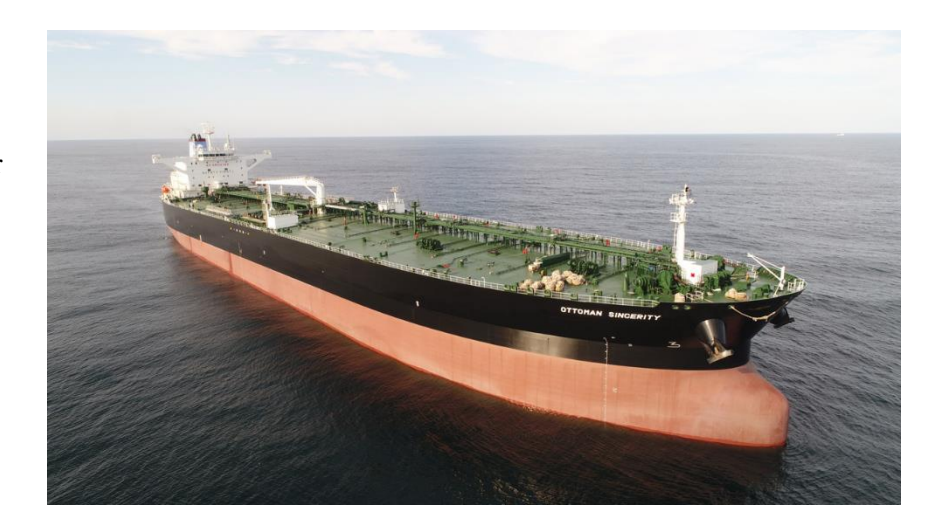

### **Koppling av lastarmar**

<span id="page-47-0"></span>Lastarmarna hittar du i *Main Directory 2* → *Cargo Systems* → *Deck Lines*

För att kunna börja lossa fartyget måste du först koppla lastarmar och det börjar du genom att ta bort blindflänsen. Flänsen får du bort genom att klicka i den prickade rutan. Det kommer upp en ruta där du klickar på "Remove Flange". Flange

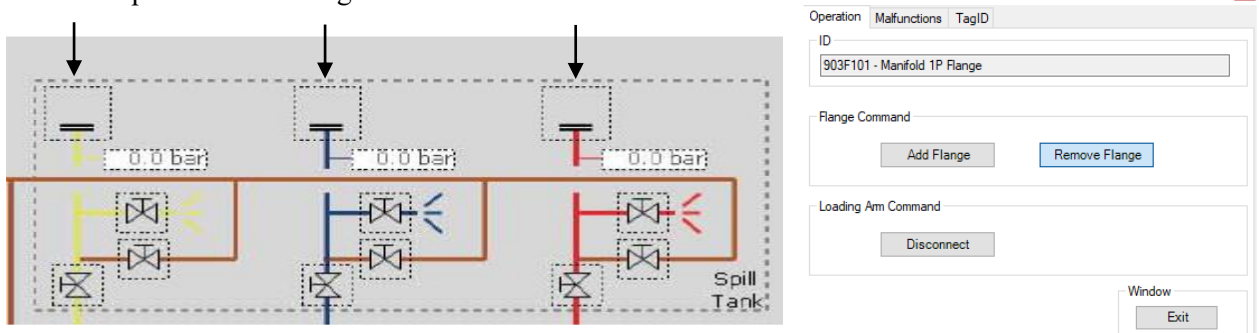

 $\mathbf{x}$ 

Efter att blindflänsen har tagits bort kan du dra lastarmen till den önskade manifolden.

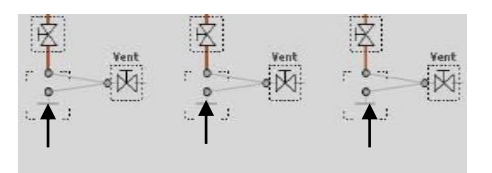

Om du klickar och håller i lastarmen kommer ramen runt tillgängliga manifolden att blinka. Dra armen till den tillgängliga manifolden och då kommer de att kopplas ihop.

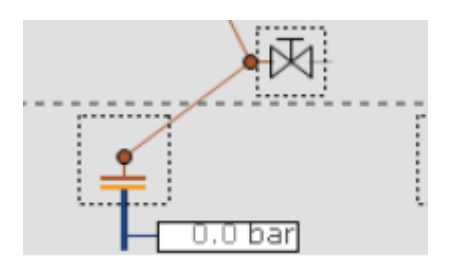

<span id="page-47-1"></span>Det tar en stund före de kopplas ihop men när de är fullständigt kopplade kommer manifoldens fläns och lastarmens fläns ändra färg till grönt.

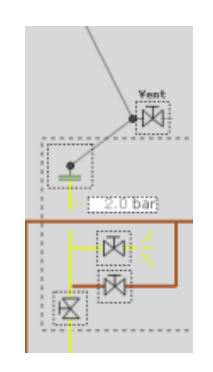

#### **ESD**

ESD-knappen hittar du i högra kanten på sidan *Deck Lines*. ESD (*Emergency Shutdown Button*) finns vid manifolderna ute på däck på fartyget så att däcksvakten kan stänga av pumparna ombord på fartyget vid en nödsituation som till exempel om lastarmen skulle lossa från manifolden eller att man skulle få läckage på däck. När man lossar fartyget behövs inte *ESD Cable* kopplas.

Utom när man lossar fartyget används pumparna ombord och då behövs det bara användas *SHIP ESD* vid behov.

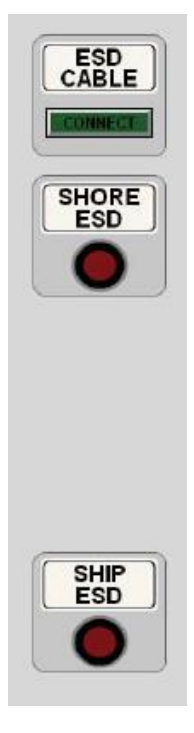

#### **Lasttankar**

<span id="page-49-0"></span>Fartyget har 12st lasttankar plus 2st sloptankar.

Skillnaden mellan lasttankarna och sloptanken är liten. Sloptankarna har bara en ventil för fyllning, sugning och strippning medan lasttankarna har en skild ventil för strippning av lasttanken.

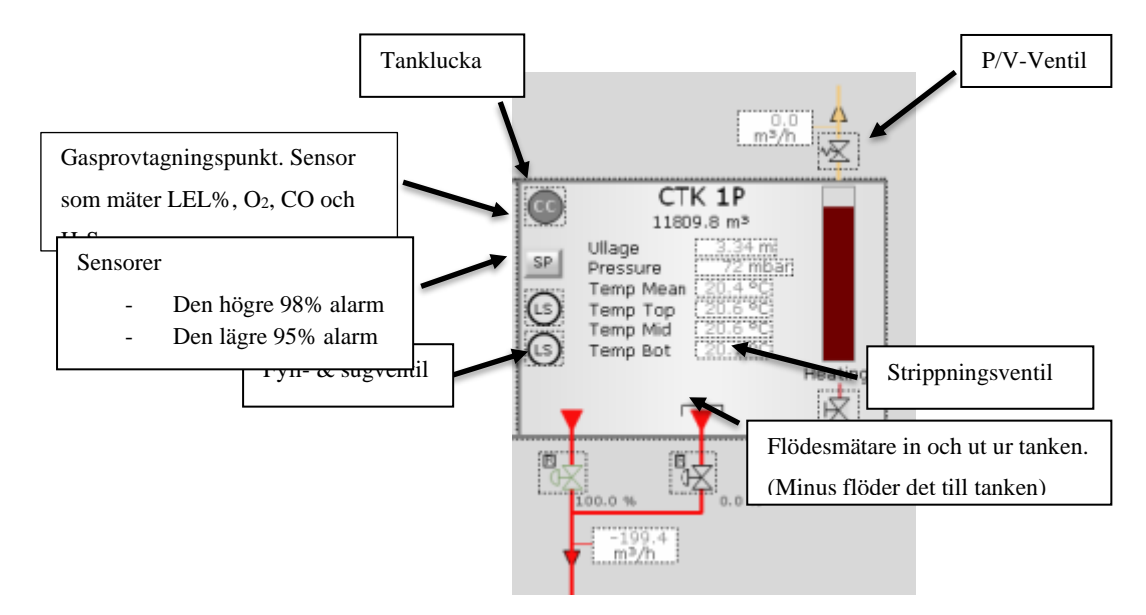

För att öppna tankventilen trycker du på den önskade ventilen och då kommer det upp en ruta där du kan öppna ventilen helt till 100% direkt med att trycka på *Open.* Genom att trycka på *Close* stänger ventilen helt men du kan även ställa in en önskad öppningsprocent på ventilen allt mellan 0–100%. Det gör du med att skriva in i rutan vilken öppningsprocent du vill ha.

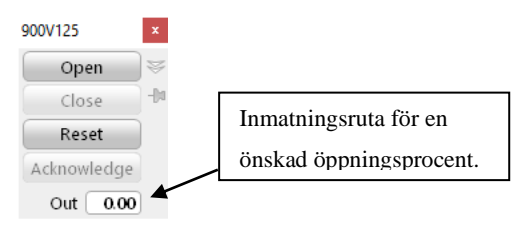

<span id="page-49-1"></span>Ventiler som har ett litet R eller L i övre vänstra hörnet kan du ställa in som *Local* eller *Remote.* Om ventilen är på *Remote* kan du bara köra ventilen via IAS-panelen och om du har på *Local* så kan du direkt öppna eller stänga ventilen genom att trycka på den. I samma ruta var du öppnar och stänger ventilen kan du byta mellan *Local* och *Remote*.

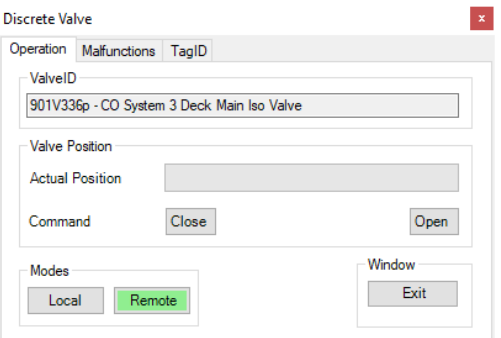

## **Gasdetekteringspanel**

Hittar du på *Main Directory 2* → *Cargo Systems* → *Process Panel* → *Overfill & Gasdetectionpanel.* Gasdetekteringspanelen finns för att "lukta" på barlasttankar och tomrummet under pumprummet. Idén med detta är att får man läckage i lastlinjen och det skulle läcka olja i barlastvattnet så märker systemet att det finns giftiga gaser i utrymmet och då ger det ett alarm. I gång får man systemet genom att klicka på brytaren så att den går från *OFF* till *ON*.

Systemet kan dock bara "lukta" på ett utrymme åt gången och på högra sidan av panelen ser man i vilket utrymme systemet känner efter just nu. En grön lampa lyser bredvid det utrymmet som den känner efter.

Det går att ha systemet på *MANUAL* eller *AUTO.* Vid *MANUAL* måste du själv byta mellan vilket utrymme du vill undersöka. Det går att ändra vilket utrymme man undersöker genom att trycka på knappen *INCREASE, DECREASE*.

Har du systemet på *AUTO* kommer det att känna efter ett utrymme i 60 sekunder och sedan automatiskt byta till nästa och den fortsätter så länge tills man stänger av systemet.

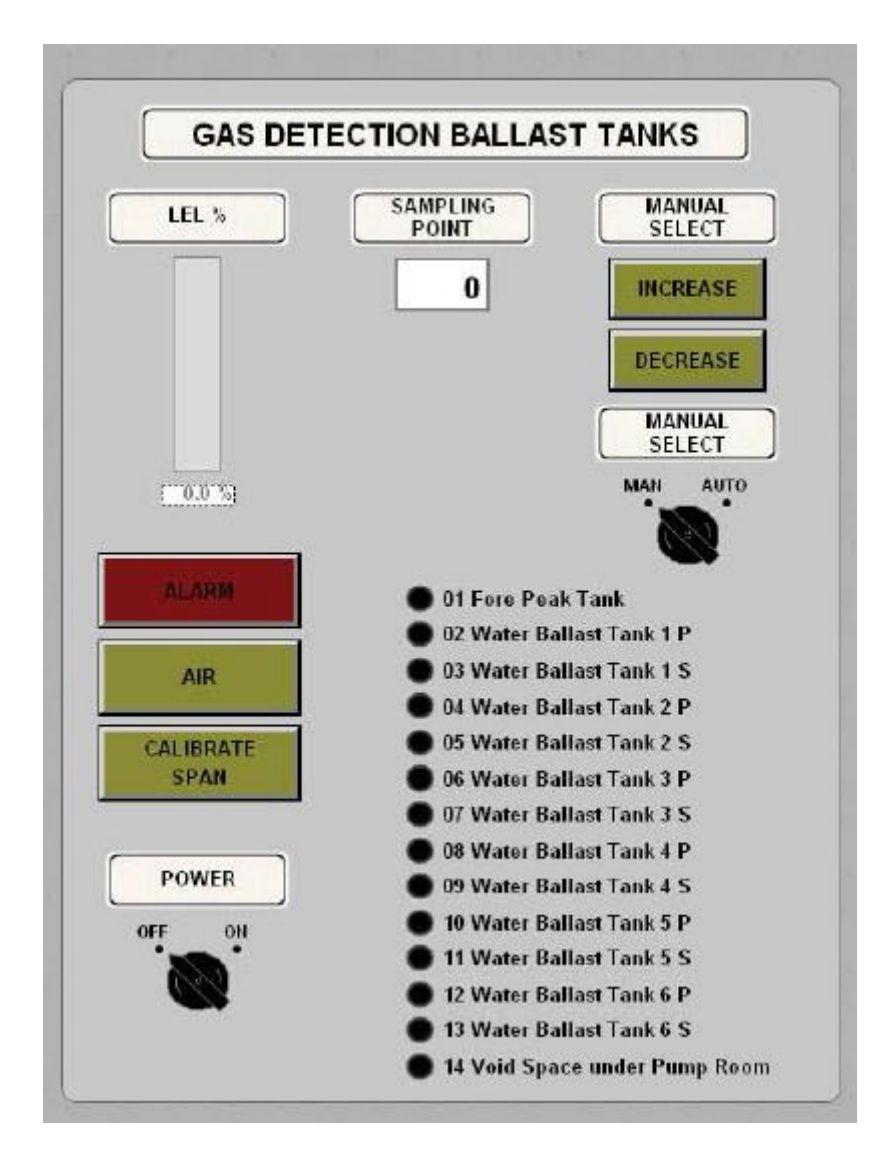

Det finns även en gasdetektering i pumprummet ombord som du får i gång med att klicka på *ON* vid strömbrytaren.

Den hittar du på samma sida *Overfill & Gasdetectionpanel*.

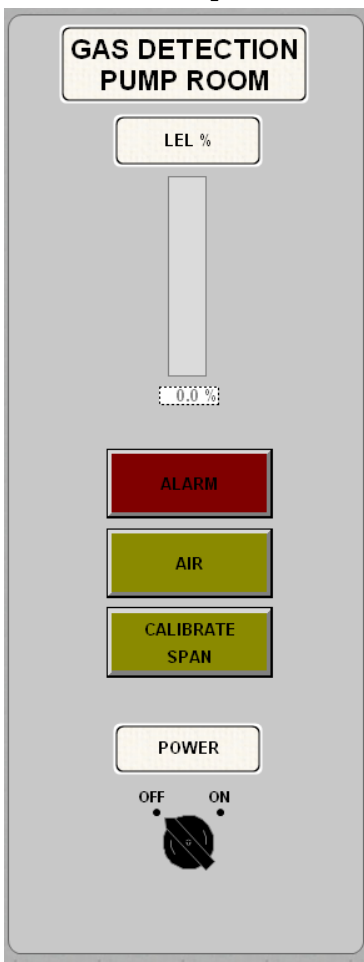

#### **IAS (Integrated Automatic System)**

<span id="page-52-0"></span>IAS-panelen hittar du under *Main Directory 1* → *Main IAS Directory.*

IAS-panelen är med andra ord en *Remote Operator Station* som innehåller larmövervakning, styrsystem, övervakning på lasthantering o.s.v.

Via IAS-panelen öppnar du ventiler som är i *Remote* läge även pumpar som är i *Remote* läge måste startas via IAS-panelen.

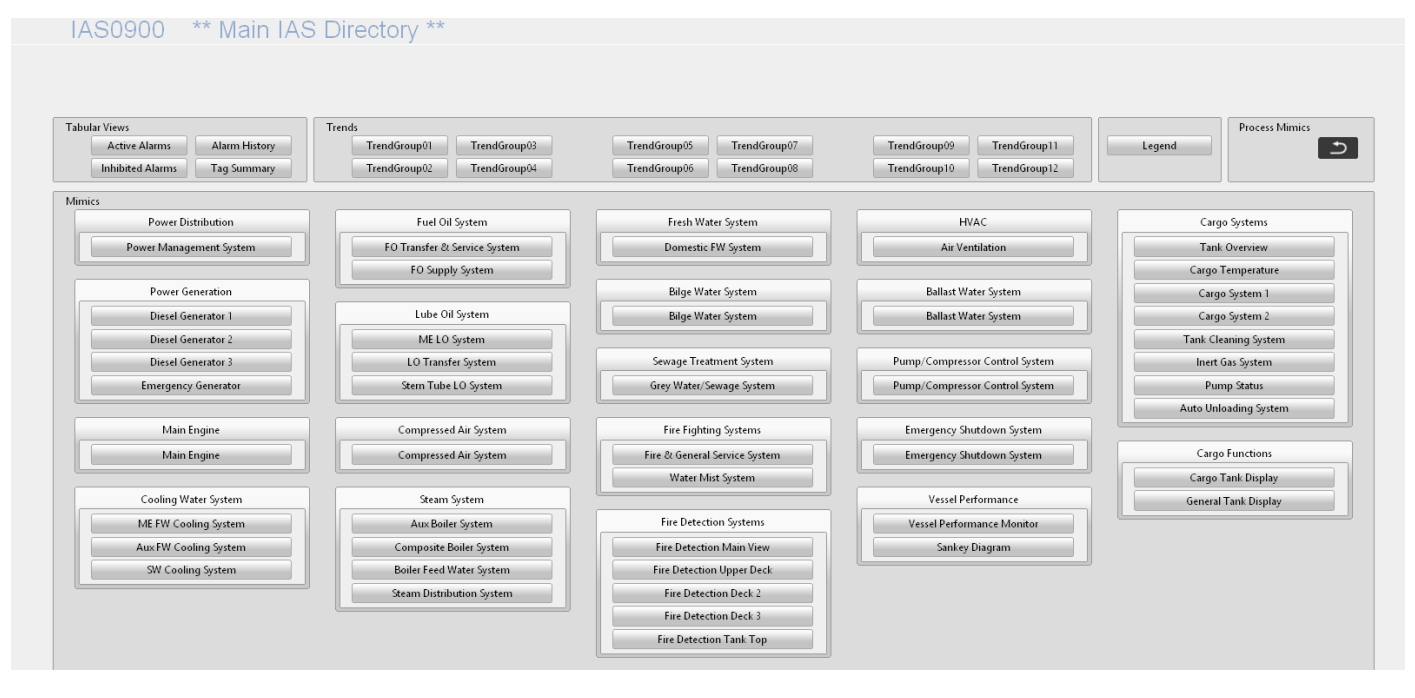

På alla sidor finns högs upp på sidan en *"Top bar"* vart du kommer att se alla alarm som kommer och vilken tid alarmet har kommit. Där beskrivs alarmet kort och en det finns en *Shortcut* vart du kan hoppa direkt till denna sida vilket alarmet hörs till.

Får du flera alarm på samma gång kommer inte alla synas på en gång utan du måst trycka på pilen till höger för att få upp en lista på alla alarm.

Det finns en färg och bokstavs kod om alarmet är kritisk, en varning eller ett "normalt" alarm.

Till vänster var du ser tiden på alarmet finns det en liten ruta med en bokstavskod som beskriver vilken typ av alarm det handlar om.

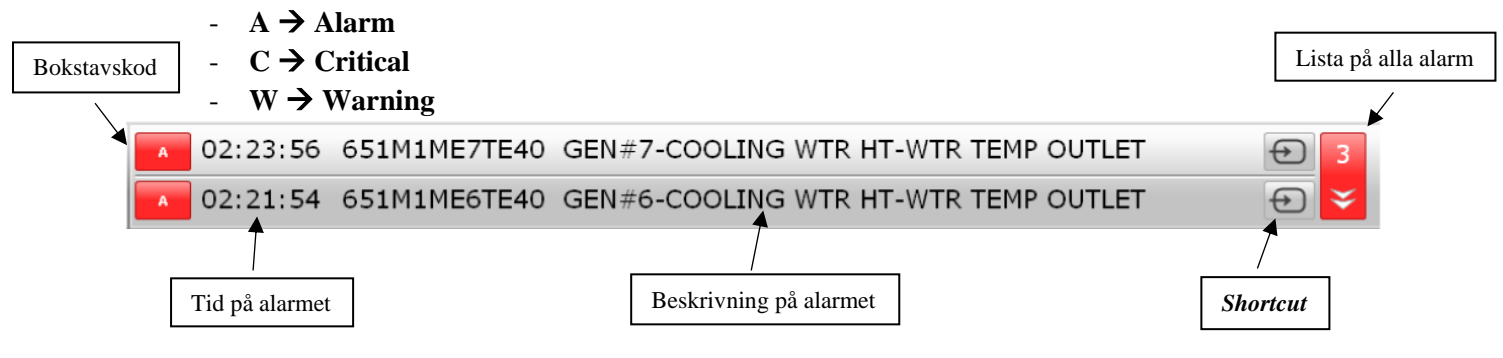

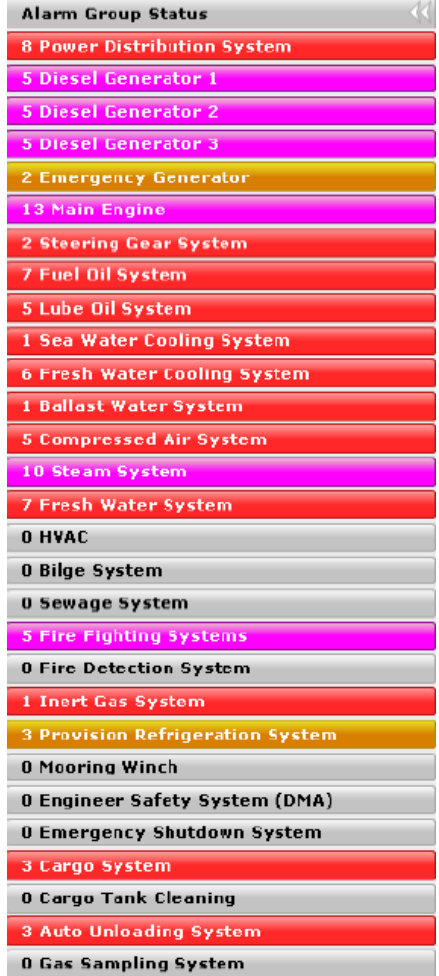

Det finns även en sidopanel var du ser samma sak som i *Top bar*. Den syns dock bara i IAS-panelen. Olika färger används på alarm för att skilja mellan larmtillståndet.

- **Steady yellow colour: Warning, acknowledged**
- **Flashing yellow colour: Warning, not acknowledged**
- **Steady red colour: Alarm, acknowledged**
- **Flashing red colour: Alarm, not acknowledged**
- **Steady pink colour: Emergency alarm, acknowledged**
- **Flashing pink colour: Emergency alarm, not acknowledged**

## **Starta Inert Gas System**

<span id="page-54-0"></span>För att du skall få inert gas skall minst en AUX-boiler vara i gång av de två som finns ombord. I denna process rekommenderas att du öppnar *Inert Gas Panel* på ena skärmen och *Inert Gas System* på den andra på grund av att du måste hoppa en hel del mellan bladerna. *Inert Gas Panel* hittar du på *Main Directory 1* → *Process Panel* → *Inert Gas Panel.* 

*Inert Gas System* hittar du på *Main Directory 2* → *Inert Gas System.* 

Elen får du till panelen genom att klicka på *ON* vid brytaren i nedre högra hörnet på sidan *Inert Gas Panel*.

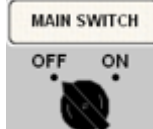

Det finns fyra olika lägen som IG-systemet kan vara på och du kan byta mellan lägen på sidan *Inert Gas Panel*.

De fyra olika lägen är; *Inerting Mode Gas Free Mode Navigation Mode Top-Up Mode*

När vi skall ha inert gas för tankarna så skall vi använda *Inerting Mode*. För att få på läget är det bara att klicka på den gröna knappen under *Inerting Mode*.

Från panelen stäng *Vent Valve*. När de är stängd öppna linjen och retur för *Scrubber Cooling SW Pump* på sidan *IG System* så att du får kylning för scrubbern.

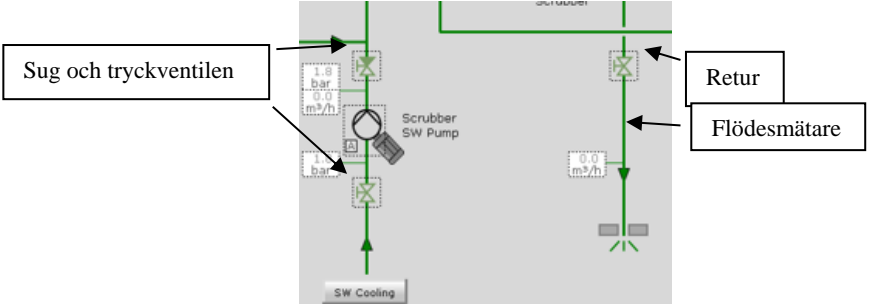

Starta pumpen *Scrubber Cooling SW Pump* (på sidan IG Panel) och kolla att det kommer ett flöde igenom genom att titta på flödesmätaren vid retur.

Öppna sug-tryckventilen på sidan *IG System* för båda *Deck Water Seal Pump* och på sidan *Inert Gas Main Line* öppna både ingående och utgående ventil till vattenlåset och starta ena pumpen på sidan *IG panel* (en pump räcker).

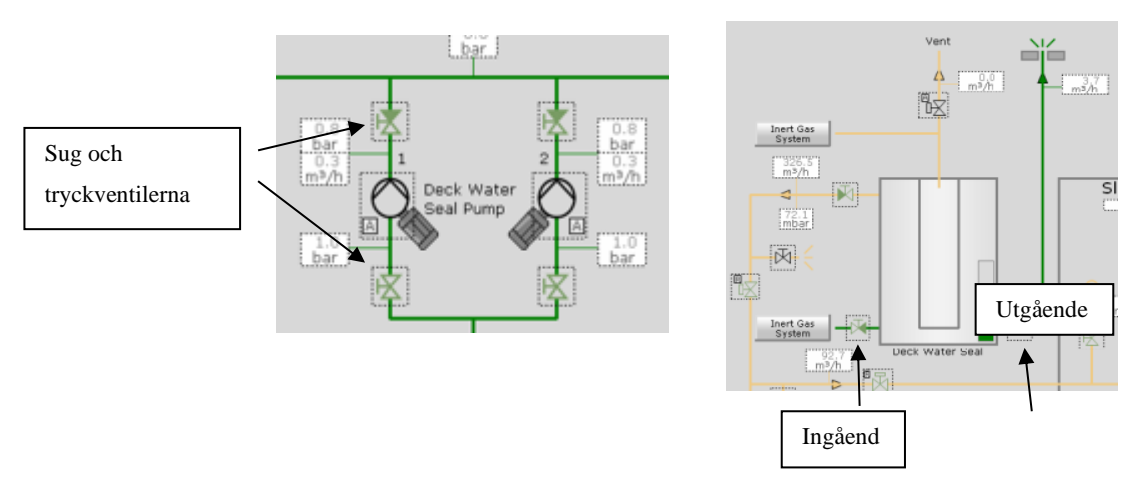

Starta *Main IG Fan* från *IG Panel*. Tryckventilerna efter fläkten kommer att öppnas automatiskt efter en stund.

Nu kommer systemet att gå i gång men än så länge kommer det att köra ut gasen via skorsten så länge tills du öppnar *Main Control Valve*. *Main Control Valve* kommer inte att kunna öppnas om syrehalten i inertgasen är högre än 5%. Syrehalten ser du på *IG Panel* och *IG System*.

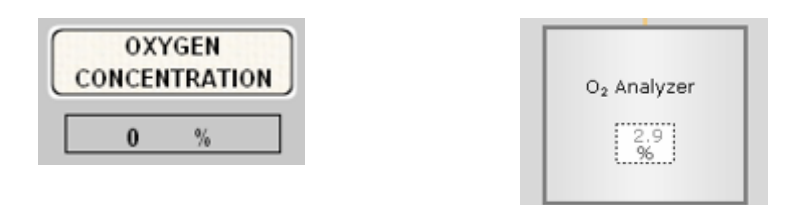

Nu kan du förbereda linjen på sidan *Inert Gas Main Line* genom att kolla att alla tankventiler är öppna till en tank och att alla linjeventiler är öppna från sidan *IG System* till tankarna.

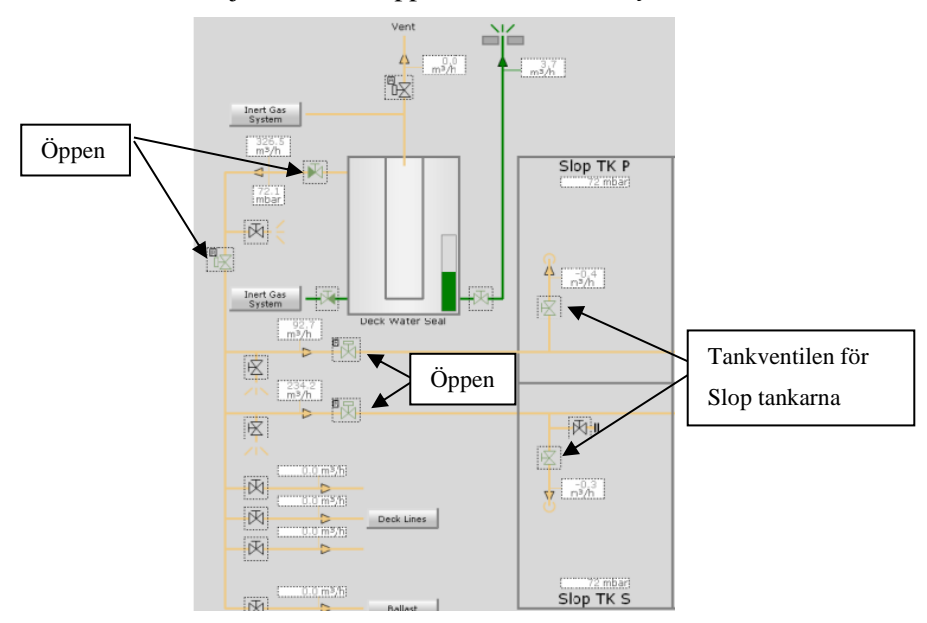

Trycket i tankarna kan man sköta själv om man vill genom att justera ventilpositionerna på *Main Control Valve* och ventilen till *Top Funnel*. Det finns ett system som kan sköta om det automatiskt. Du kan sätta in ett tryck som du vill ha i tankarna med *IG Deck Main Press Controller* och systemet kommer att sköta om trycket i tankarna automatiskt. Du skriver in värdet du vill ha i tankarna men det rekommenderas 75mbar (millibar). När du har skrivit in ditt önskade tryck i tankarna, tryck på *AUTO* i mitten på panelen så tar systemet över.

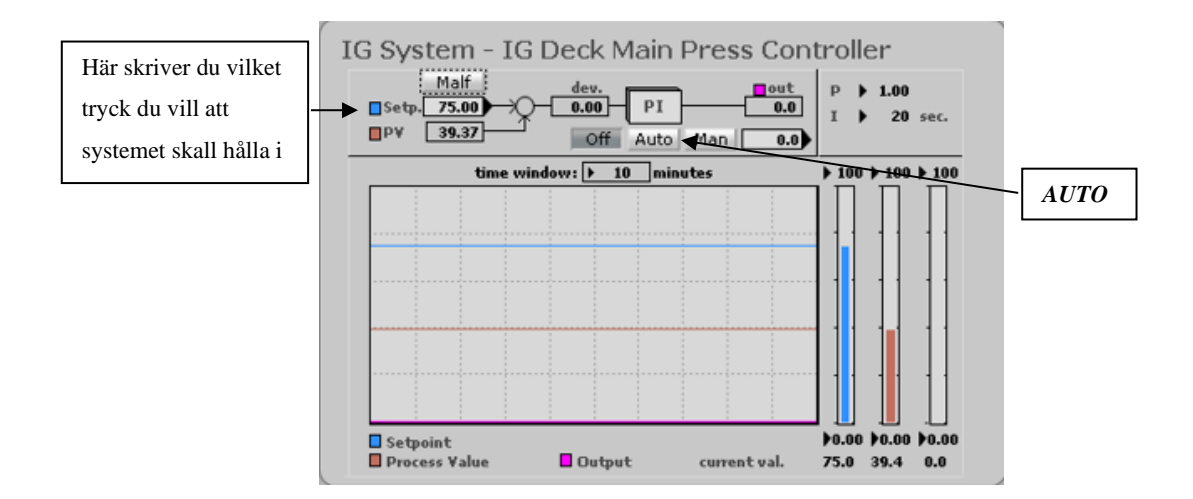

**OBS! Om syrehalten är över 5% kommer inte Main Control Valve kunna öppnas. Om syrehalten överstiger 8% kommer det alarm. Tillför alltid vatten till Scrubber och Deck Water Seal. Stäng inte bordsventilerna för Scrubber och Deck Water Seal när systemet är i gång.**

#### **Start av lastpumpar**

<span id="page-57-0"></span>Det finns tre turbindrivna lastpumpar ombord.

Turbinerna hittar du under *Main Directory 1* → *Steam System* → *Cargo Oil Pump Turbine 1, 2, 3*. Före du startat turbinerna skall du ha inertgasen i gång och lastarmarna kopplade. Du måst ha lastlinjen öppen och minst en tank skall vara öppen i denna linje du kommer att starta pump till för att undvika tryck i linjen, öppna linjen hela vägen till land.

#### **OBS! Minst en Aux Boiler måste vara i gång för att kunna driva turbinerna.**

#### **Inertgastrycket måste vara > 30 mbar för att kunna starta turbinen**.

Efter att ha kollat att en boiler är igång och inertgastrycket är > 30 mbar så kan man börja starta opp turbinerna. Varje turbin skall startas skilt och följande process skall göras på alla tre turbiner. Först kolla att ventilerna för COP 1,2,3 smörjolja kylaren är öppna. De hittar du under *Main Directory 1 → Fresh Water Cooling System → Aux FW Cooling System.* 

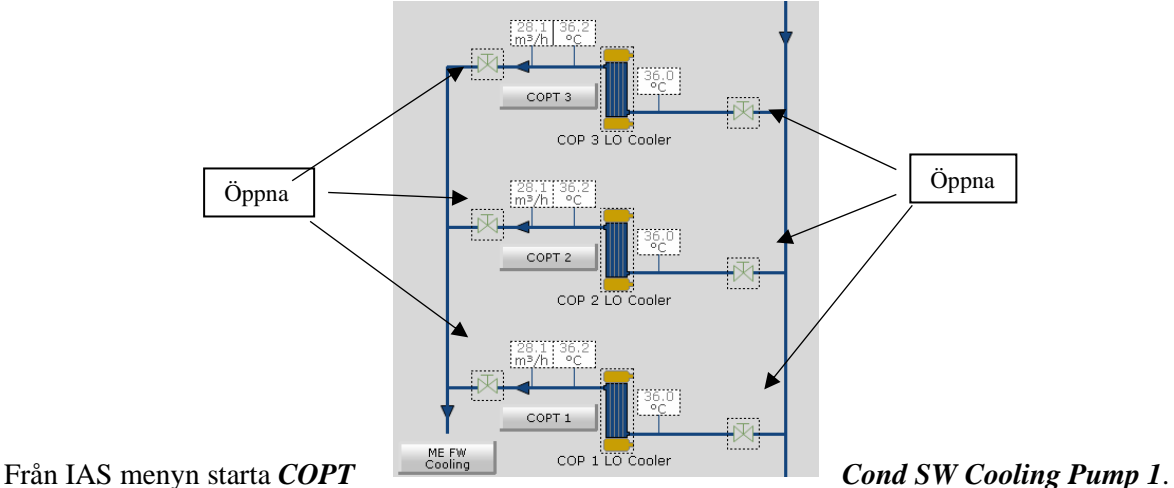

Lägg pumpen på *Auto*-läge och *Prio 1*.

Lägg *COPT Cond SW Cooling Pump 2* på *Auto*-läge och till *Prio 2*.

Lägg *Main COPT Cond SW Cooling Pump* på *Auto*-läge och *Harbour mode*. När den är i *Harbour mode* blir den på standby.

Dessa hittar du under *SW Cooling System* i IAS-panelen.

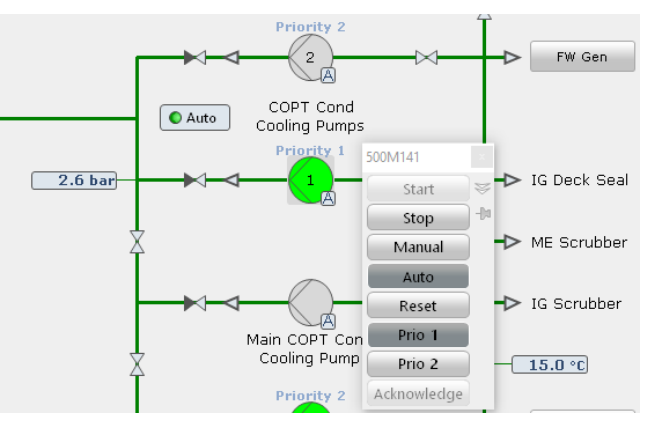

Sedan skall både *sealing steam* och *main line* för ångan dräners. Öppna dränerings ventilen och vänta tills det är fullt öppna, stäng efter några sekunder.

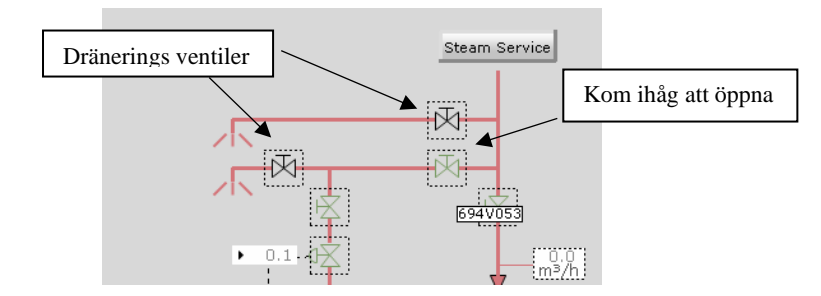

När linjen är dränerad öppna *Sealing steam supply valves, Steam inlet shut off valve* och *Steam outlet shut off valve.*  $\fbox{\small Steam Service}$ 

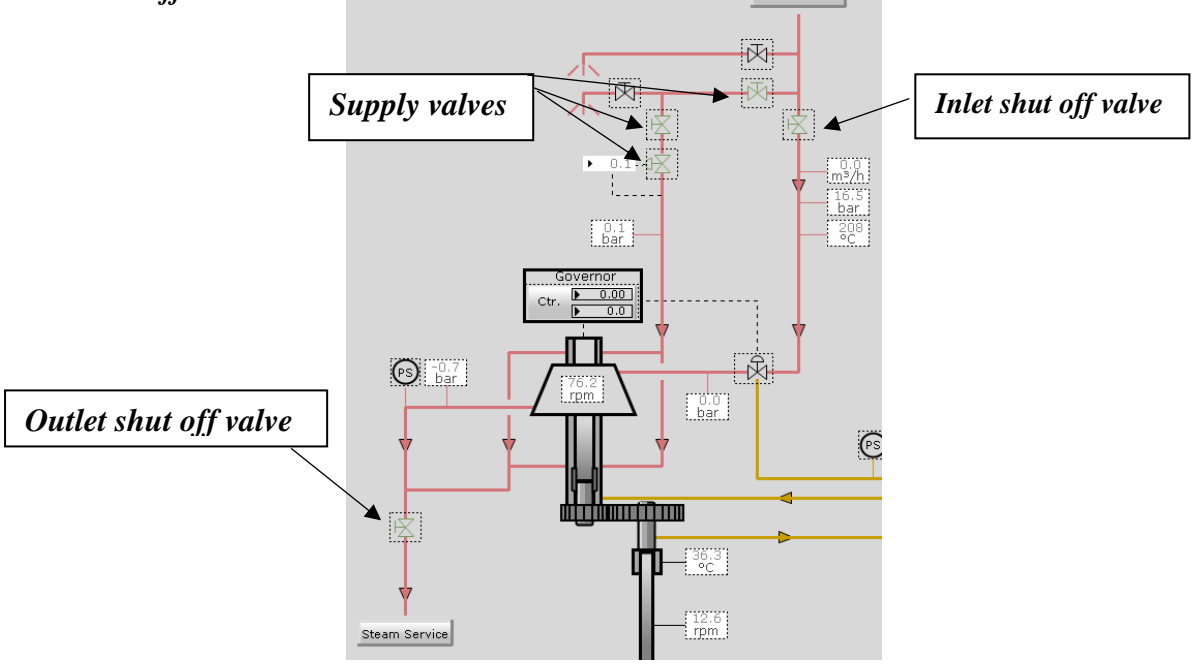

Öppna linjen för smörjoljaesystemet. Kolla även att det finns smörjolja i tanken.

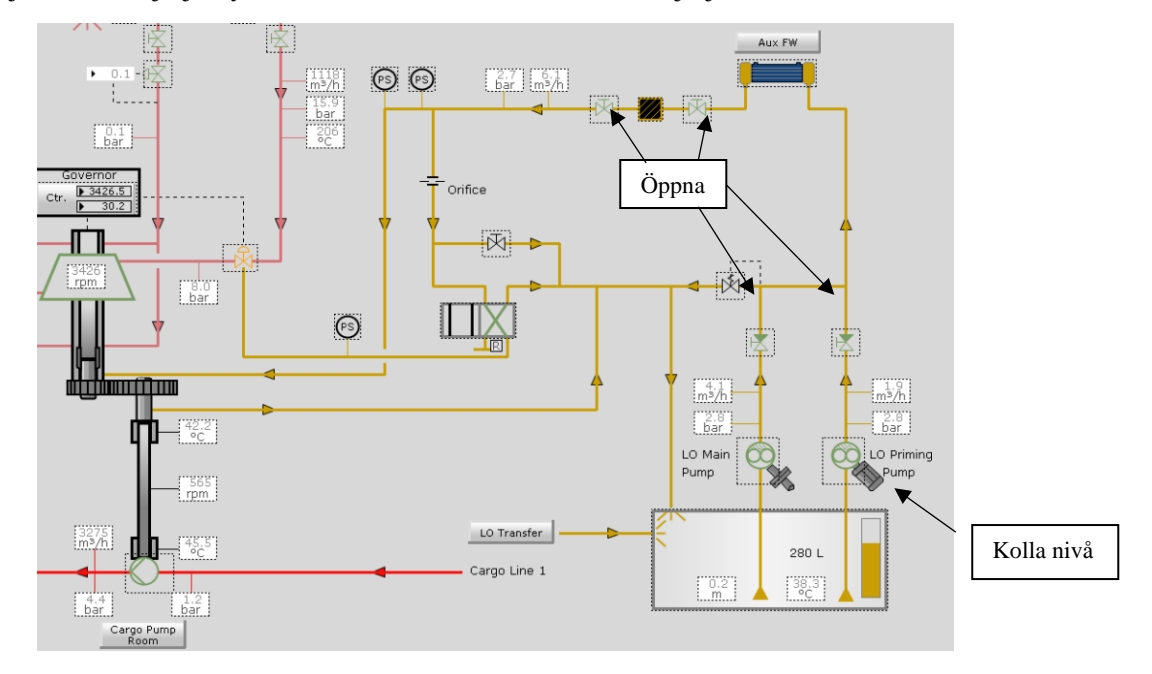

Bryt på huvudströmmen i tavlan med att trycka på *ON* vid *Main Switch*.

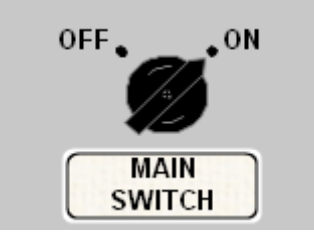

Starta smörjoljepumpen och lägg på *AUTO*. Kolla att du får smörjoljetryck (ca. 2,5 bar).

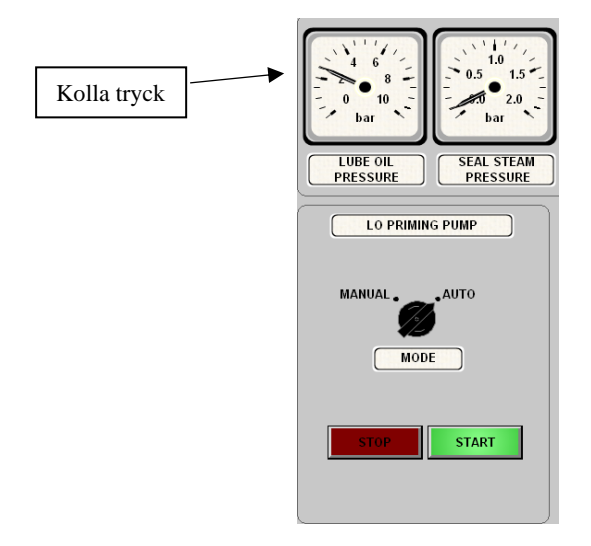

Aktivera *Minimum Speed*.

**OBS!** COPT kommer inte att vara färdig för start om inte *Minimum Speed* är aktiverad.

Tryck på *Warm* knappen för att värma upp pumpen. Om pumpen är helt kall kommer det ta cirka 10 minuter innan pumpen blir varm. När pumpen håller på att värmas upp kommer *Warm*-knappen att blinka och när den är färdig kommer knappen att lysa helt. Under denna process kommer turbinen att tvinna cirka 200 varv i minuten (RPM).

När du väntar på att turbinen värms upp kan du förbereda nästa för att spara tid.

När pumpen är varm och lampan *Start Preparation Finished* lyser kan du trycka på *Start* och då kommer *Start*-knappen börja blinka. Varven kommer att sakta öka till ca. 560–570 RPM.

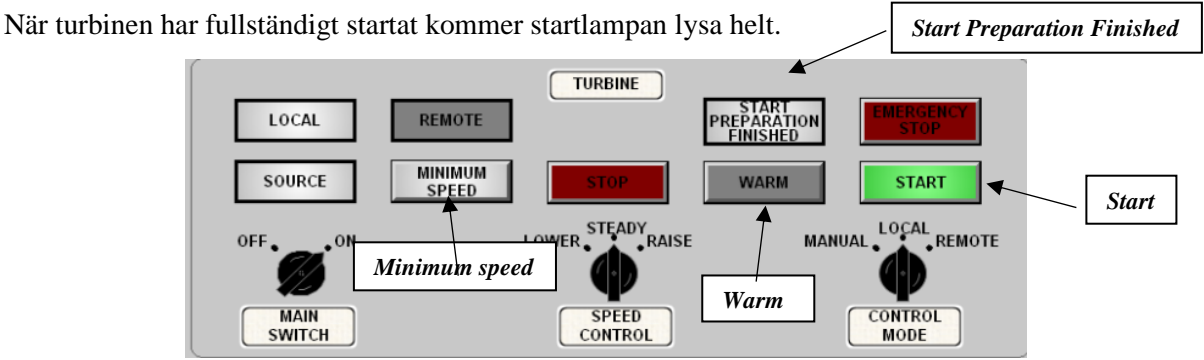

Nu kan du själv justera varven på pumpen med *Speed Control* genom att trycka på *Raise* och *Lower*. I grafen nedan kan du se ungefär hur stor lossningsfart man får med vissa varv i turbinen. Grafen visar bara för en pump.

Max lossningsfart är ca 4400 m<sup>3</sup>/h per pump men ca 3500 m<sup>3</sup>/h per pump är optimalt.

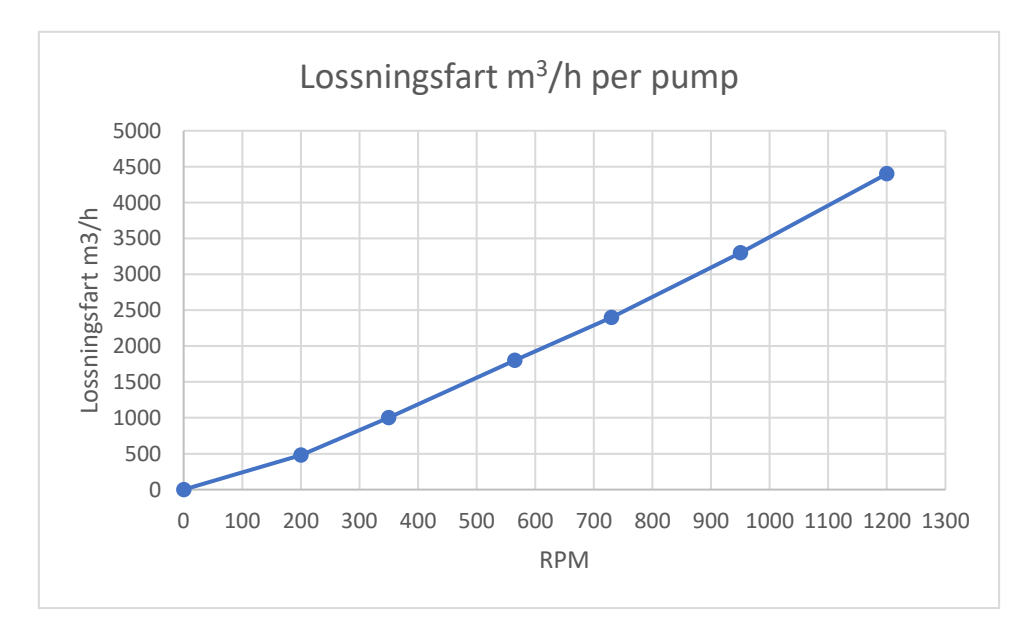

#### **Barlasthantering**

#### <span id="page-61-1"></span><span id="page-61-0"></span>**Påfyllning av barlast**

#### *Ballast Water System* hittar du under *Main Directory 2* → *Ballast Water System*.

I alla vingtankar finns det en fyll- & sugventil och en strippningsventil. Förpiken och akterpiken har bara en ventil som sköter allt.

Barlastpumparna finns på samma blad och de är eldrivna pumpar som går lätt att starta genom att klicka på pumpen och trycka på *Start*. För att stoppa pumpen klickar du bara på *Stop*. Dock går det bara att göra det direkt om pumpen är på *Local*, annars måste man starta pumpen från IAS-panelen.

Fyll- & sugventil

En pump har en kapacitet på ca  $3000 \text{ m}^3/\text{h}$ . När du tar barlast körs den via ett UV-ljus som kommer att döda små organismer som plankton, vattenlevande ryggradslösa djur, fisklarv och så vidare.

För att få i gång systemet måste man ha linjen öppen till minst en barlasttank och pumpen i gång, annars fungerar inte systemet.

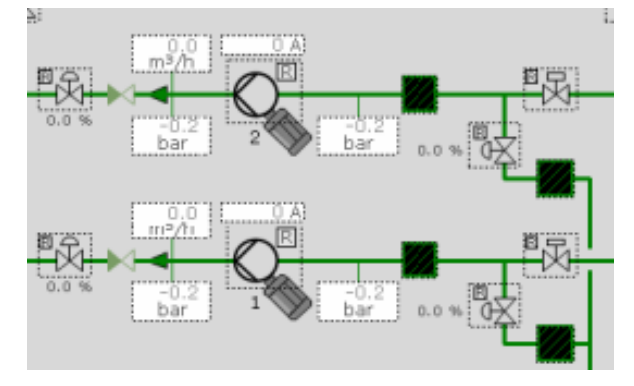

WBTK 6P 4425.2 m<sup>3</sup>

2.27 ml

Strippningsventil

Det går att ta barlast med båda eller en pump.

Börja med att öppna ventilen efter sjökistan nere i mitten på sidan och öppna sedan två ventiler genom ett filter före UV-apparaten.

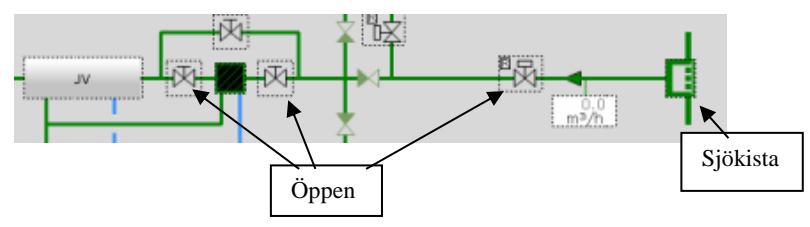

Efter UV-apparaten finns det en ventil som skall öppnas före pumparnas sugventiler och här kan man välja då med vilken pump man kör med eller båda.

Om du kör bara med en pump skall du öppna sugventilen enbart för den pumpen men om med du kör med båda öppna båda sugventilerna, öppna även trycksidans ventil för den pump du använder eller båda om du kör med två pumpar.

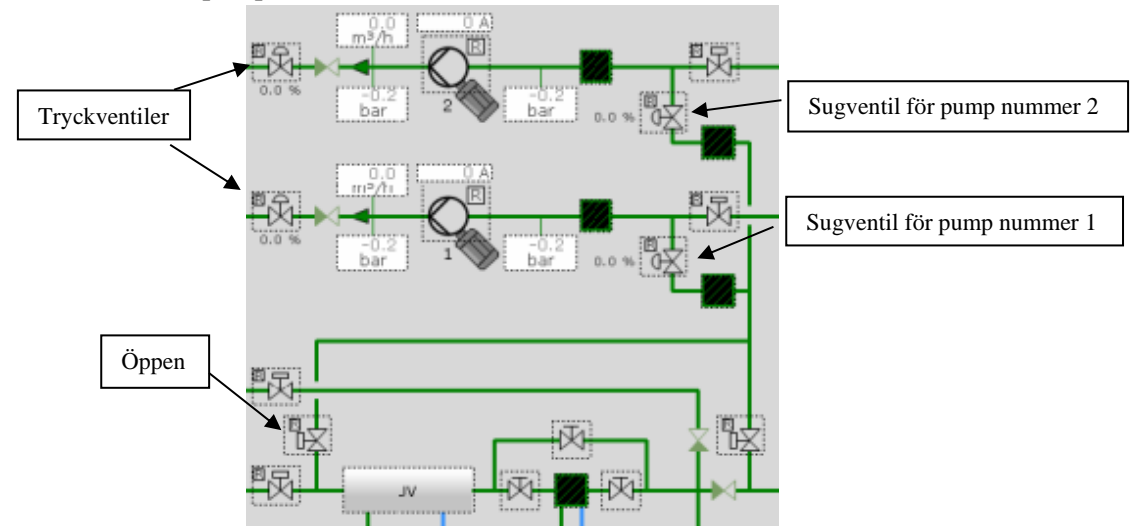

Efter pumpens tryckventil finns det två ventiler före krossventilerna där du kan välja mellan att köra vatten till styrbords eller babords tankar. Normalt har man dem öppna så är det bara att öppna tankventilen. Öppen

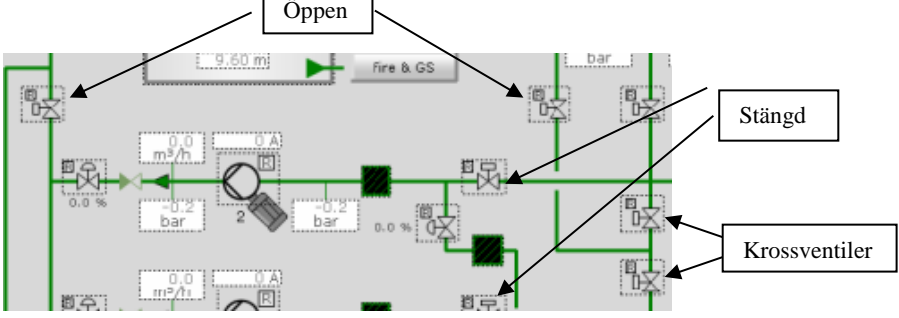

Här skall du kontrollera att du har stängt de andra sugventilerna för pumparna för annars kör man onödigt med vatten bara runt i linjen.

Nu finns det bara en ventil på linjen före tankventilerna, öppna båda.

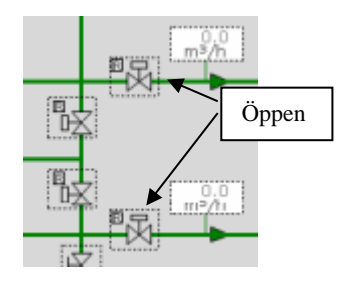

Sedan är det bara att öppna tankventiler till de tankar man vill börja fylla med barlast.

Kom ihåg att kolla att bordsventilen är stängd.

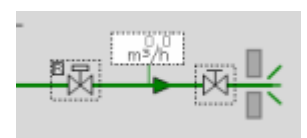

Om du inte behöver mera hantera barlast skall alla ventiler vara stängda på sidan *Ballast Water System* utom barlastpumparnas tryck- & sugventiler som ligger på båda sidorna om pumpen.

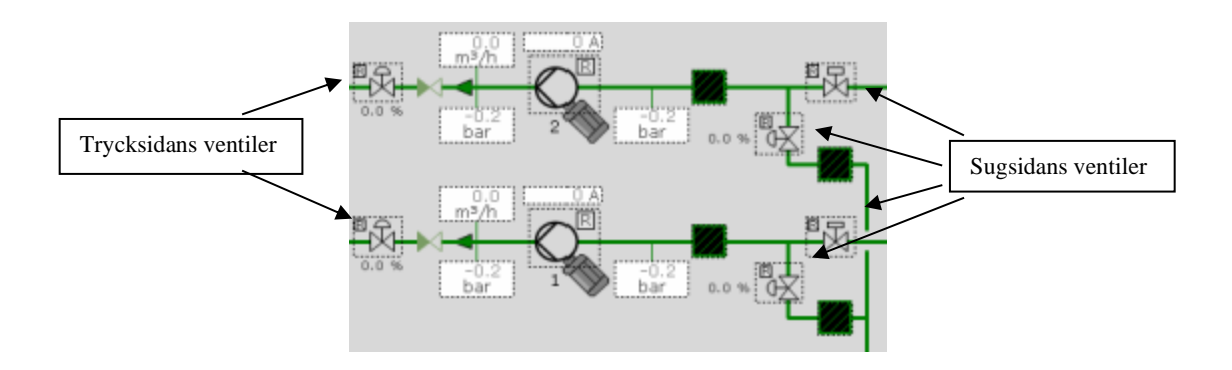

#### <span id="page-64-0"></span>**Påfyllning av barlast till APTK**

För att kunna fylla på barlast till APTK måste man gå in på sidan *SW Cooling System* som du hittar under *Main Directory 1* → *SW Cooling System.*

Modellen har ingen direkt koppling till APTK via barlastpumparna utan här fyller man APTK med brandpumparna. Det går inte heller att ta barlastvattnet från samma sjökista när man fyller vingtankarna utan man tar vattnet från samma sjökista som kylvattnet till olika maskinerier. På sidan *SW Cooling System* skall du kolla att linjen är öppen från sjökistan ända till sidan *Fire & GS*.

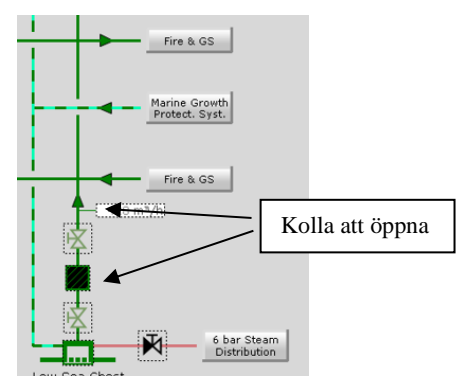

På *Fire & GS* sidan kan du välja mellan att köra båda brandpumparna eller bara ena. I högra kanten på mitten på sidan finns linjen vilken kommer ifrån sidan *SW Cooling System.* 

Båda pumpar har en tryck- och sugventil som skall öppnas. Öppna sug- och tryckventilen till

pumpen/pumparna beroende om du använder en eller båda brandpumparna.

En pump har kapacitet på ca 200m<sup>3</sup>/h.

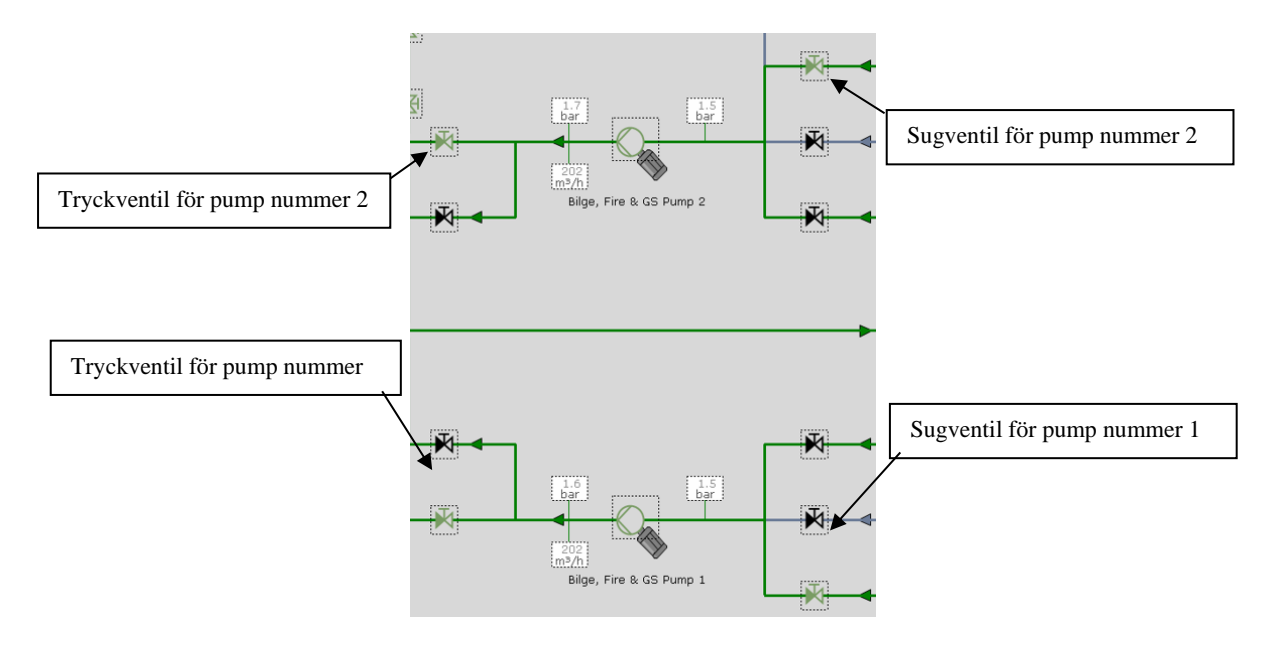

Till sist före man kan starta pumpen skall du öppna tankventilen, krossventil och en linjeventil i mitten på sidan.

Linjeventilen behöver inte öppnas om du kör bara med pump nummer 1. Kör du med pump nummer 2 måste den öppnas.

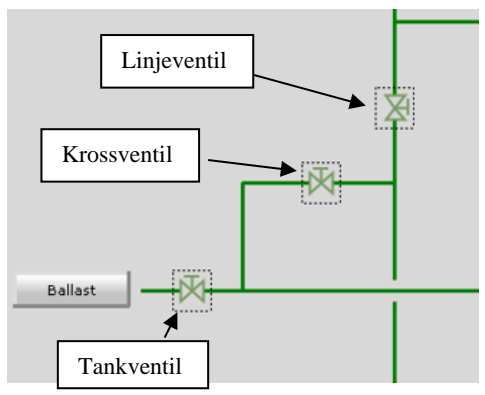

Nu kan du starta pumpen genom att klicka på den och trycka på *Start*.

#### **AUS-System**

<span id="page-66-0"></span>AUS-Systemet hittar du under *Main Directory 1* → *Main IAS Directory* → *Auto Unloading System. AUS* (**A**utomatic **U**nloading **S**ystem) är installerat på fartyget för att öka effektiviteten på strippning av lasttankar. På grund av att AUS är installerat behövs ingen konventionell strippningspump användas för strippning av lasttankar utan de stora lastpumparna klarar av att göra strippningen själva. Till följd av detta blir hela lossningsprocessen kortare.

*AUS* är styrd av *IAS*.

Huvudkomponenter i *AUS* är; 2st vakuumpumpar (VP) 3st separatorer 3st gasutsugningsventiler (GEV) 3st lossningsventiler (DV) 3st lastpumpar (COP)

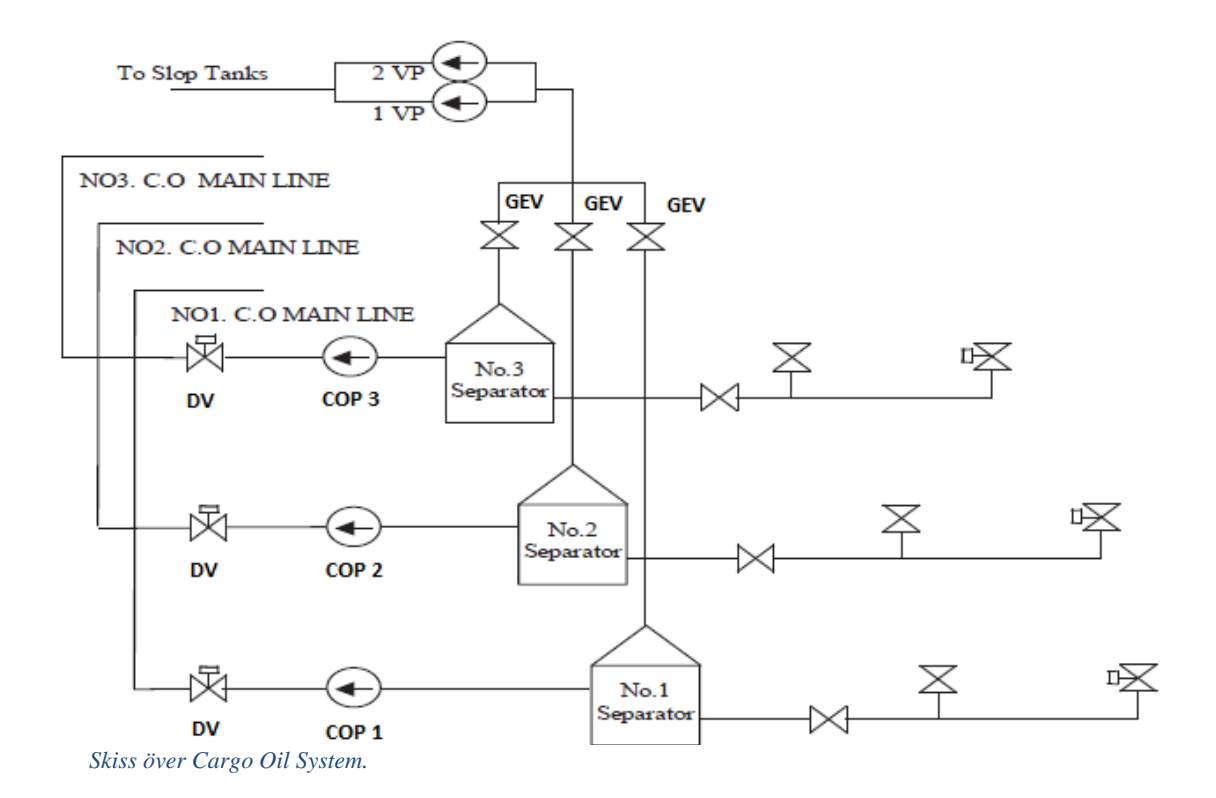

67

På sidan *AUS* i *Main IAS Directory* finns det en knapp bredvid varje *COP* där det står *AUS*.

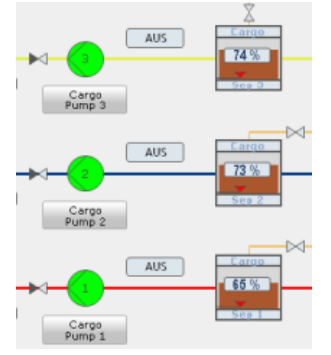

Genom att trycka på knappen kommer det att dyka upp en meny där du kan ställa in hur du vill att *AUS*-systemet skall fungera.

Här kan du välja till exempel om du vill att *AUS*  skall sköta själv strippningen och då skall du trycka i *Finish Strip On*. Vill du göra strippningen manuellt skall du trycka på *Finish Strip Off*. Du kan även sätta att pumpen stänger av sig själv

efter den är färdig med strippningen och då trycker du i *PP Auto Stop*, men du kan även låta pumpen gå efter den är färdig med strippningen och då trycker

du i *PP Keep Run*.

**OBS!** Du måste ha *Finish Strip On* för att *PP Auto Stop* ska kunna aktiveras.

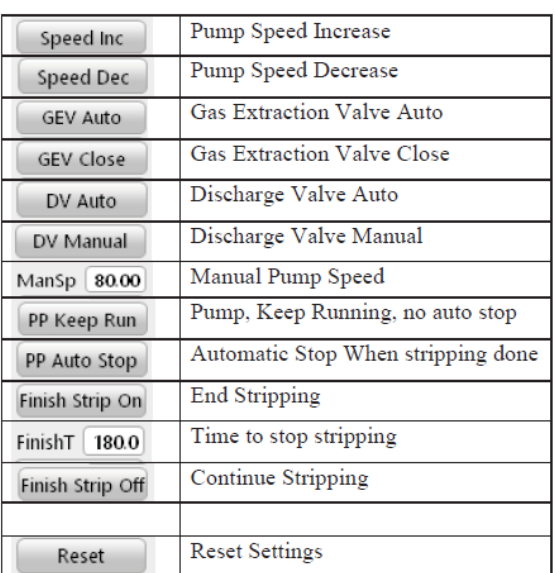

För att *AUS* skall vara fullt kontrollerad av *IAS* skall båda vakuumpumpar vara på *Auto*- och *Remote*läge. En av de två vakuumpumparna måste vara *Master* eller som det heter i programmet *Prio 1*. Dessa inställningar gör du på sidan *Auto Unloading System*.

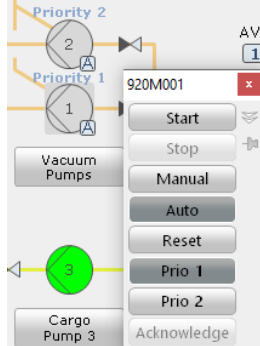

Om inte vakuumpumpen är i *Auto*-läge räknar inte *IAS* med den pumpen i systemet. *GEV*-ventilerna skall du hålla på *Auto* för att *IAS* skall räkna den med i systemet.

Lastpumparna skall vara i gång och på *Remote*-läge för att *IAS* skall räknar de med i systemet. *DV*-ventilerna skall vara på *Auto*-läge för att *IAS* skall räkna med de i systemet.

**OBS!** På sidan *AUS* i IAS-panelen måste du skriva in ett maxvärde för *DV*-ventilerna. Från början är de på 0% och det menar om du sätter *DV* på *Auto* kommer de att stängas med en gång helt. Lägg max värdet till 100% då har *IAS* full rättighet att justera ventilerna mellan 0–100%.

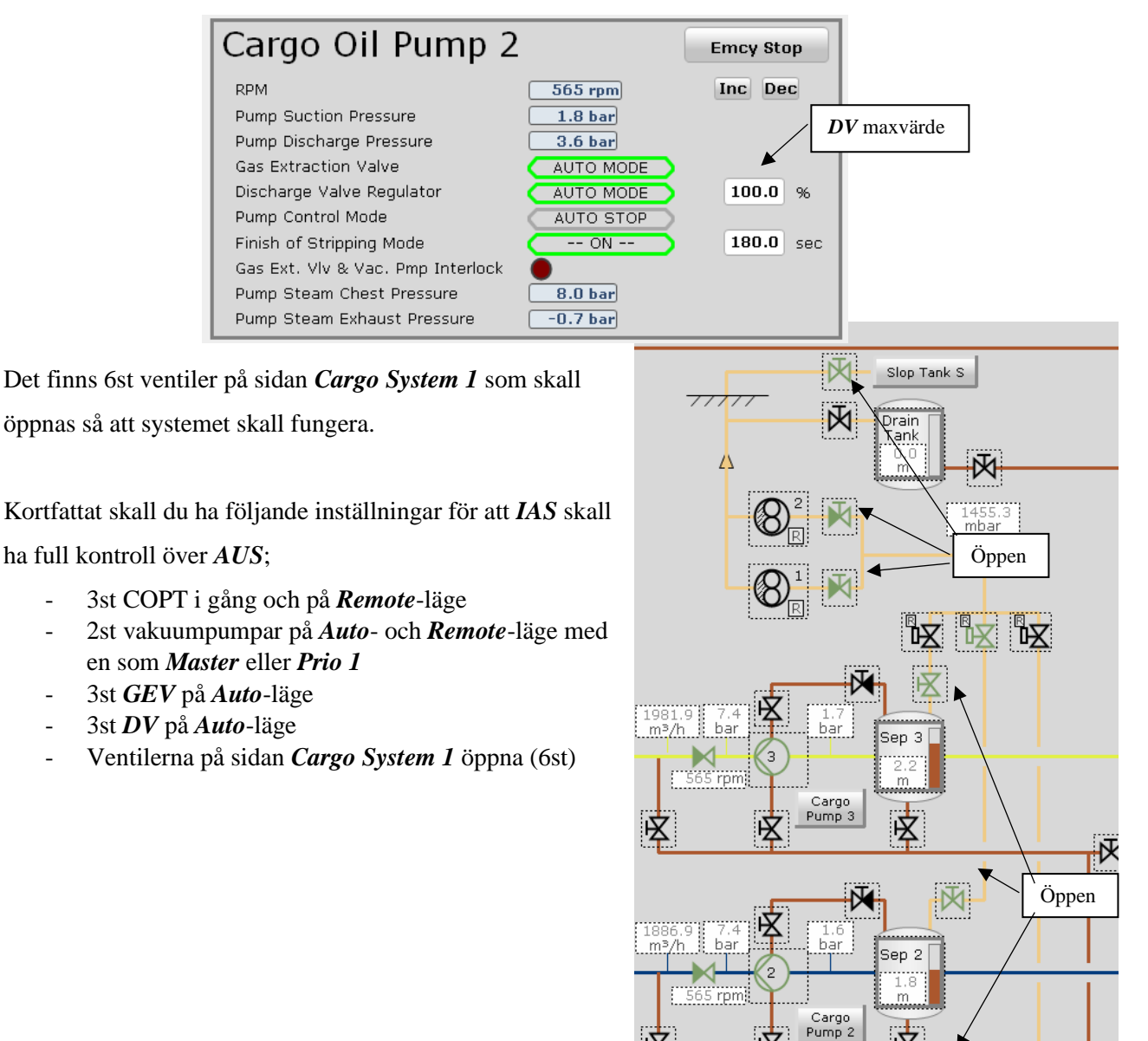

内

Sep 1 2.1

支

Cargo<br>Pump 1

rp

序

#### **Under lossningen**

<span id="page-69-0"></span>När du har full lossningsfart och barlasthanteringen i gång är det kontinuerlig övervakning som gäller. Viktiga saker att följa med är till exempel trim, slagsida, trycket i tankarna, fyllnad i tankarna, skärkrafter, böjmoment och barlasthanteringen.

**OBS!** Kom ihåg att byta till strippningsventilen i lasttanken när tanken börjar bli tom.

Får du mycket trim är CTK 5 P/S och CTK 2 P/S bra tankar att minska på trimmet. Enklaste metoden för det är att man stryper på det andra tankparet för att tömma mera från den andra.

Kommer det slagsida och du har ett tankpar öppet på samma linje kan det börja flöda mera last till den sidan man har slagsida på. Detta ser du genom att kontrollera vad flödesmätaren visar. För att kompensera detta går det att strypa på ventilerna till de tankar som är på motsatta sida av slagsidan och då tömmer det mera från sidan var slagsidan ligger åt som sedan kommer att minska på slagsidan.

## **Stoppa lastpumpar**

<span id="page-70-0"></span>Har du inte *PP Auto Stop* aktiverad kommer du att hamna stänga av pumparna själv och först måste du kolla att pumpen är på *Local* kontroll och sedan är det bara att trycka på *Stop*, varven kommer sakta falla ner och till sist stannar pumpen.

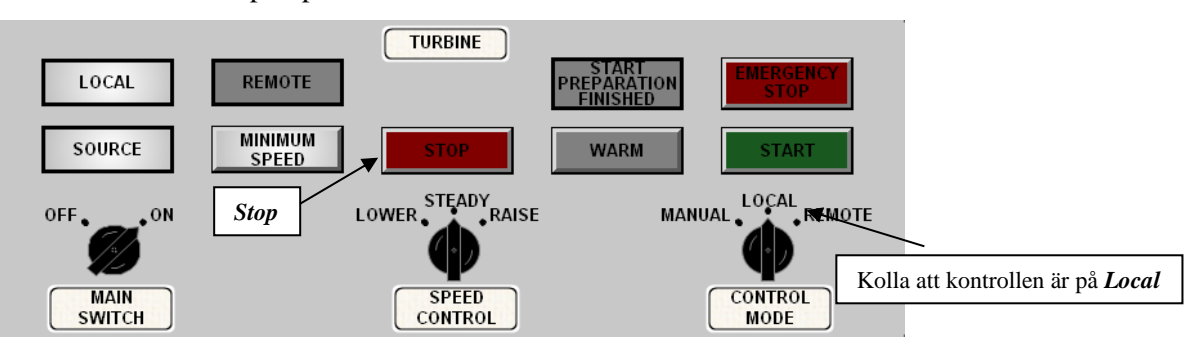

När turbinen har totalt stoppat kan du stänga av smörjoljepumpen med att först lägga den på *Manual*  och sedan trycka på *Stop*.

När pumpen är stoppad kan du stänga ventilerna i smöroljelinjen.

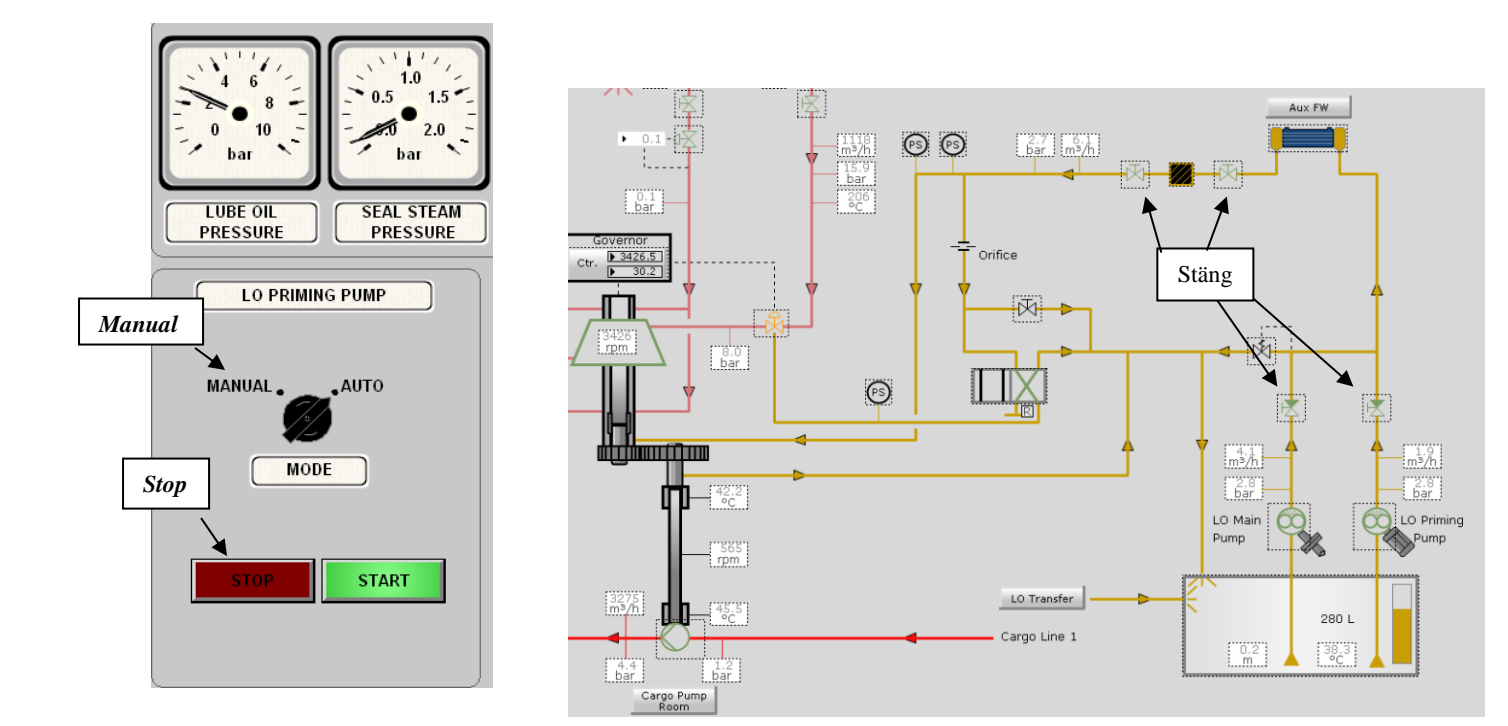

Stäng *Steam inlet shut off valve, Steam outlet shut off valve* och *Supply valves*.

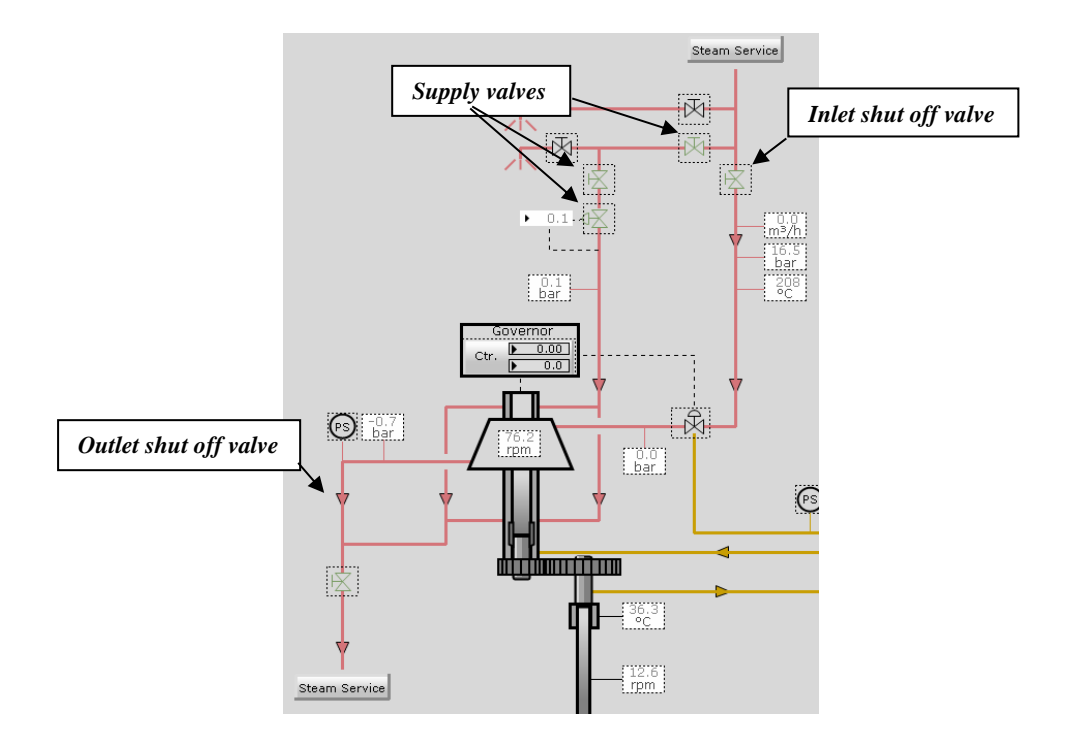
## **Strippning av lasttankar**

Blir det kvar last i tankarna finns det en konventionell strippnings pump som du kan suga bort de sista "skvätten". Denna pump är också ångdriven.

De stora lastpumparna får inte vara i gång när du strippar tankarna med den mindre pumpen. När man använder den konventionella strippnings pumpen så suger man inte från alla tre linjer samtidigt utan man tar en linje åt gånger för pumpen är generellt ganska liten i kapacitet, det finns krossventiler på sidan *Cargo System 1* och genom de kan du välja från vilka tankar du suger ifrån.

**OBS!** Kom ihåg att använda strippnings ventilen i tanken!

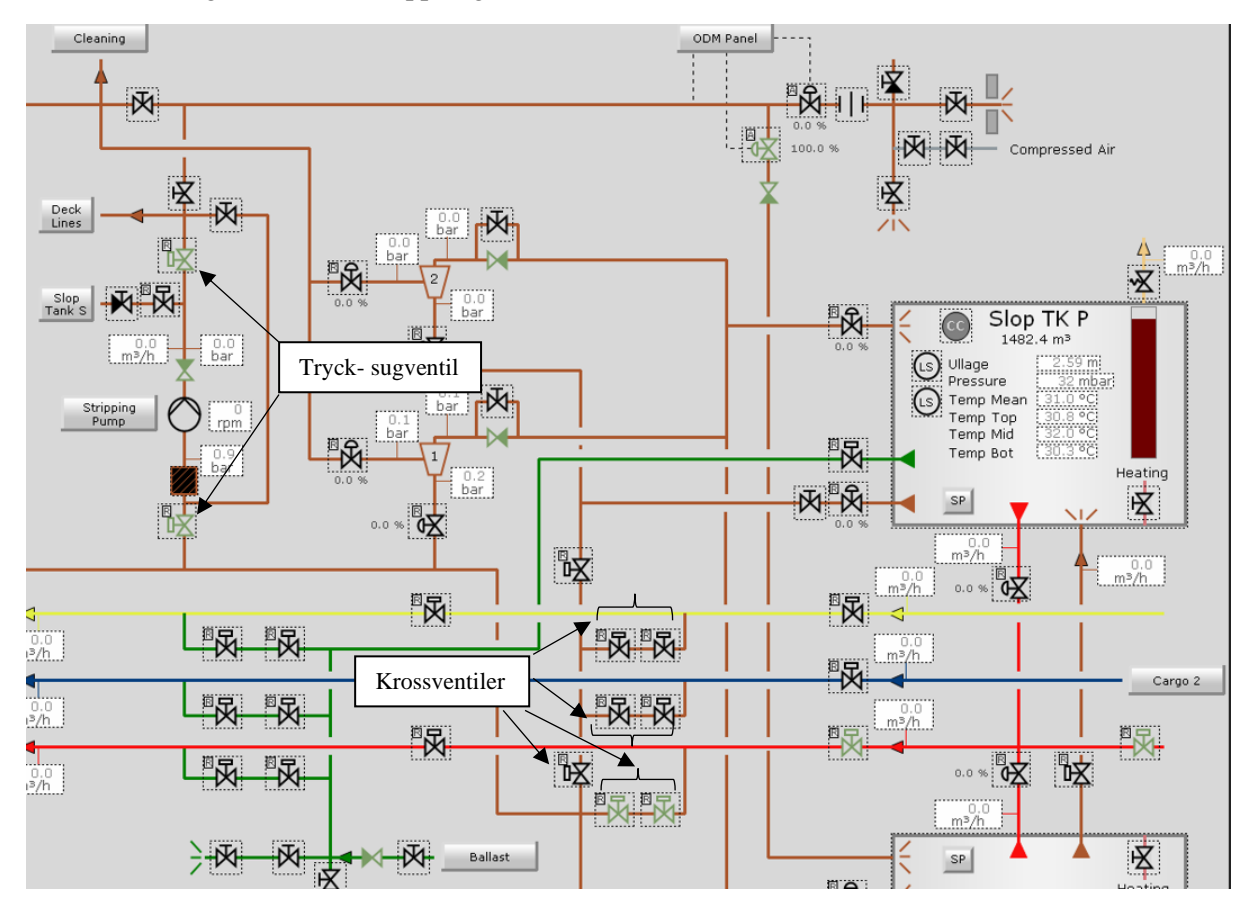

Det finns en tryck- och sugventil för strippnings pumpen som skall öppnas på sidan *Cargo System 1*.

På sidan *Deck Lines* kan du ännu välja genom vilken lastarm du trycker lasten iland. (Har ingen skillnad vilken du använder men använd endast dig av en).

Öppna dubbla ventilerna i strippnings linjen och en *Drain* ventil vid manifolderna.

**OBS!** Själva manifoldventilerna skall vara stängda!

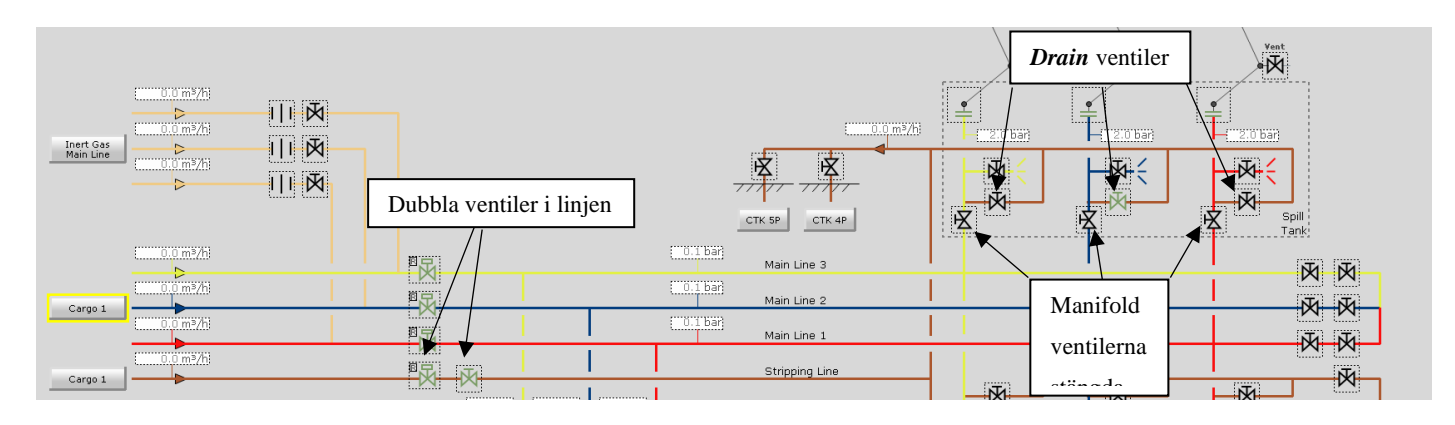

Själva pumpen hittar du under *Main Directory 2* → *Cargo Systems* → *Stripping Pump* Den är simpel att använda och där finns två ventiler som skall öppnas.

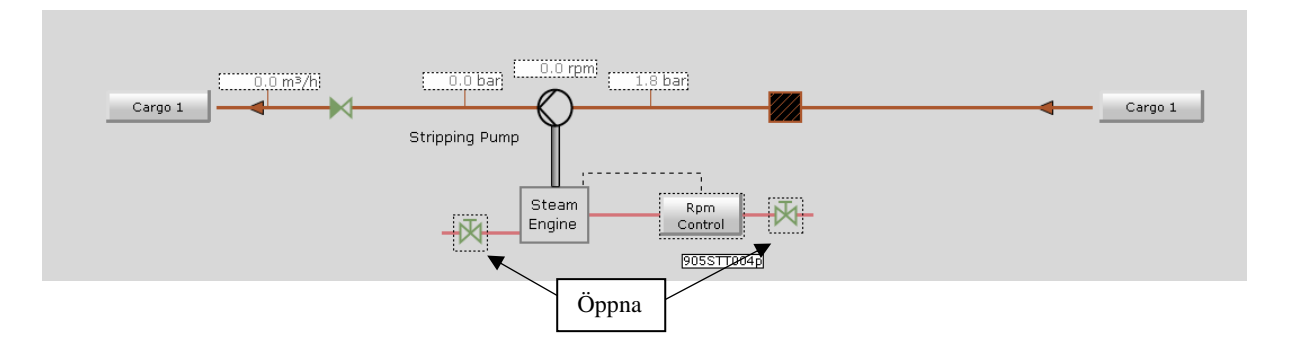

När linjen är öppen från denna tank du vill suga ifrån ända till land och ångventilerna är öppna vid pumpen så styr du varven via IAS-panelen under *Pump/Compressor Control System*.

För att öka och minska varven i pumpen finns det en

inmatningsruta vid *Cargo Oil Stripping Pump* var du

skriver öppningsprocent på ventilen som sedan släpper ånga till ångmaskinen.

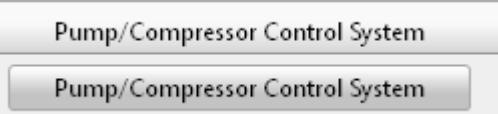

**OBS!** Öppna inte helt till 100% genast utan gör det stegvis.

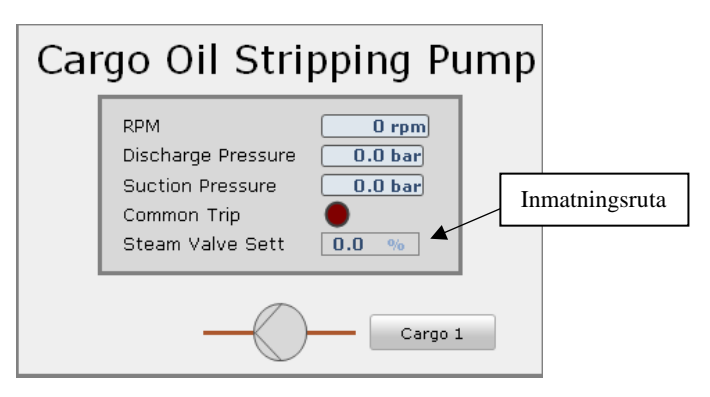

# **Stoppa Inert Gas System**

När du vill stänga av Inert gasen så stäng först *Main Control Valve* från *IG panel*. Efter det så stäng *Vent Valve*. Den stänger du också från *IG panel*. Sedan från sidan *Inert Gas Main Line* stäng "däcksisoleringsventilen".

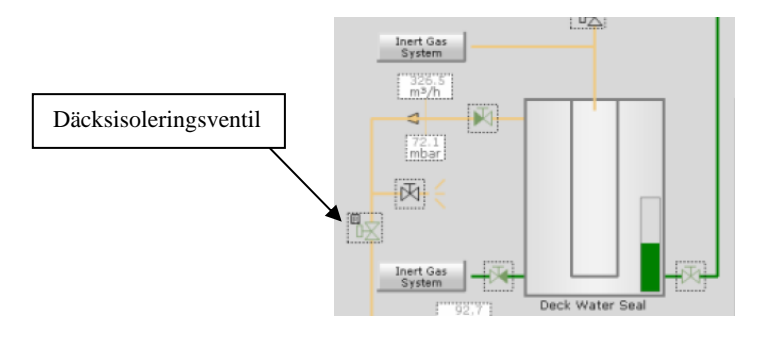

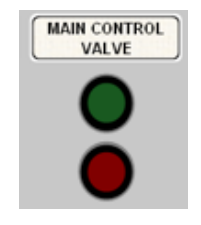

Stäng av *Main IG Fan* från IG-panelen (fläktens tryckventiler kommer att stängas automatiskt efter några sekunder).

När fläkten är stängd så vänta i 10 min före du stänger av *Scrubber Cooling SW Pump.* Under tiden kan du stänga av pumpen för vattenlåset (*Deck Water Seal Pump*).

När 10 min har gått så stänger du av allt genom att trycka på *Navigation Mode* och efter det så ställ *Main Switch* på *OFF*.

Nu kan du stänga alla ventiler som hör till både kylvattenpumpen och vattenlåspumpen, sug och tryckventilerna plus ingående, utgående ventil för vattenlåset och retur för kylvattnet.

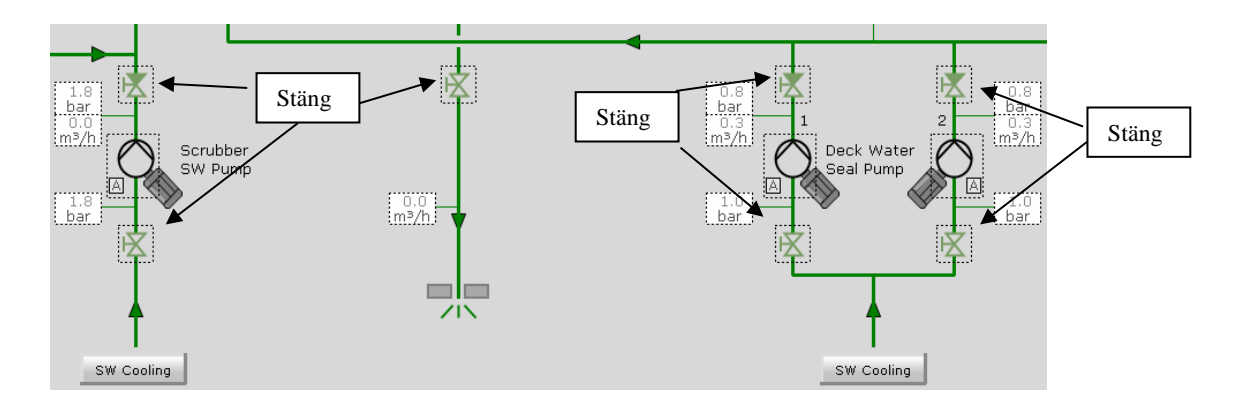

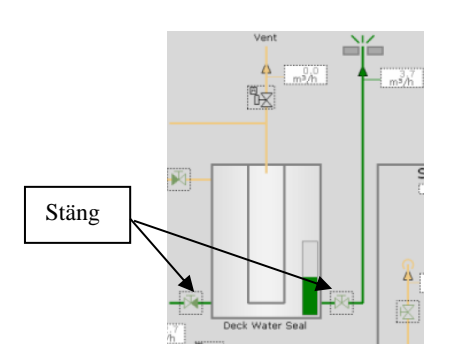

### **Efter lossningen**

När du är färdig med lossningen finns det en hel del ventiler och system som skall stängas.

Lasthanterings sidan finns det följande ventiler som skall vara stängda;

- Manifoldventiler
- Tankventiler

Följande maskinerier/system skall stoppas;

- Lastpumparna (om inte *PP Auto Stop* aktiverad)
- Inert Gas System
- Koppla loss ESD
- Gasdetekteringen

När du inte behöver mera hantera barlast skall alla ventiler vara stänga på sidan *Ballast Water System*  utom barlastpumparnas tryck- & sugventiler som ligger på båda sidorna om pumpen.

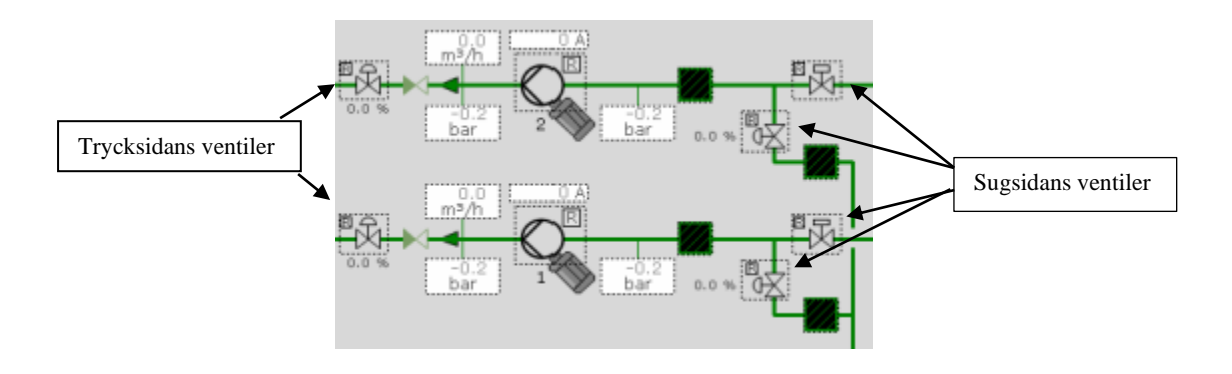

#### **Dränering och lösgöring av lastarmar**

#### **Dränering**

Efter lossningen kommer det ännu att ligga kvar last och även tryck i armarna så det är ytterst viktigt att dränera bort lasten som ligger kvar där.

Dräneringen sker via strippningslinjen (brun) och i denna process behövs inga pumpar. Du kan välja vill du dränera lasten till endera CTK 5 eller CTK 4. Det är ingen skillnad till vilken man dränerar för det handlar generellt om småa volymer. Dräneringen skall göras för alla tre manifoldrar.

Öppna manifolddräneringsventilen vid varje manifold.

Öppna endera dropventilen till CTK 5 eller CTK 4.

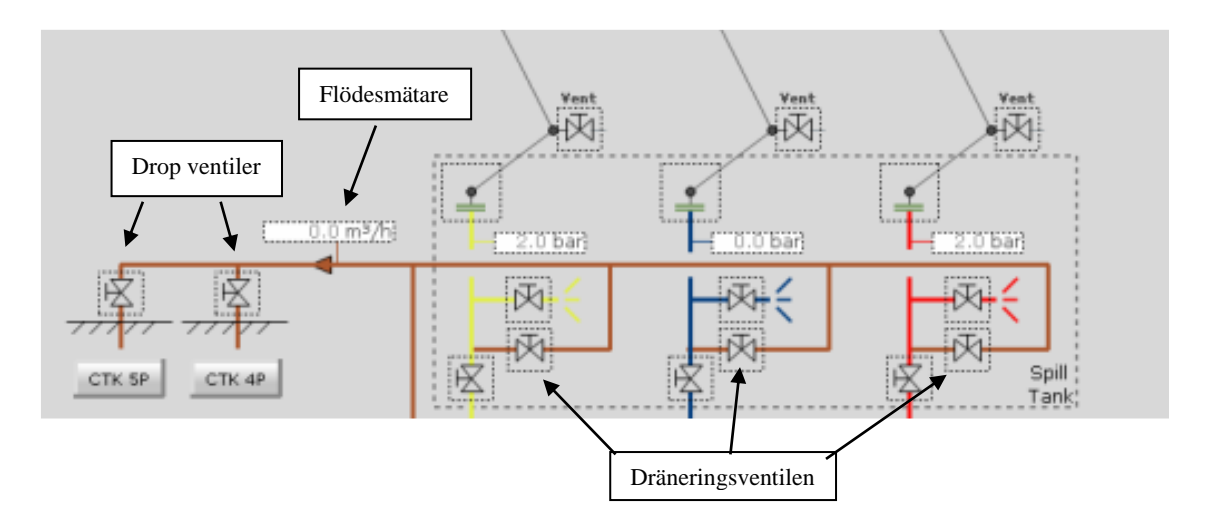

När de är öppna kommer det att synas ett flöde vid mätaren på linjen och håll så länge dräneringen öppen som det finns ett flöde vid mätaren.

Flödet kan hoppa lite men det slutar när linjen är tom, när det inte mera finns ett flöde kvar så stänger du dropventilen och dräneringsventilerna. Stäng även lossningsventilen iland.

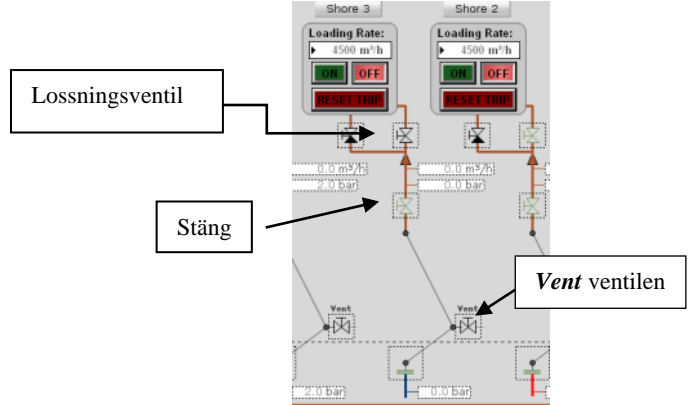

Det kan bli tryck kvar i armen fast det inte finns någon last där och det kan du släppa ut genom att öppna *Vent*-ventilen uppe på armen.

#### **Lösgöring av lastarm**

Efter att dräneringen är gjord och armen är tryckfri kan du koppla loss lastarmarna. Klicka på den prickade rutan vid manifolden. Det dyker upp en ruta med *Loading arm command.* Tryck på *Disconnect* och armen kommer att kopplas loss.

När alla tre armar är loss kopplade lägg till blindflänsen genom att trycka på *Add Flange*.

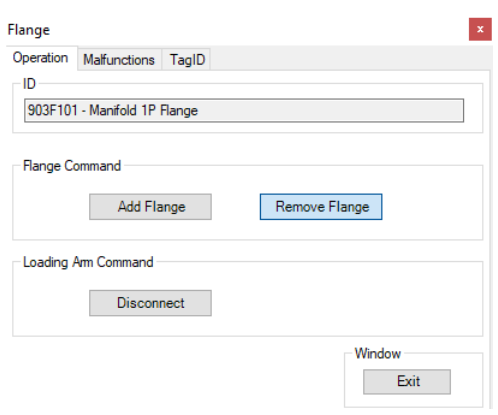